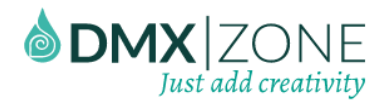

## <span id="page-0-0"></span>Table of contents

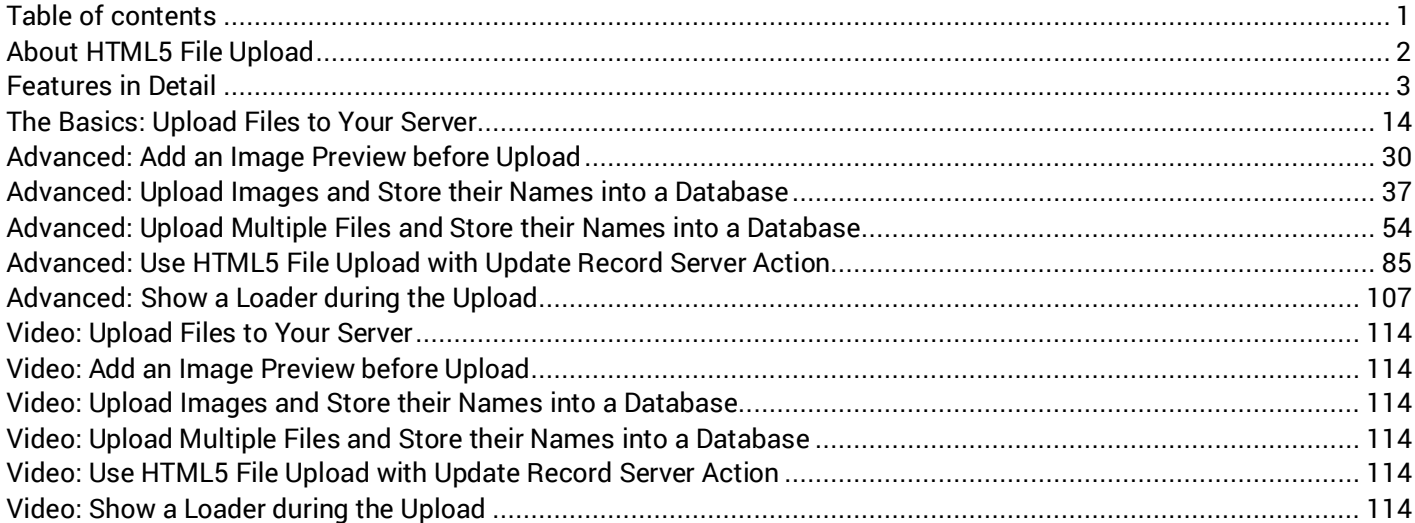

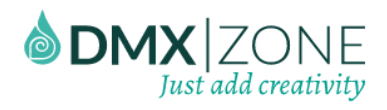

## <span id="page-1-0"></span>About HTML5 File Upload

The [HTML5 File Upload](http://www.dmxzone.com/go/23308/html5-file-upload) offers advanced file upload through Ajax, multiple file upload, storing file info and client side image preview. It also allows you to upload single or multiple files.

To make sure you can use the extension in the best way possible, we made it fully compatible with the [DMXzone](http://www.dmxzone.com/go/22072/dmxzone-database-connector-php)  [Database Connector PHP](http://www.dmxzone.com/go/22072/dmxzone-database-connector-php)[/ASP](http://www.dmxzone.com/go/22084/dmxzone-database-connector-asp) and [DMXzone Database Updater PHP](http://www.dmxzone.com/go/22208/dmxzone-database-updater-php)[/ASP.](http://www.dmxzone.com/go/22209/dmxzone-database-updater-asp) Thanks to this compatibility you can store your file names, type and size directly in your database.

To top it all off, the [HTML5 File Upload](http://www.dmxzone.com/go/23308/html5-file-upload) now comes with a fantastic integration within th[e DMXzone Server Connect.](http://www.dmxzone.com/go/23295/dmxzone-server-connect/) And you can even create your own fancy progress bars.

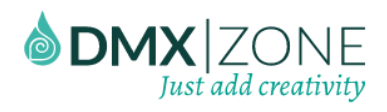

## <span id="page-2-0"></span>Features in Detail

 **Great integration within DMXzone Server Connect** - HTML5 File Upload has been integrated within [DMXzone](http://www.dmxzone.com/go/23295/dmxzone-server-connect)  [Server Connect](http://www.dmxzone.com/go/23295/dmxzone-server-connect) and its functionality can be easily added from steps.

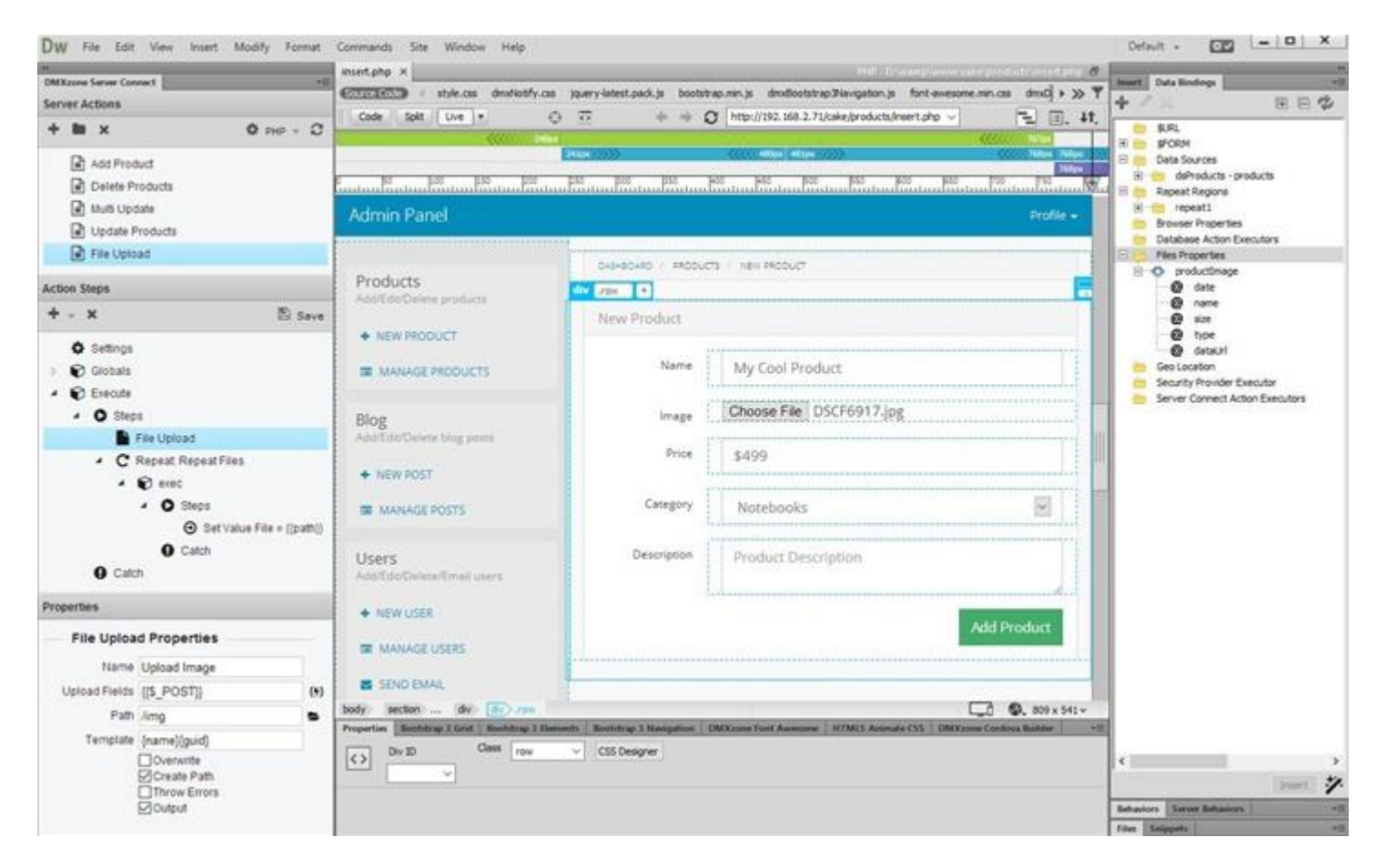

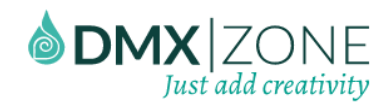

**Store your file names, type and size dynamically** - HTML5 File Upload is fully compatible with DMXzone [Database Connector PHP](http://www.dmxzone.com/go/22072/dmxzone-database-connector-php)[/ASP,](http://www.dmxzone.com/go/22084/dmxzone-database-connector-asp) which allows you to store your file names, type and size directly in your database.

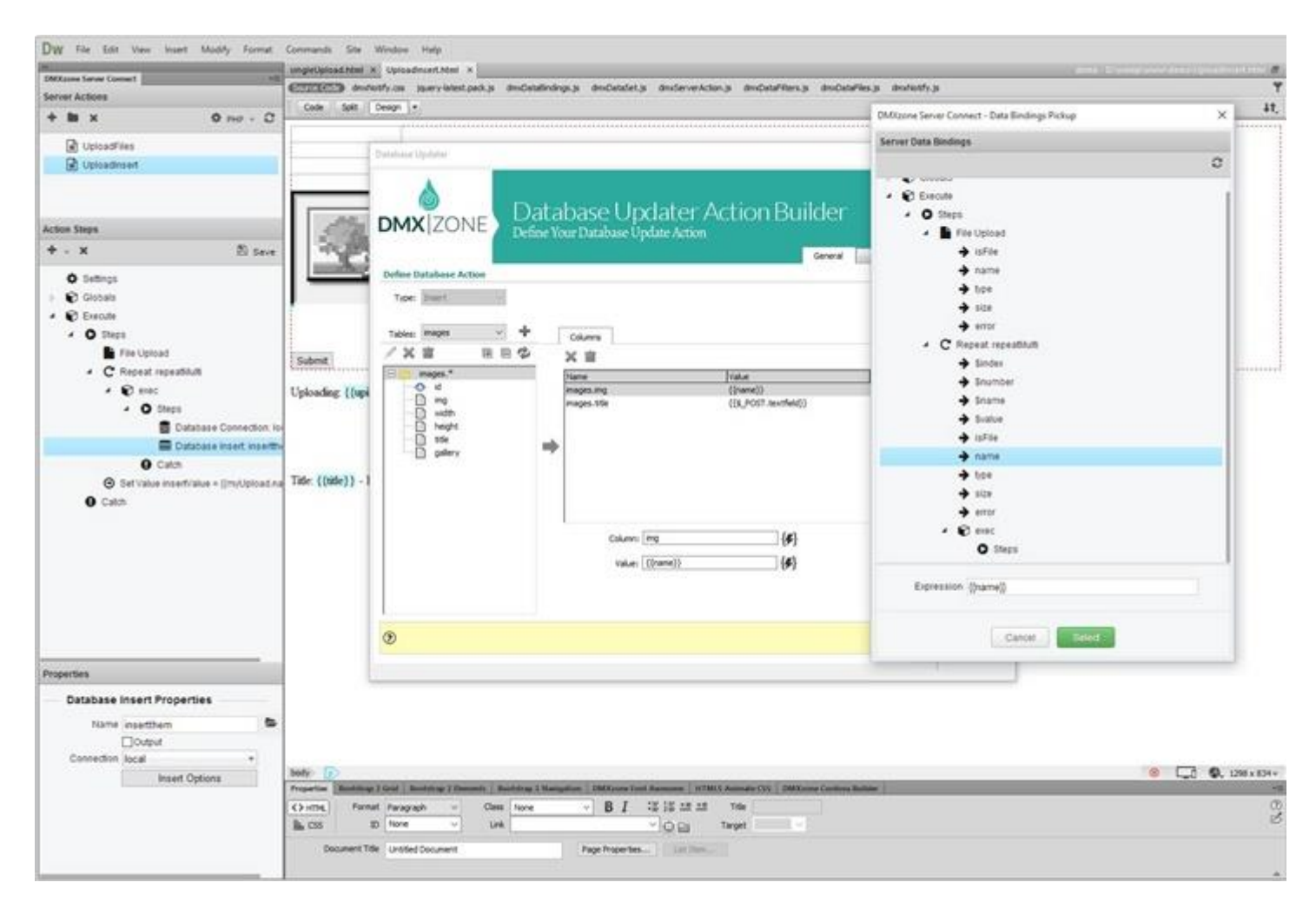

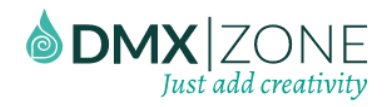

 **Extended Data Bindings** - Extended data bindings are available so that you can easily access the properties of the uploaded files and have total freedom to use them any way you intent to. HTML5 File Upload allows you to set the properties of your form fields from [HTML5 Data Bindings.](http://www.dmxzone.com/go/21863/html5-data-bindings)

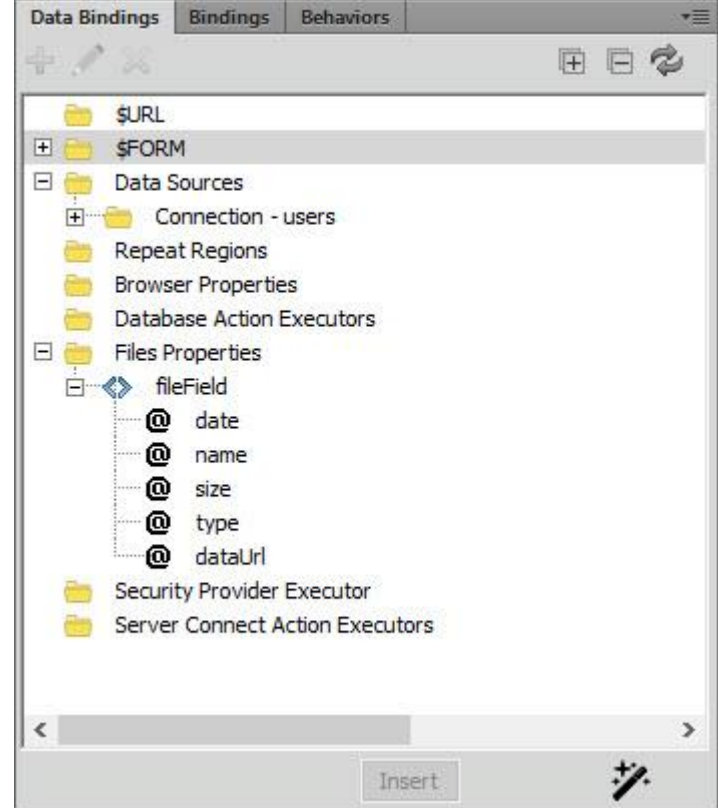

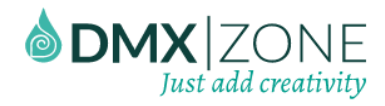

**Multiple file upload** - Choose one or multiple files to be uploaded at the same time.

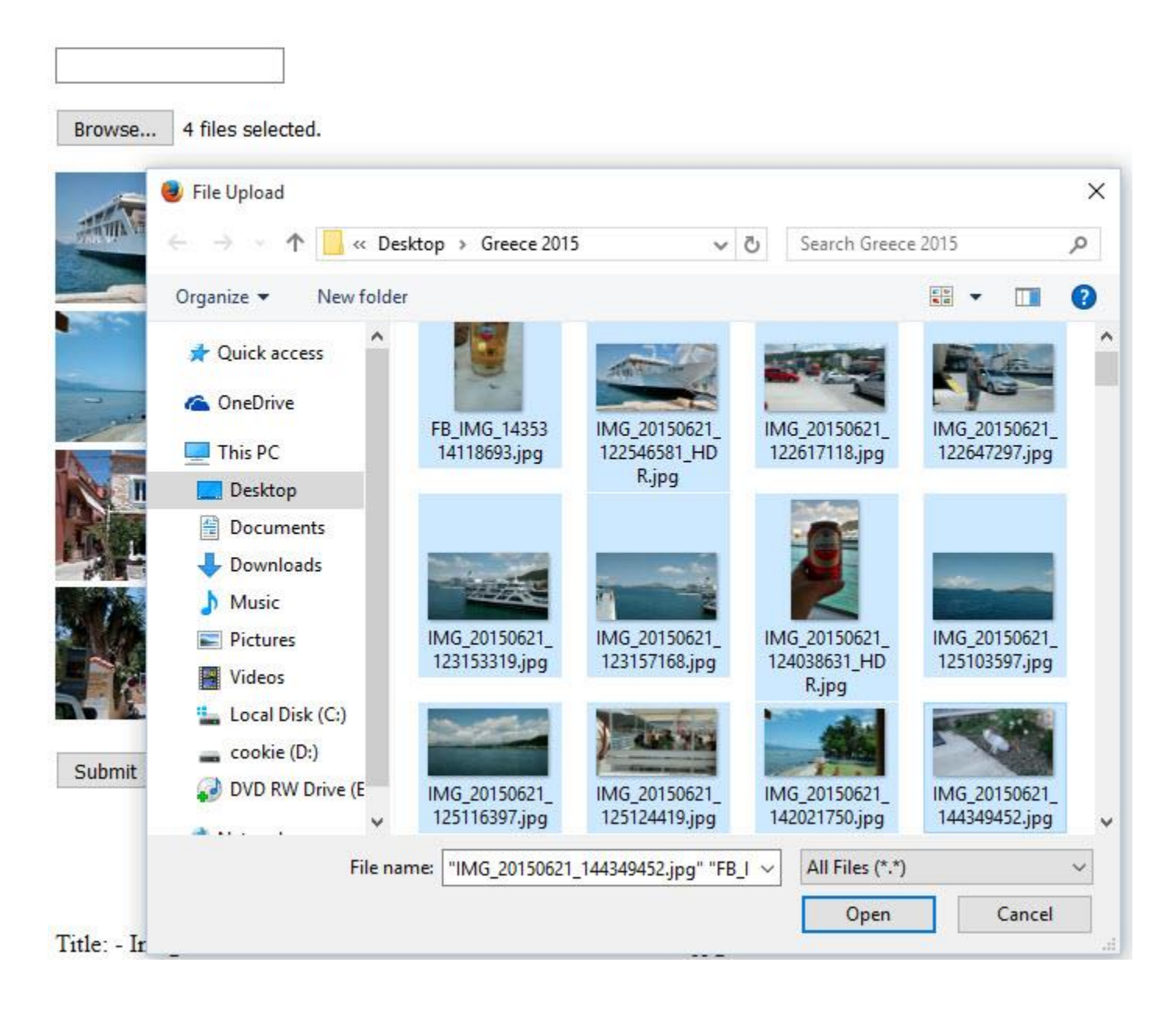

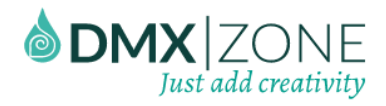

 **Client side image preview** - Before you submit the uploaded image you have a chance to see a live preview of it.

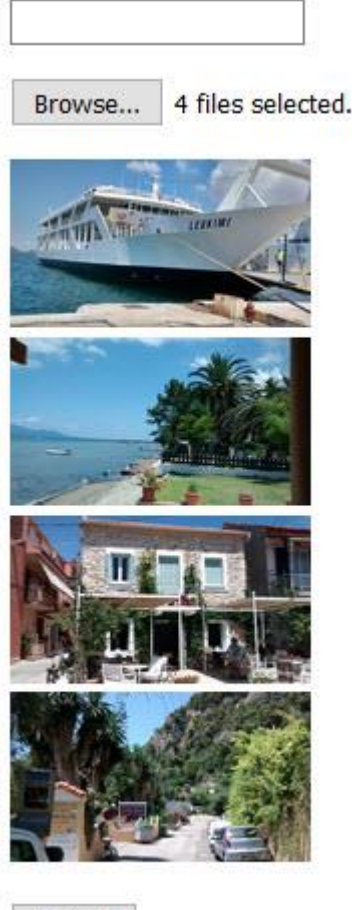

Submit

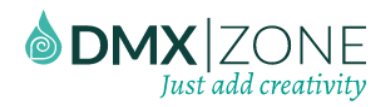

 **File info details** - You can choose to display the file size, name or date of creation. It collects all the information of the files that you upload. The extension collects data such as filenames, file sizes and the size of images from the upload class so you can store these values in your database.

HTML5 File Upload

**DMXzone**

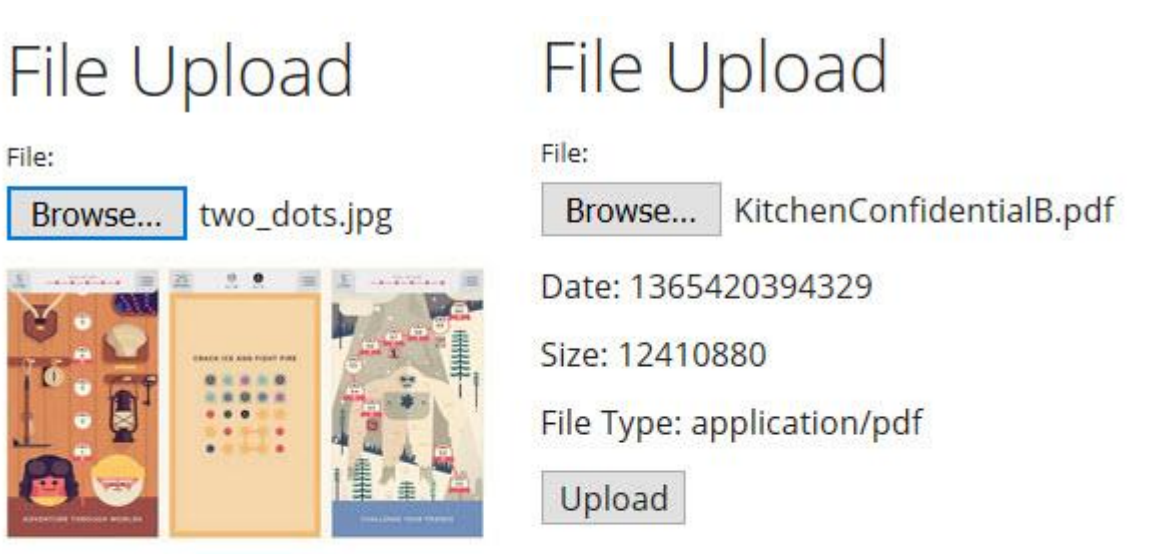

Date: 1441810418587

Size: 37730

File:

File Type: image/jpeg

Upload

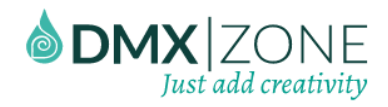

 **File naming template mask** - The following masks are available to choose from: **{name}** filename without extension, **{ext}** file extension, **{\_n}** generates a \_1 number and counting until the file is unique and **{guid}** generates a unique GUID.

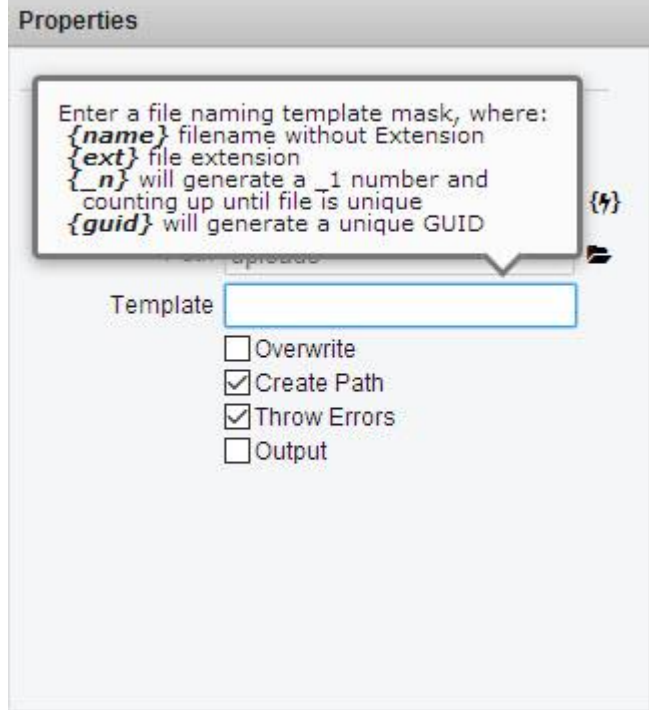

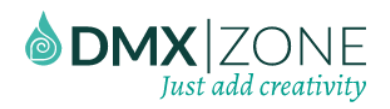

- **File conflict handling** Determine how a file should be handled if its name conflicts with the name of an existing file in the directory.
	- o **Overwrite existing files** If you enable this options, existing files with the same name will be overwritten.

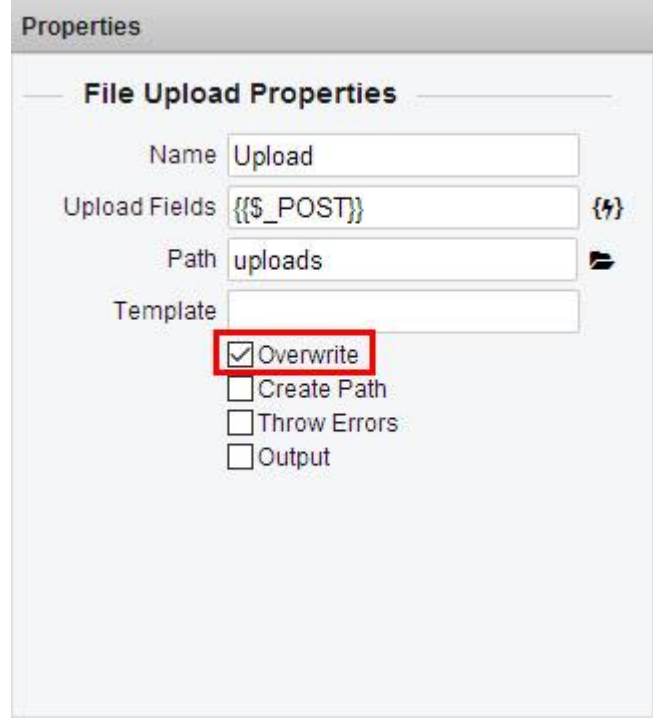

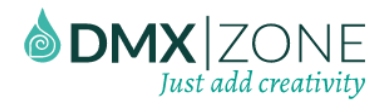

o **Create path option** - Using this option, the HTML5 File Upload will create an upload folder if it doesn't exist on your server.

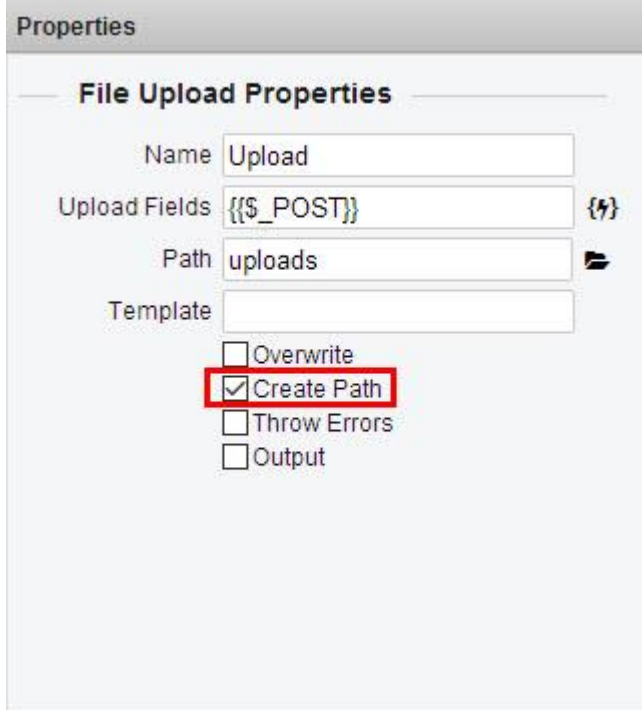

o **Throw errors** - Display an error message if there's a problem with the upload.

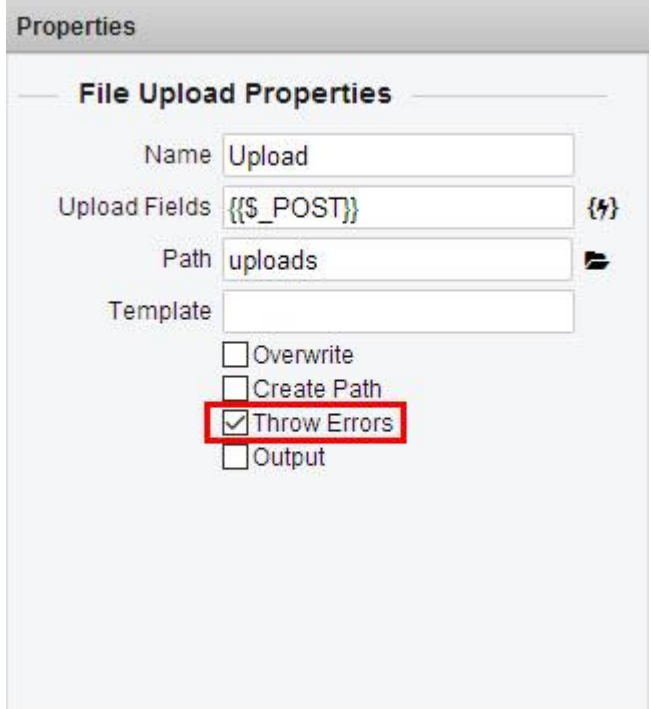

Copyright © 2015 DMXzone.com All Rights Reserved To get more go to DMXzone.com Page 11 of 114

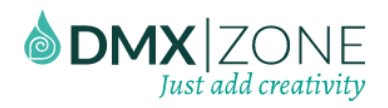

 **Integrated progress info** - You can follow up your upload progress real time. You can even create your own fancy progress bar.

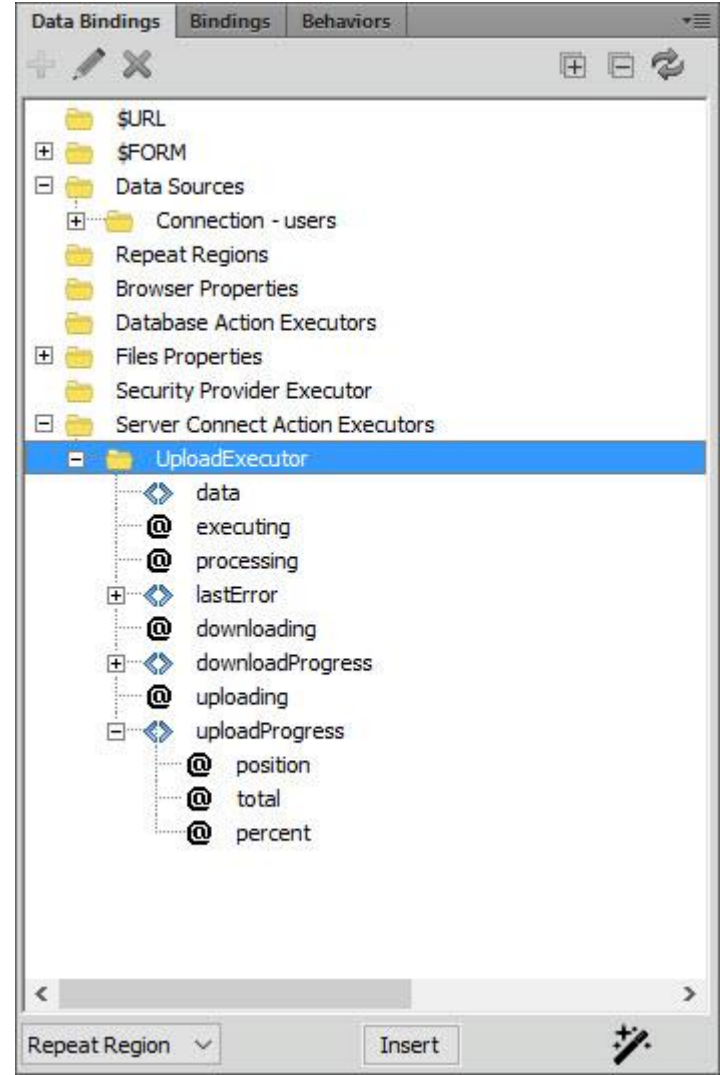

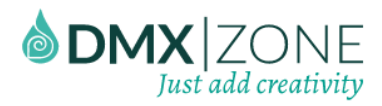

### *Before you begin*

Make sure to setup your site in Dreamweaver first before creating a page. If you don't know how to do that please [read this.](http://www.adobe.com/devnet/dreamweaver/articles/first_website_pt1.html)

### *Installing the extension*

Read the tutorial at<http://www.dmxzone.com/go/4671/how-to-install-extensions-from-dmxzone/>

Login, download the product, and look up your serial at<http://www.dmxzone.com/user/products>

Get the latest DMXzone Extension Manager at <http://www.dmxzone.com/go/22670/dmxzone-extension-manager-for-dreamweaver>

Open DMXzone Extension Manager and go to your Purchased products tab and click install. If you have a subscription, the extension is to be found and installed in the Explore tab.

Get the latest extension manager from Adobe at [http://www.adobe.com/exchange/em\\_download/](http://www.adobe.com/exchange/em_download/)

Open the .zxp file if you're using Dreamweaver CC or the .mxp file for Dreamweaver CS+ with Adobe Extension manager and install the extension.

**If you experience any problems contact our Live Support!**

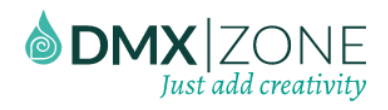

## <span id="page-13-0"></span>The Basics: Upload Files to Your Server

In this tutorial we will show you how to upload files to your server, using [HTML5 File Upload.](http://www.dmxzone.com/go/23308/html5-file-upload)

#### \*You can also check out th[e video.](http://www.dmxzone.com/go/23312/uploading-files-to-your-server/)

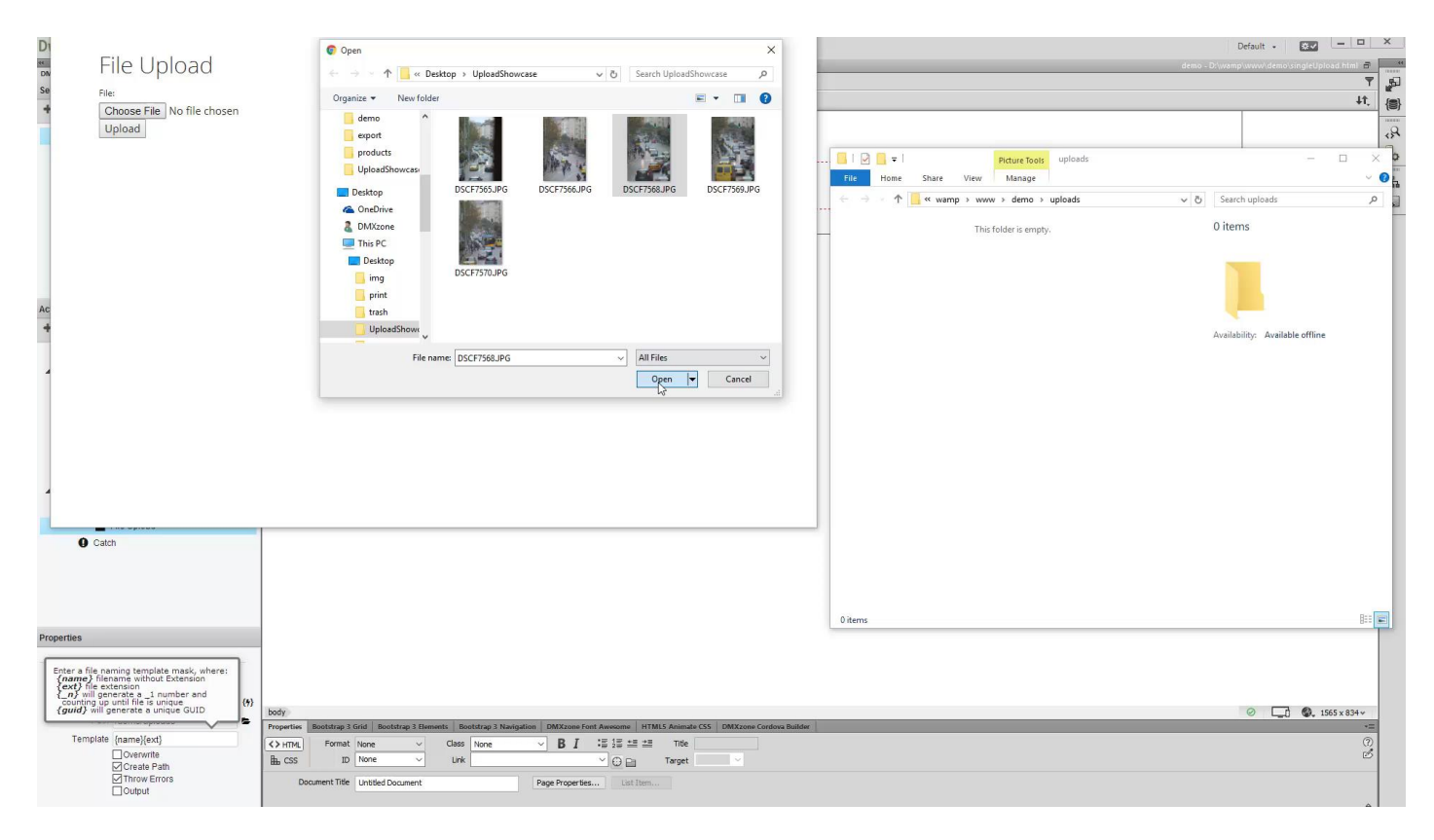

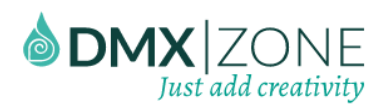

### *How to do it*

1. First, we need to insert a form, containing a file field and a submit button on our page. From the **insert menu (1)** and select **form (2)**.

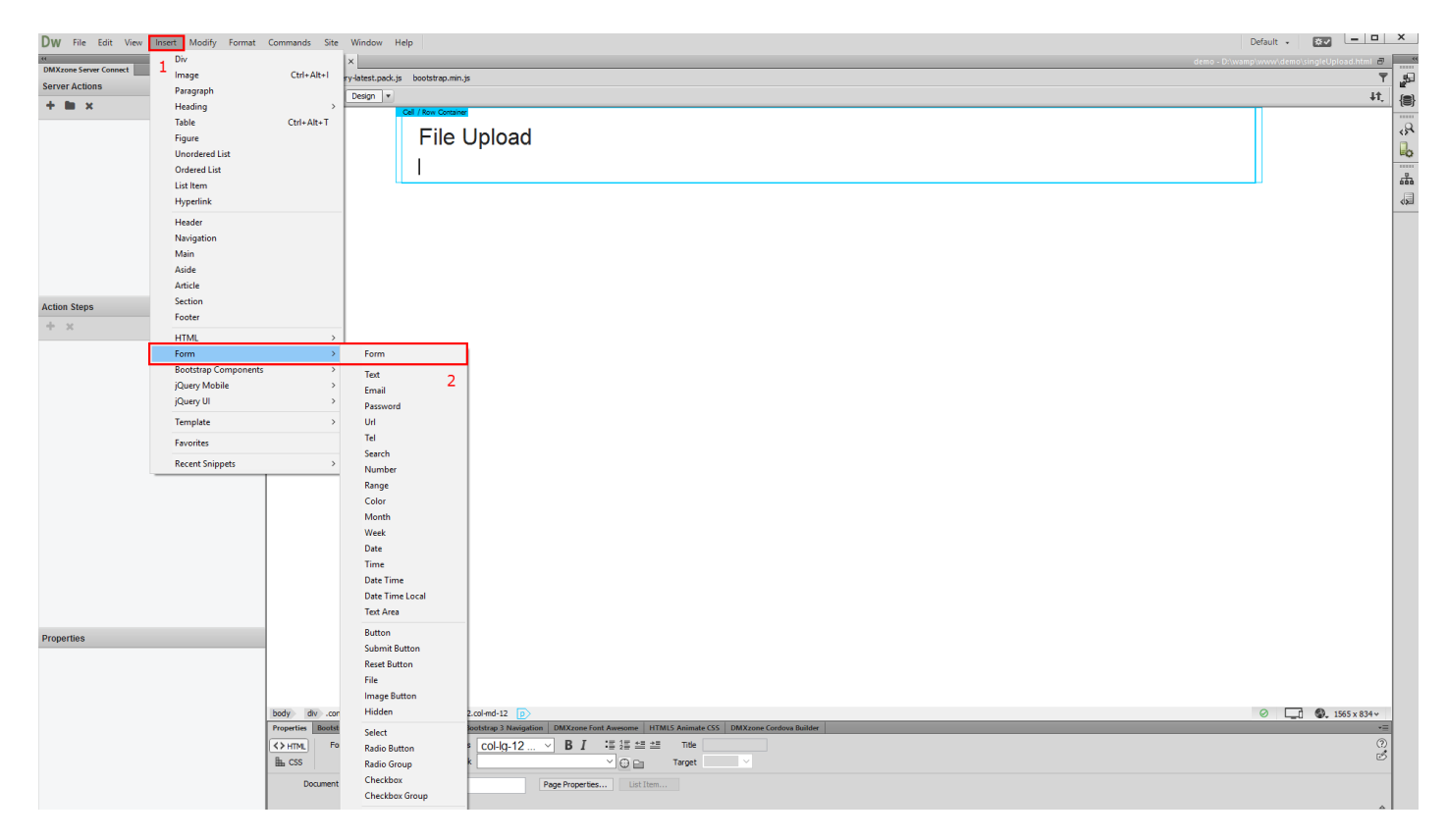

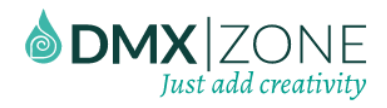

2. Now change its default name to: **upload form**.

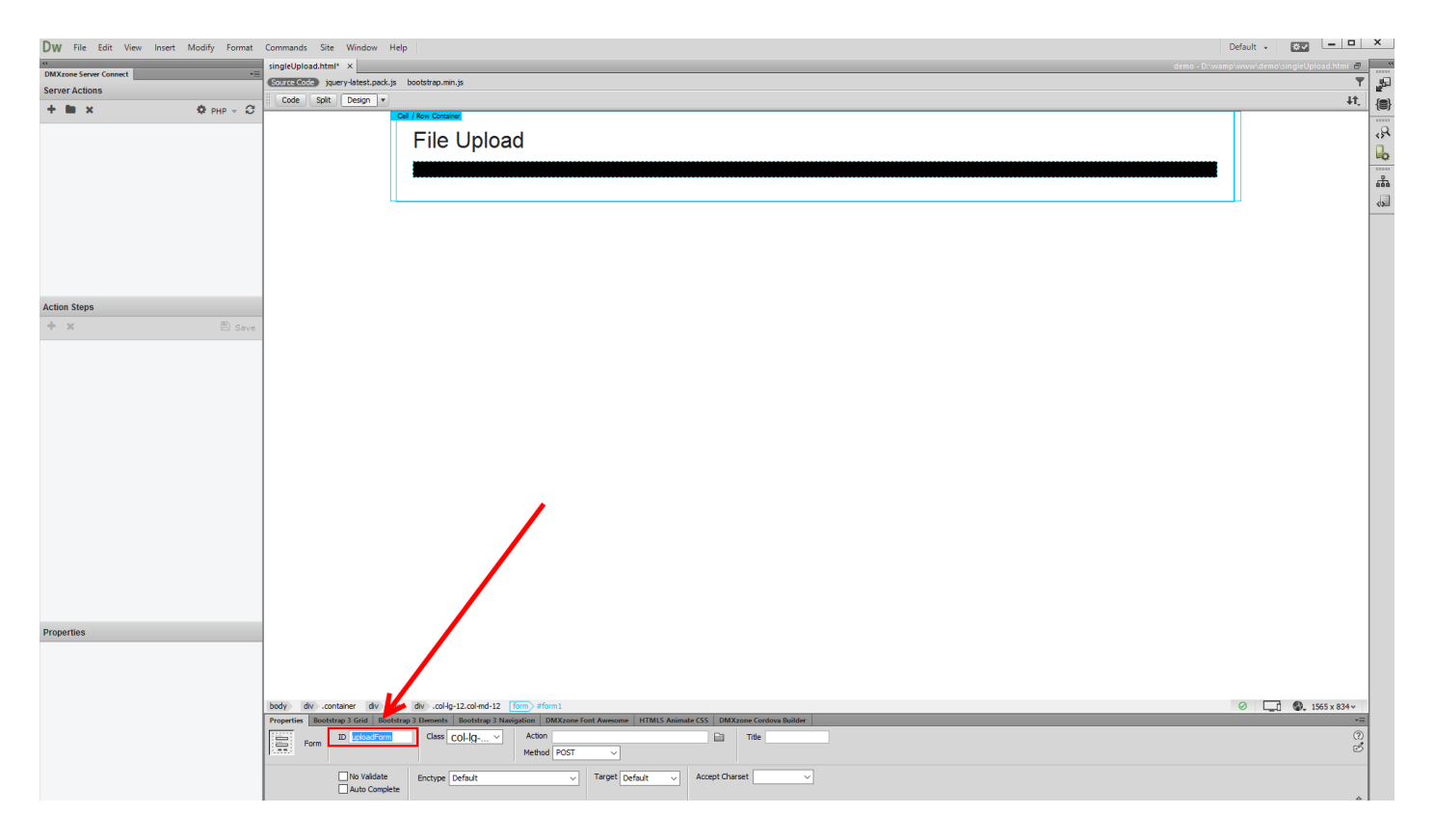

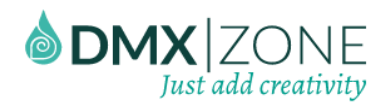

3. Then click inside the **form (1)** and from the **insert menu (2)**, choose **file (3)**.

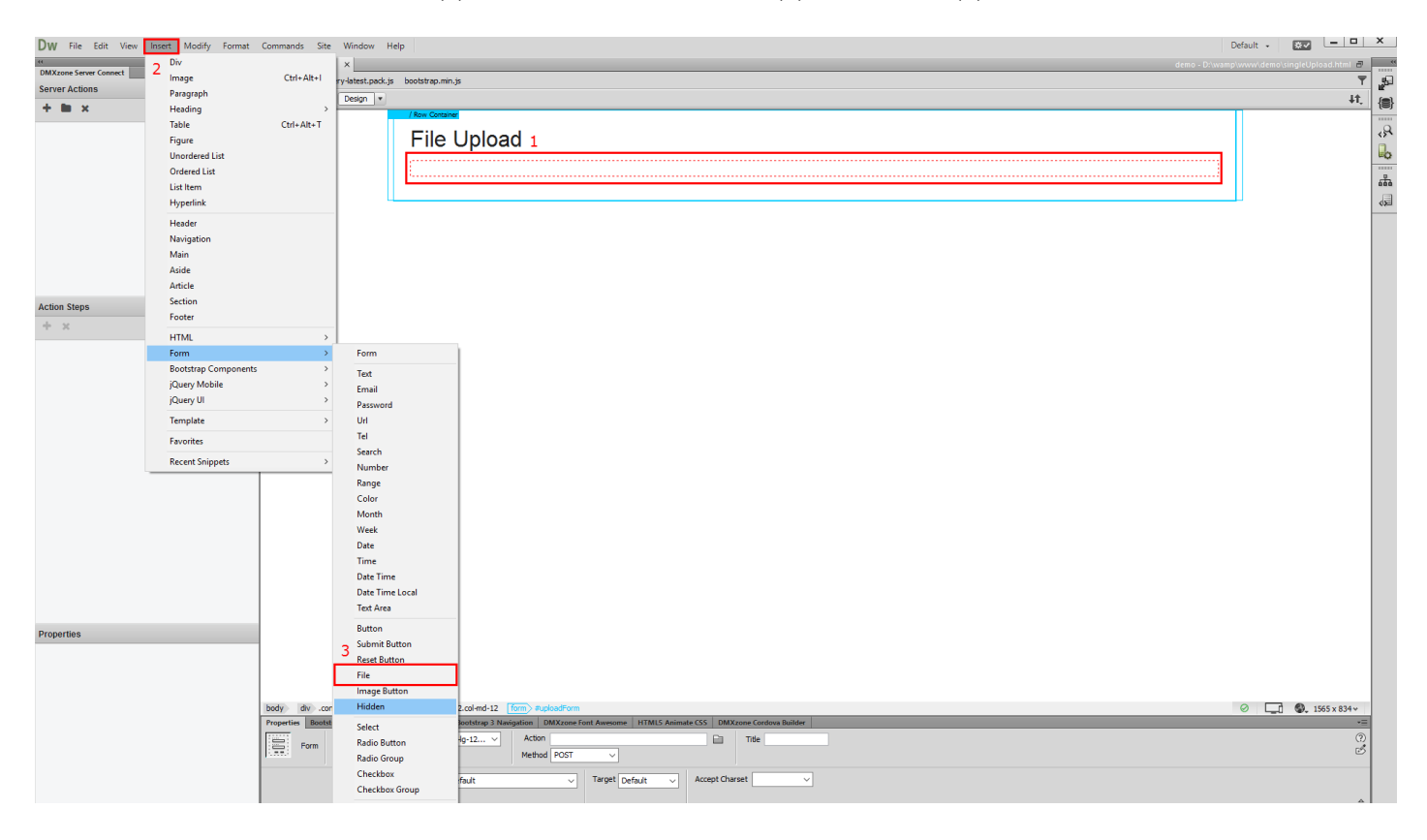

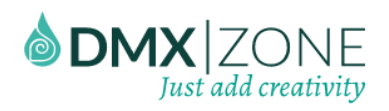

4. Now, as we have our file field inserted, we need to add the submit button. From the **insert menu (1)** add a **submit button (2)**.

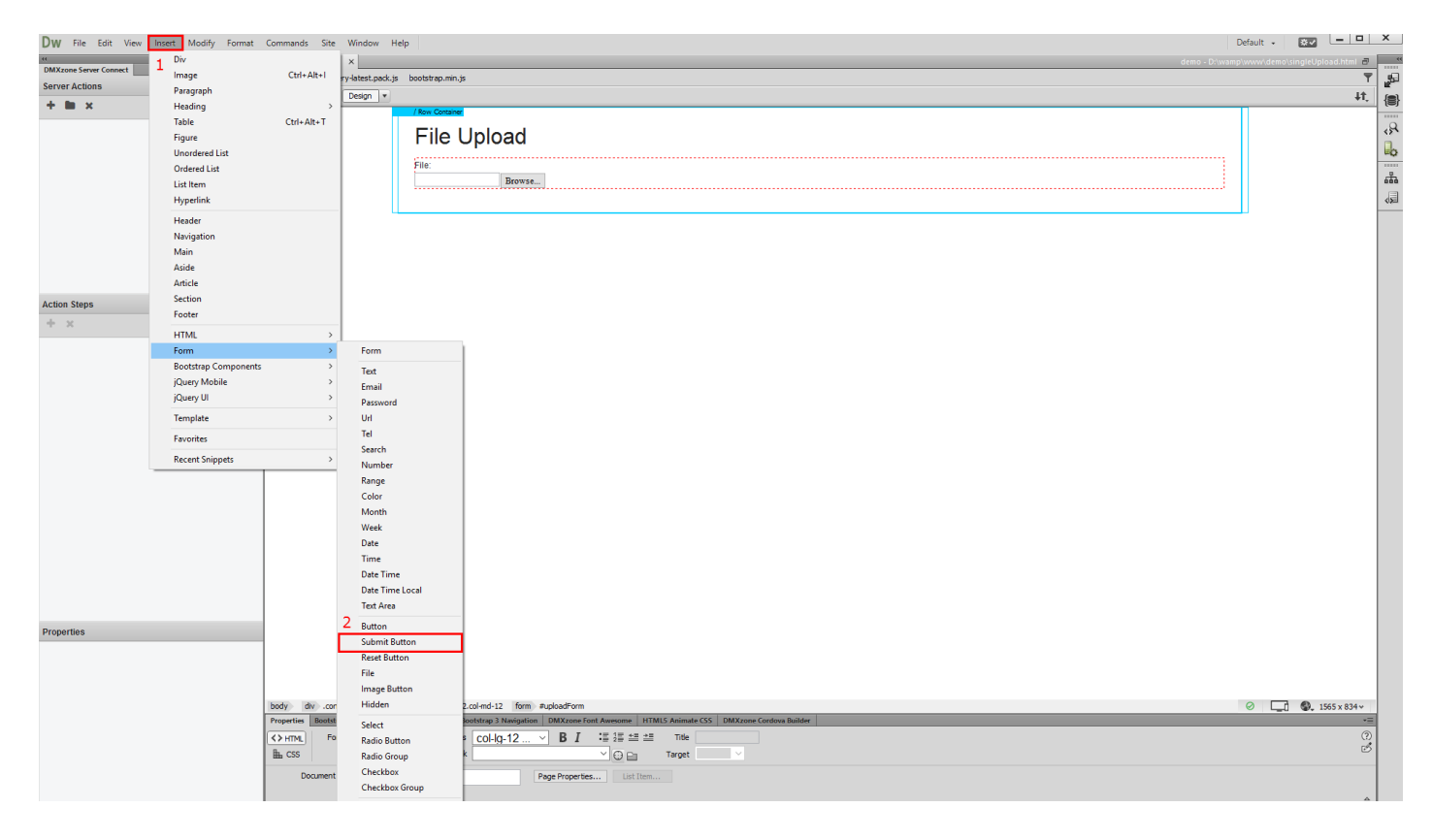

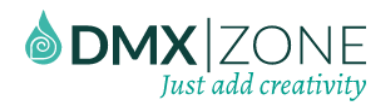

5. As we've already set up our form properly, let's add the file upload functionality to it. First, create **a new server action (1)** inside the DMXzone Server Connect panel and add **a name for it (2)**.

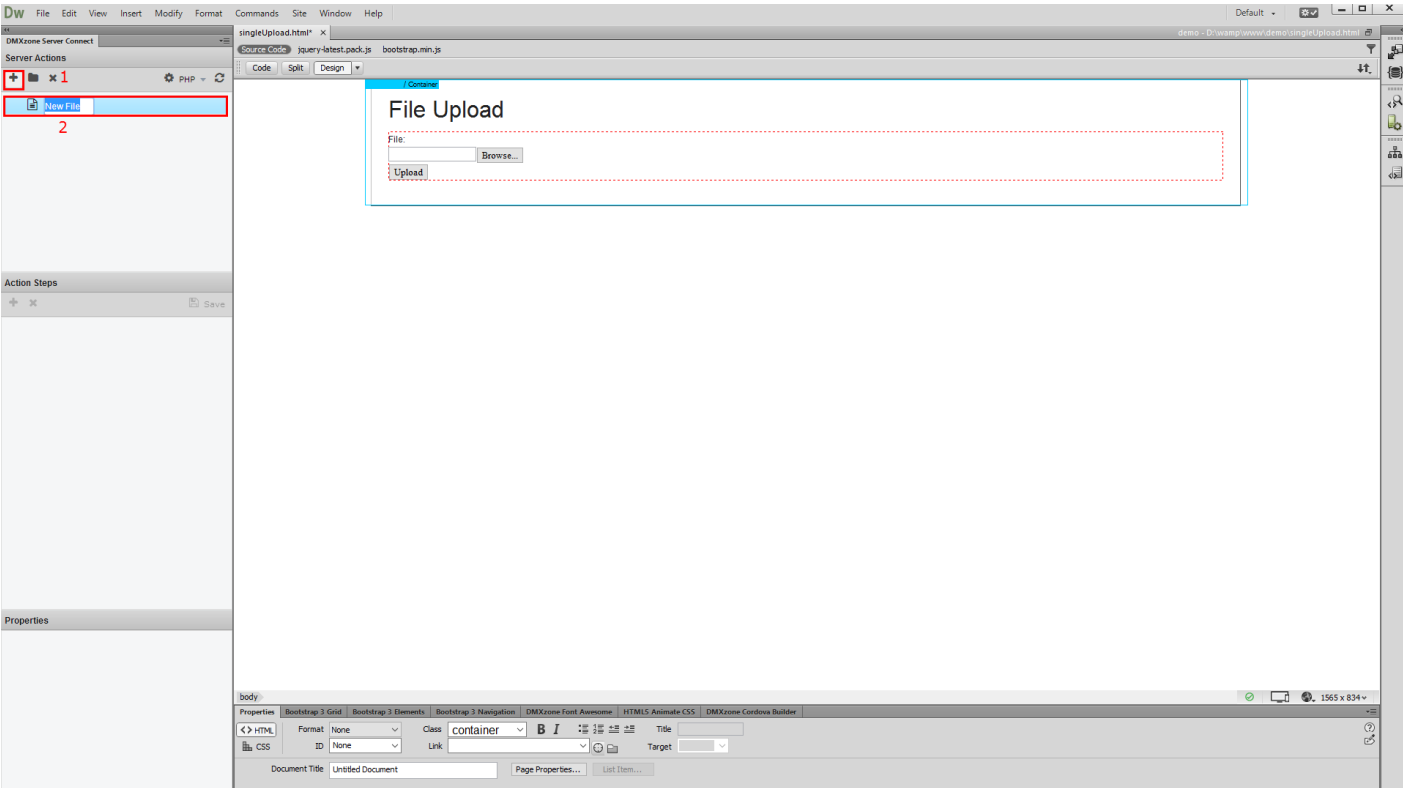

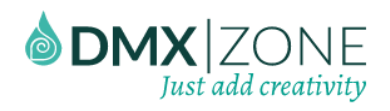

6. Then expand **globals (1)** and sync your page form fields. Browse to **your page (2)**, **select it (3)** and **click the OK button (4)**.

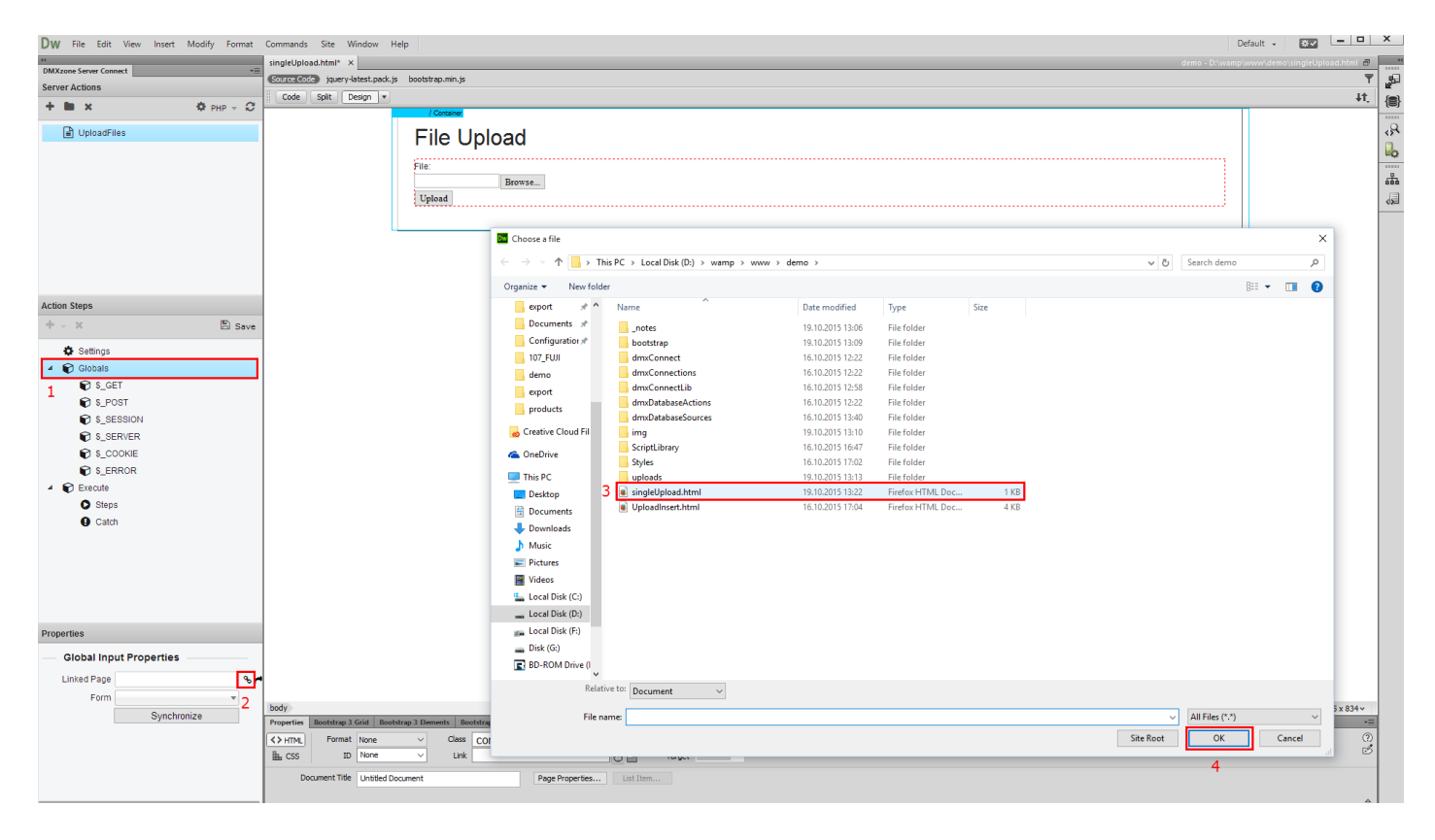

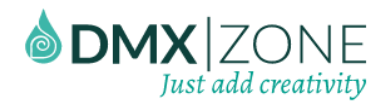

7. Now, select your **form** from the dropdown **(1)** and right click **steps (2)**.

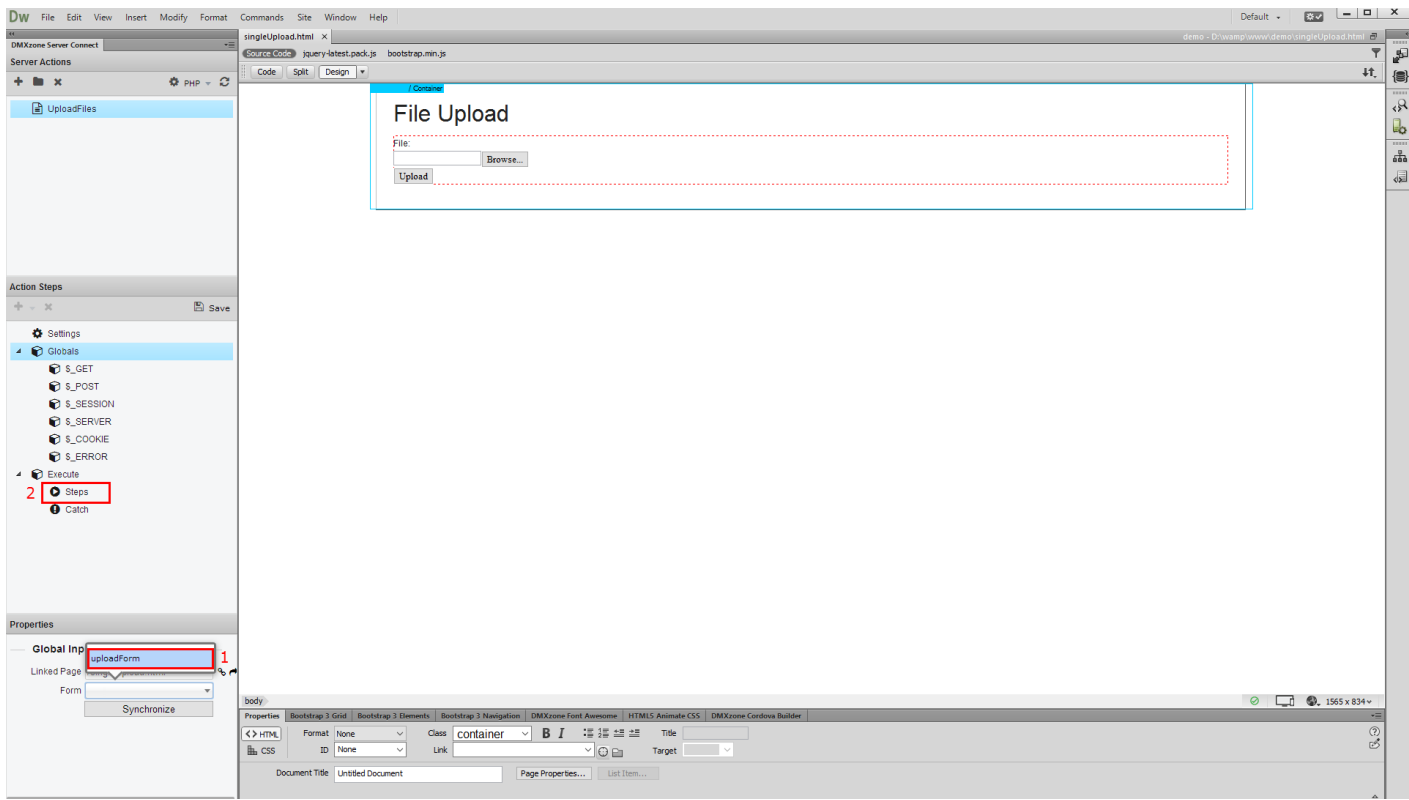

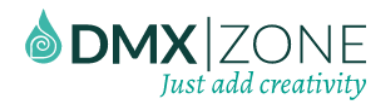

#### 8. Select – **add file upload.**

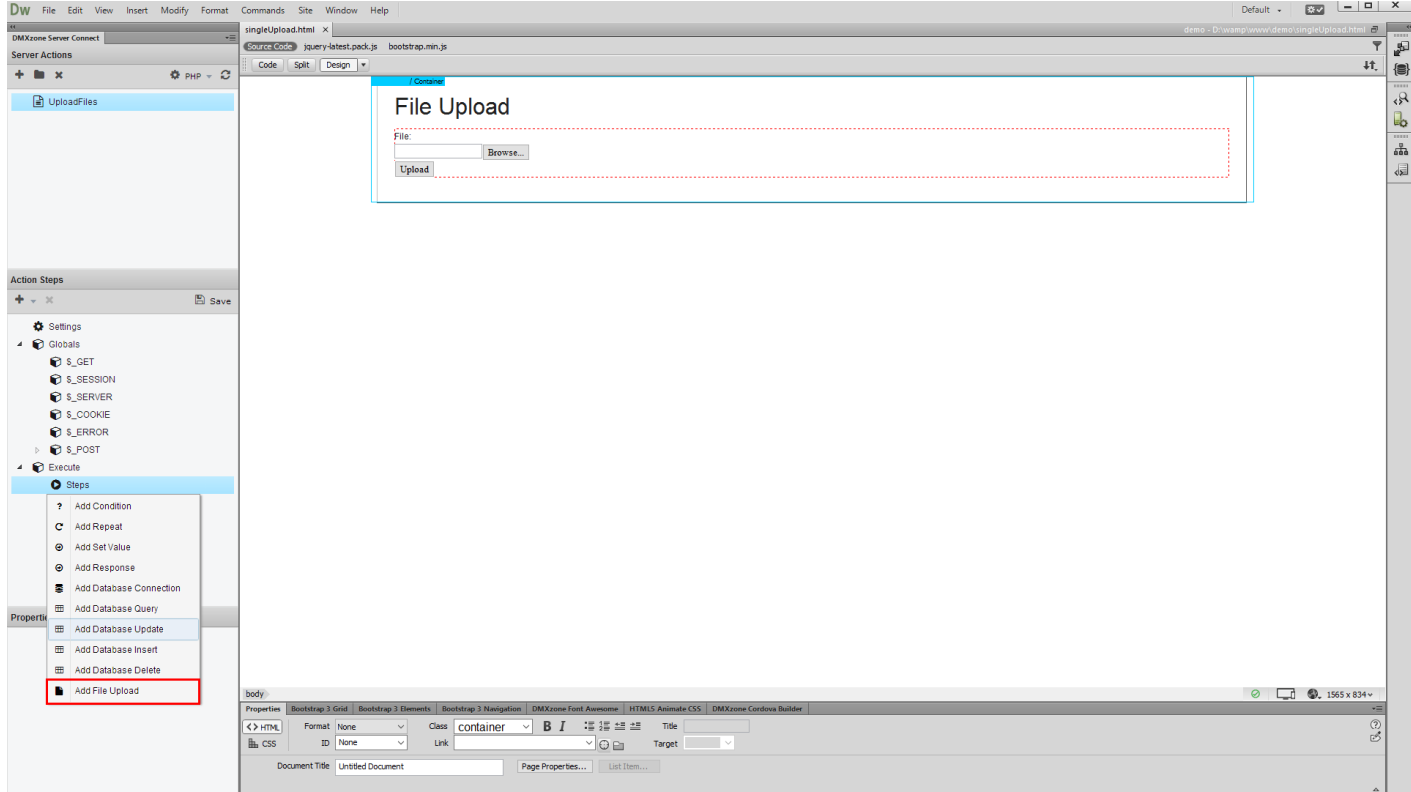

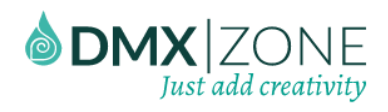

9. First, **add a name** for your upload step **(1)** and click the **server data bindings picker (2)**, in order to select your upload field.

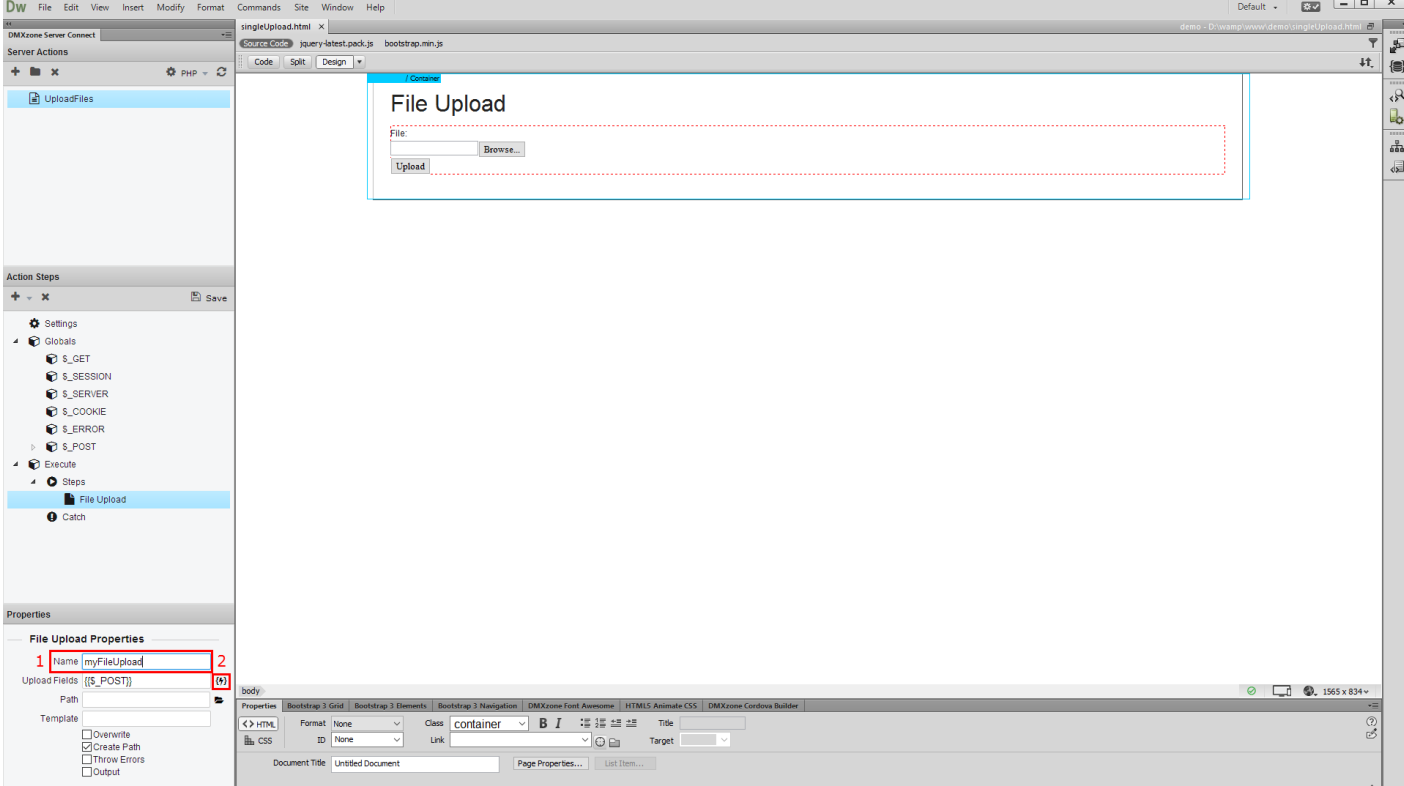

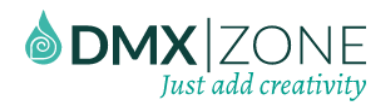

10. Expand the **global variables list (1)** and under post, select your **file field (2)**. When you're done, click the select button.

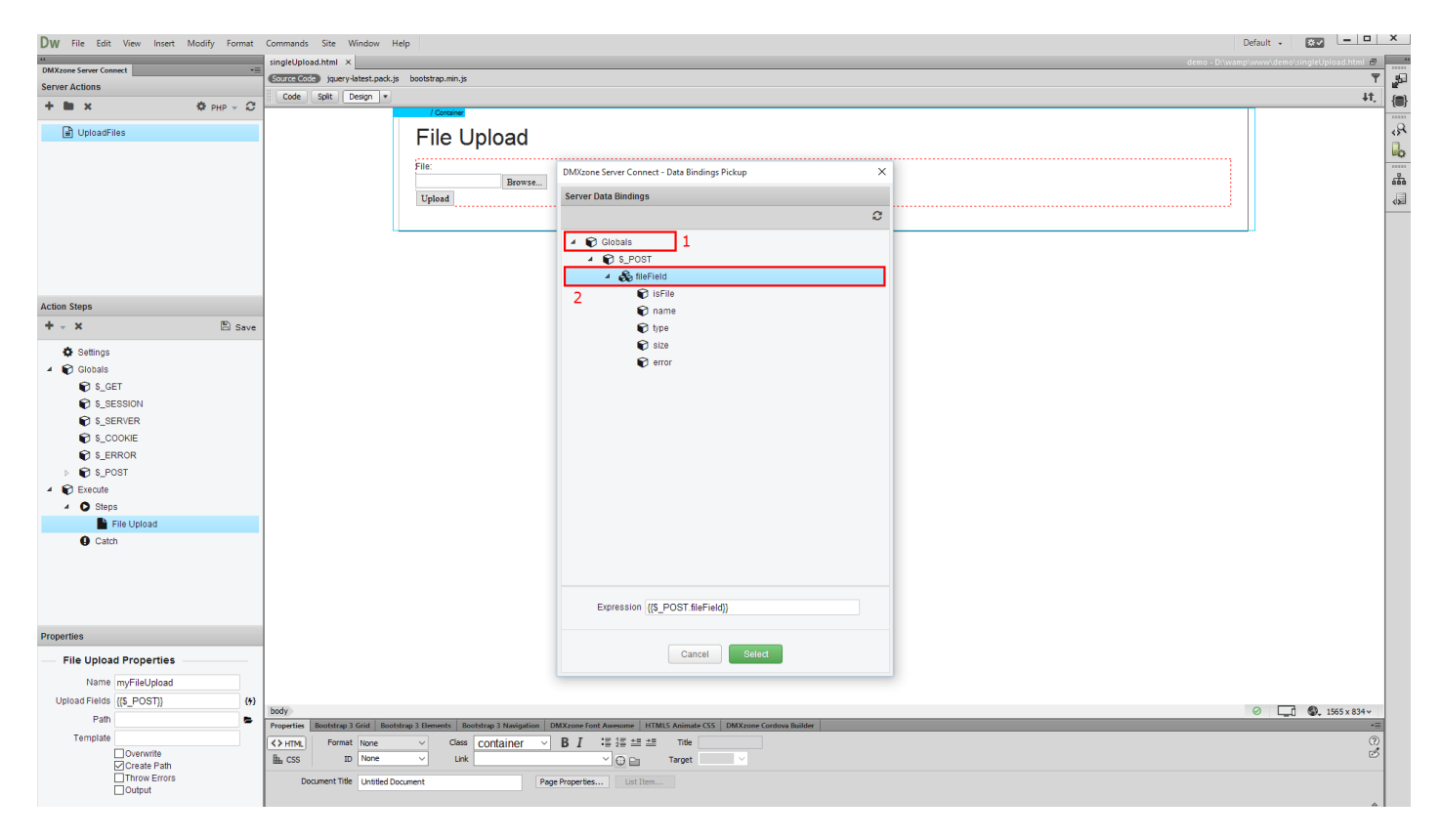

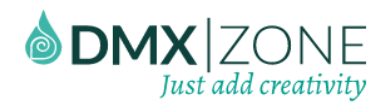

11. **Browse (1)** to your **upload folder (2)** and **select it (3)**.

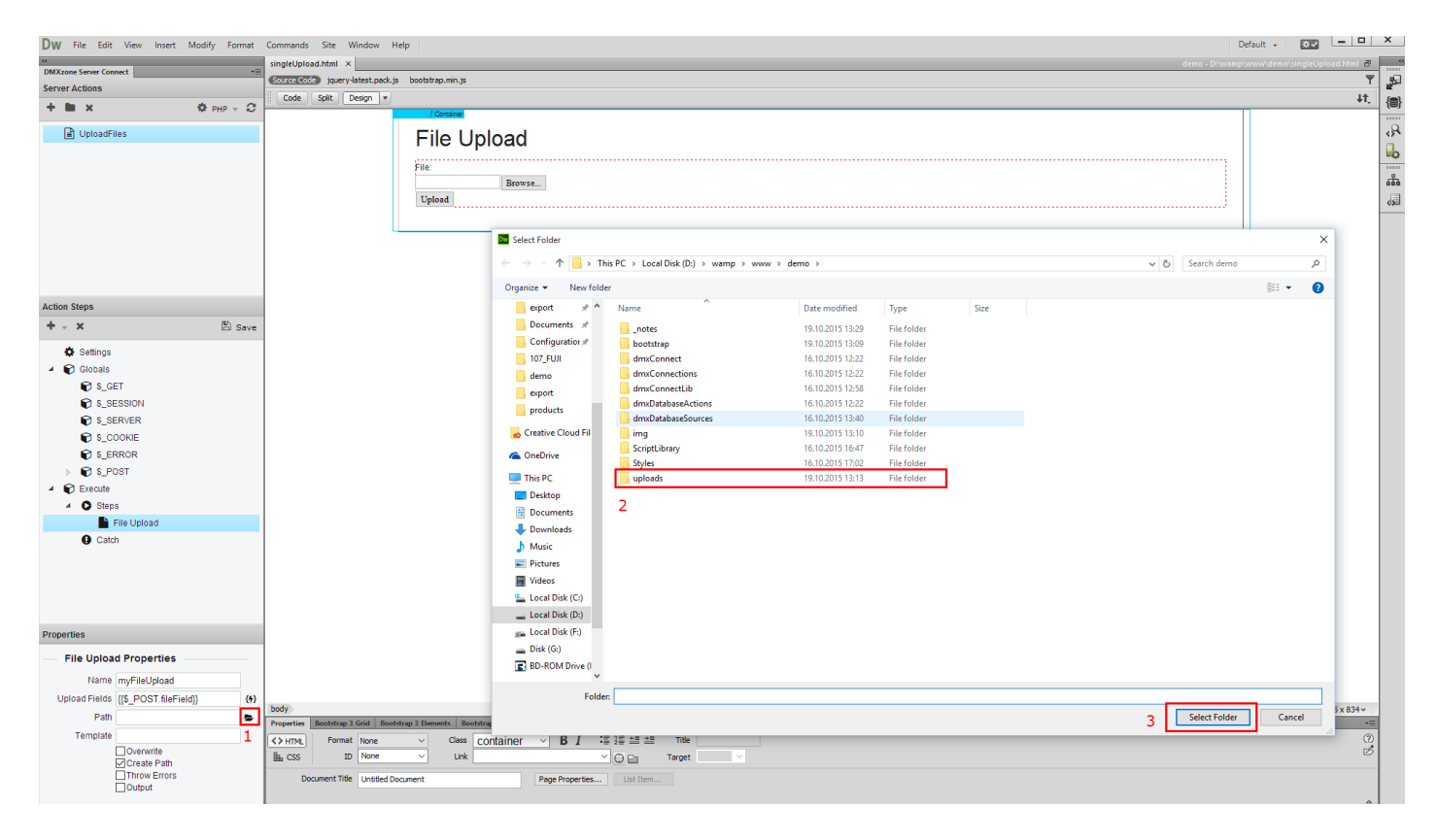

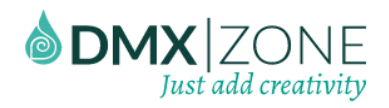

12. You can use a naming template mask, for the files, that you upload. If you leave this field empty, the files will be uploaded with their original names. Select whether to overwrite existing files, with the same name or not. Enable the **create path option (1)** if you want the HTML5 File Upload to create the upload folder, if it doesn't exist on your server. Also, enable the **throw errors option**, if you'd like to see error messages, when there is a problem with the upload **(2)**. **Save your server action steps (3)** when you are done.

HTML5 File Upload

**DMXzone**

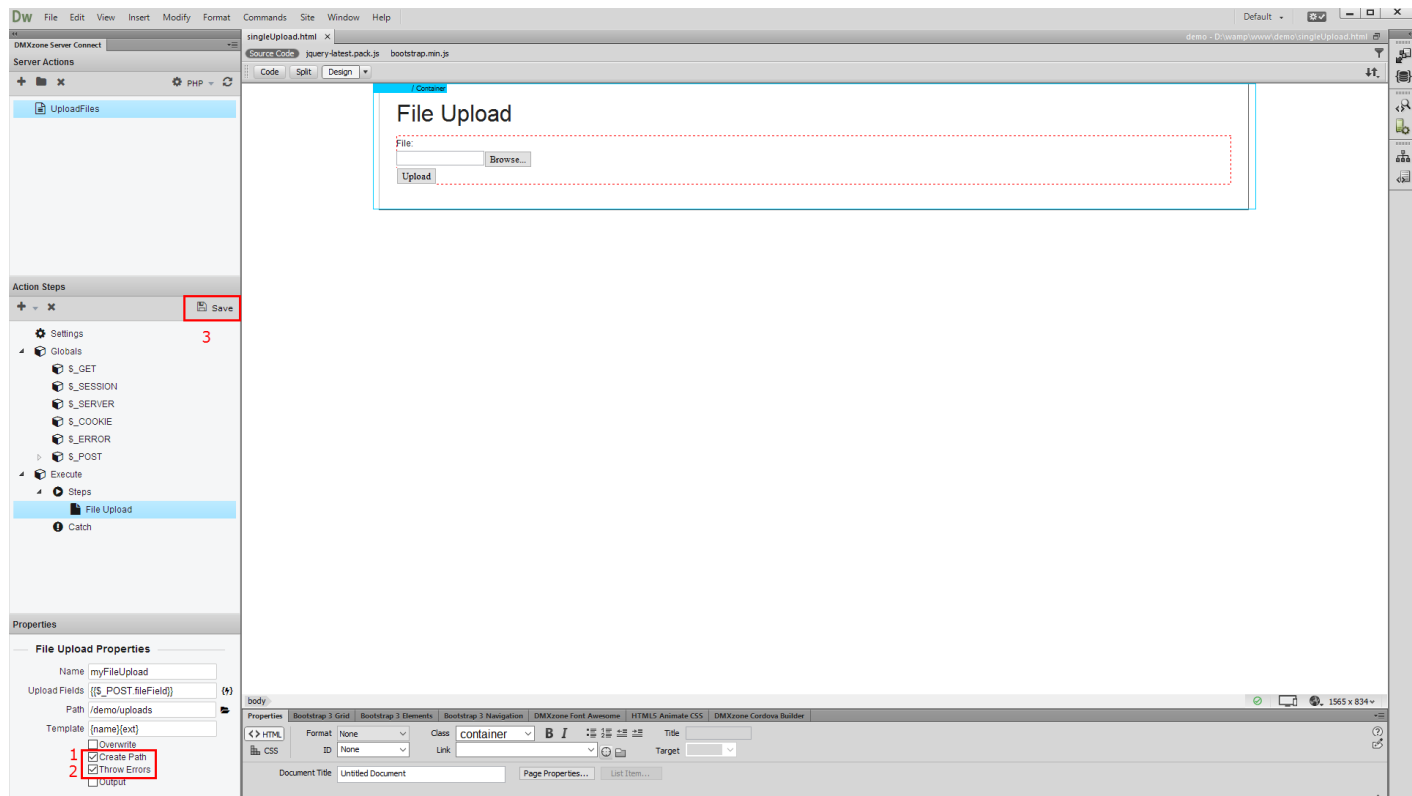

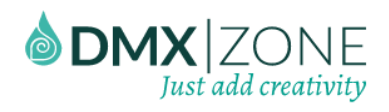

#### 13. Now, open the **HTML5 Data Bindings Panel (1)**, select **server action executors (2)** and click **add new button (3)**.

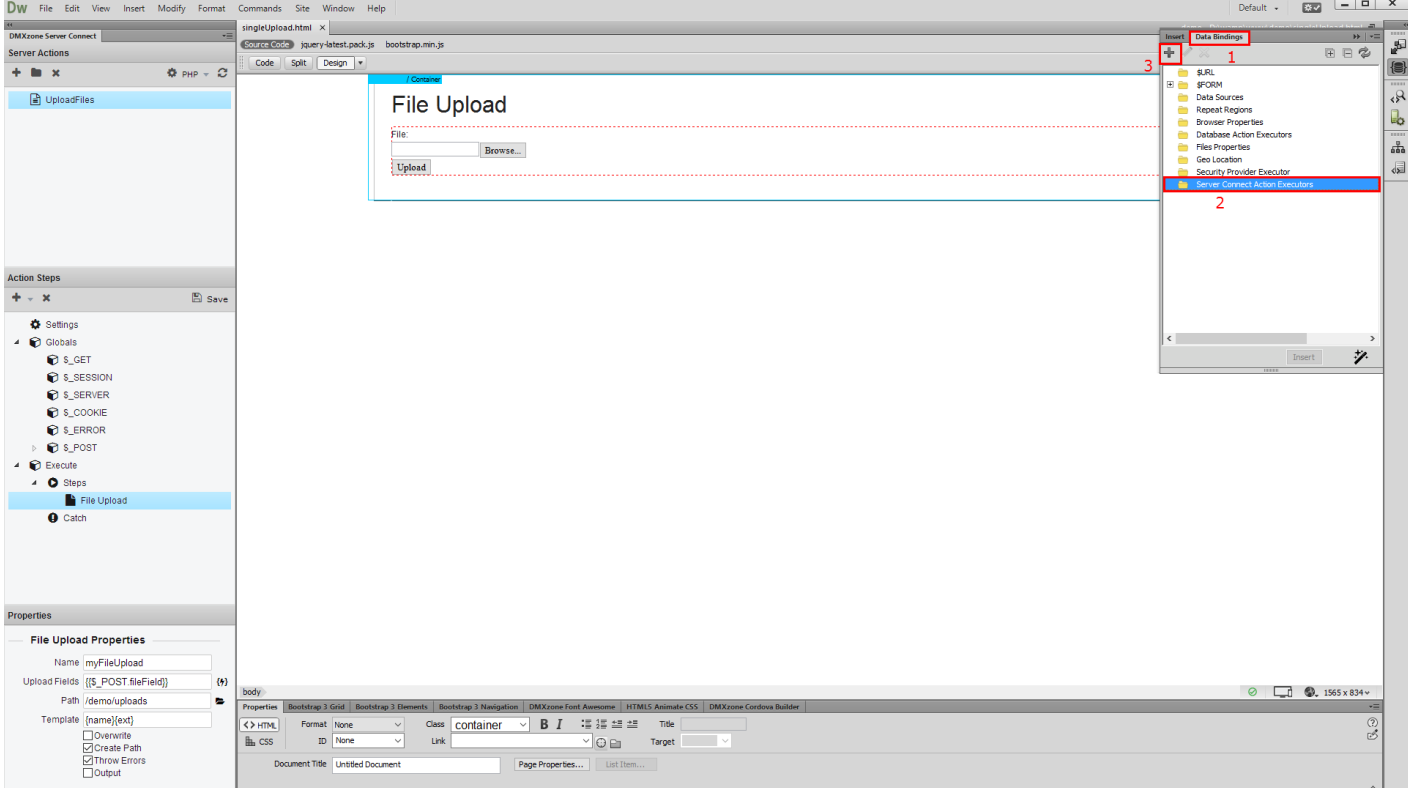

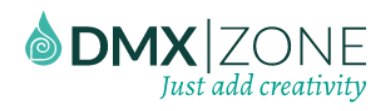

14. Select your **server upload action (1)**, then select your **form (2)** and add **a name for the executor (3)**. Check the **on submit option (4)** and **click OK (5)**.

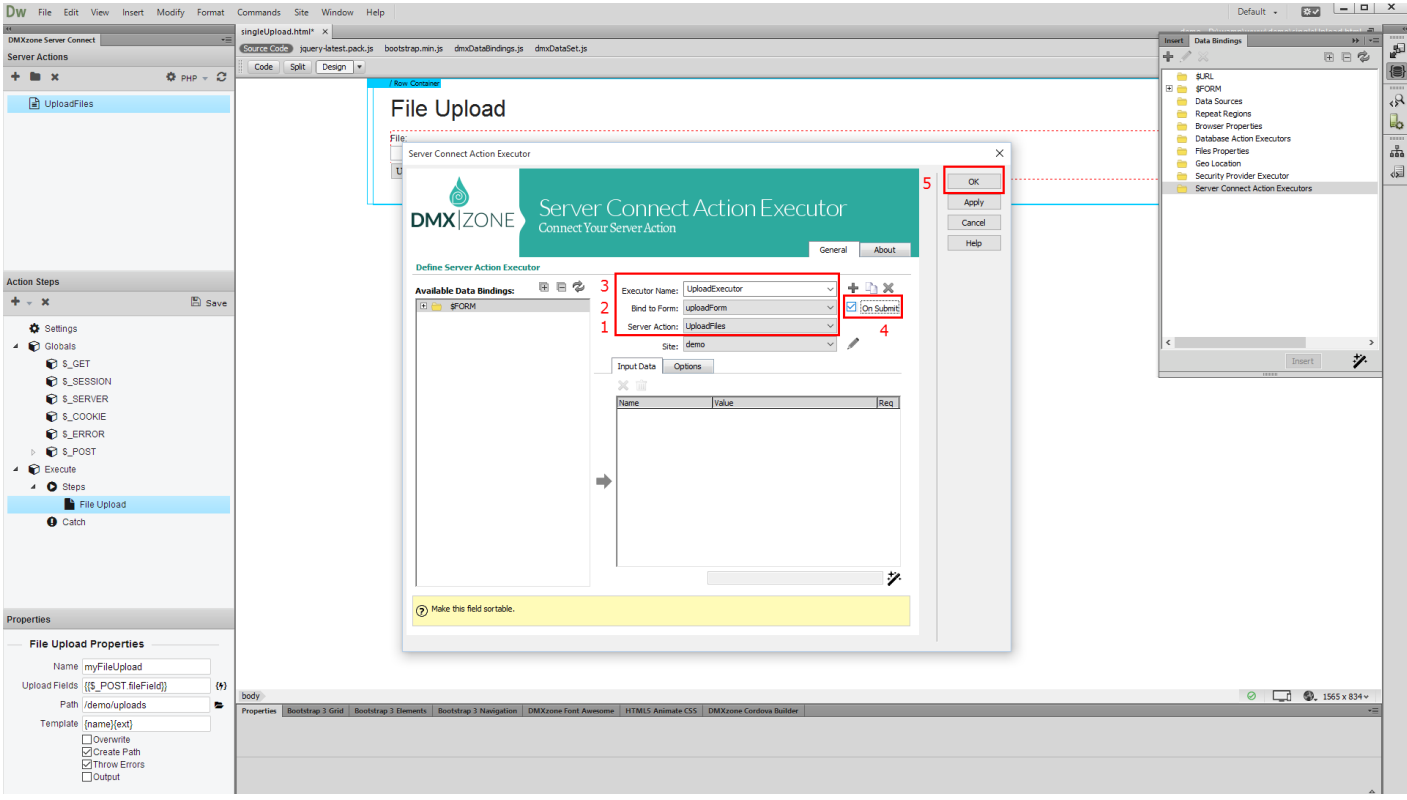

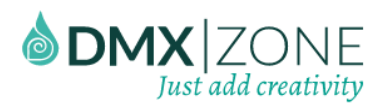

#### 15. Let's preview the results.

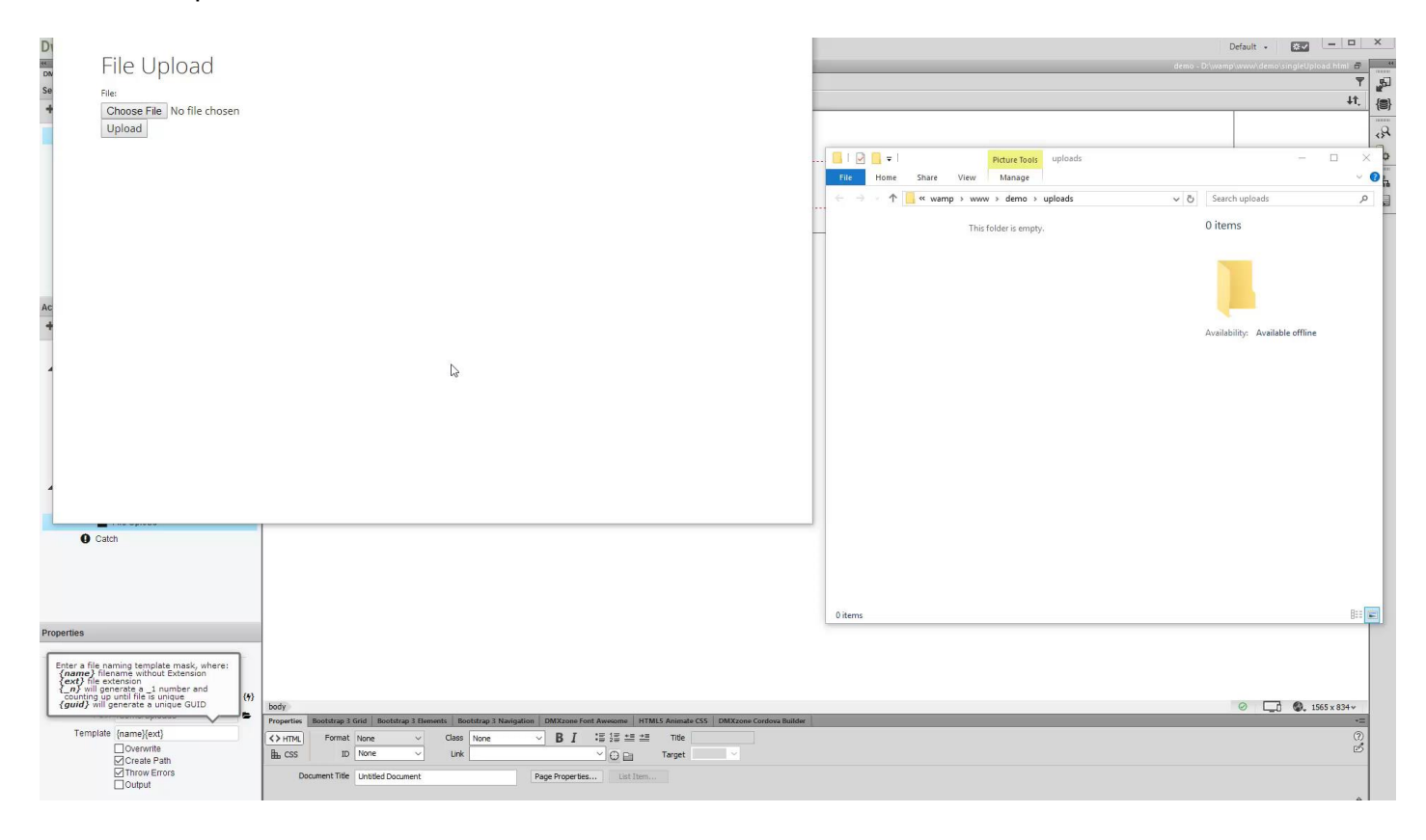

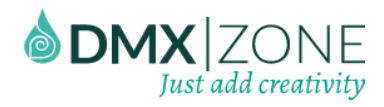

## <span id="page-29-0"></span>Advanced: Add an Image Preview before Upload

In this tutorial we will show you how to add an image preview before upload, usin[g HTML5 File Upload.](http://www.dmxzone.com/go/23308/html5-file-upload)

\*You can also check out th[e video.](http://www.dmxzone.com/go/23313/add-an-image-preview-before-upload/)

# File Upload

File:

Choose File DSCF6917.jpg

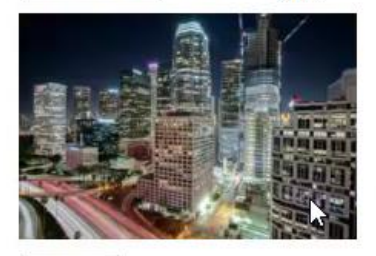

Upload

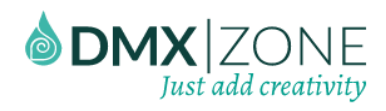

### *How to do it*

1. We've already created a file upload page, using HTML5 File Upload. And we'd like to have a nice thumbnail preview, just below the file field, when the users select images for upload. In order to do that, open the **HTML5 Data Bindings panel (1)**, select **file properties (2)** and click **add new button (3)**.

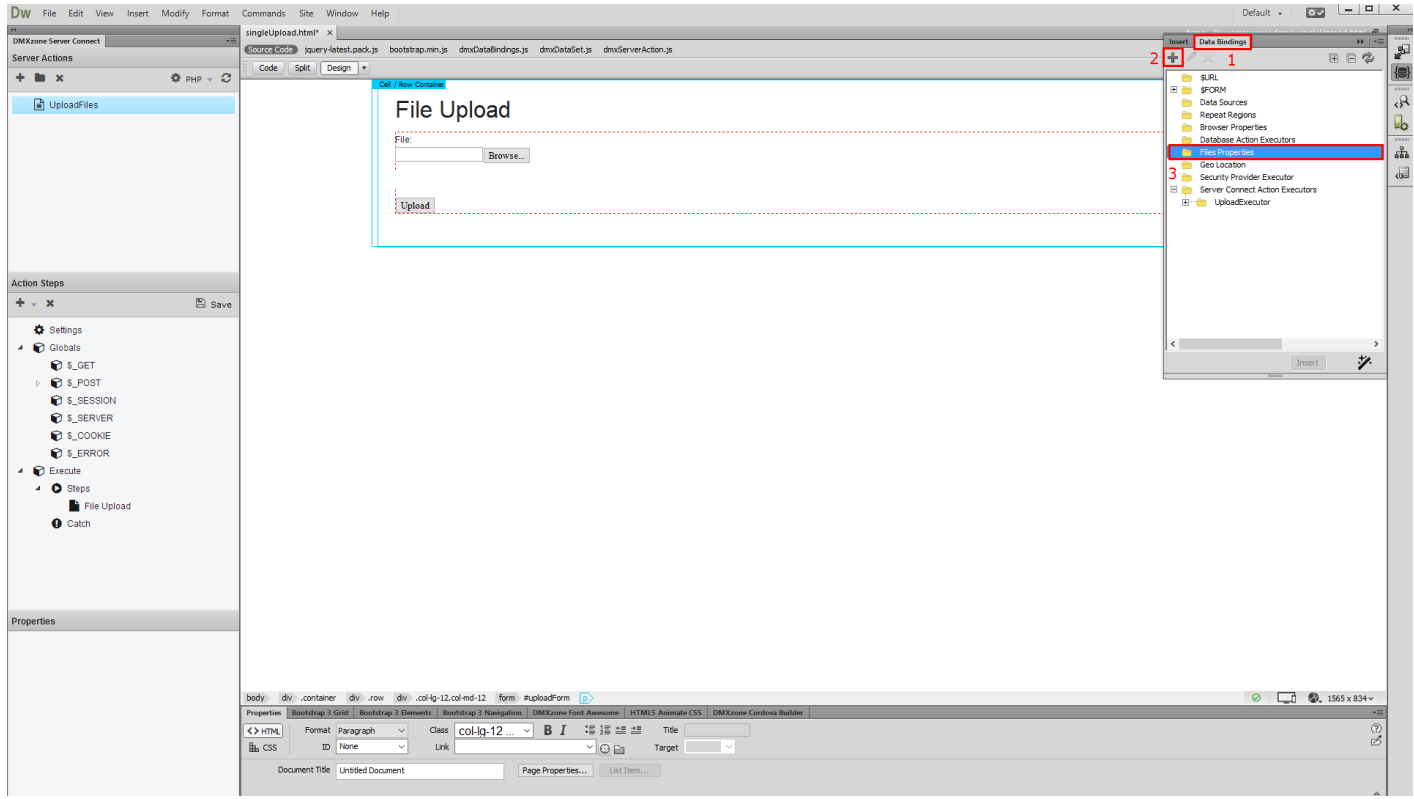

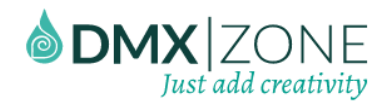

2. A dialog asking you if you want to enable the file upload data bindings appears**. Click OK**

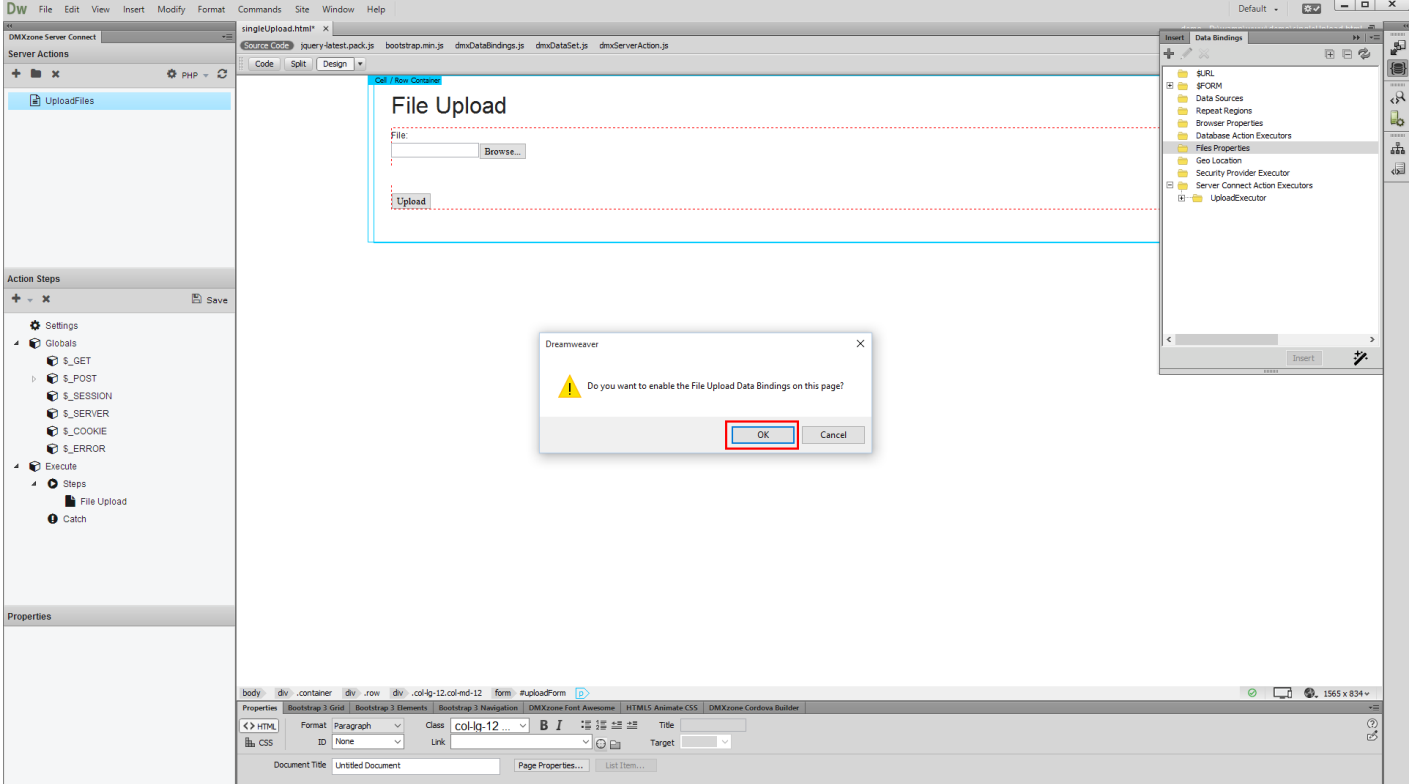

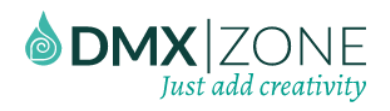

3. And then expand the **file field bindings (1)**, select **data URL binding (2)**, choose **image (3)** from the dropdown and click **insert (4)**.

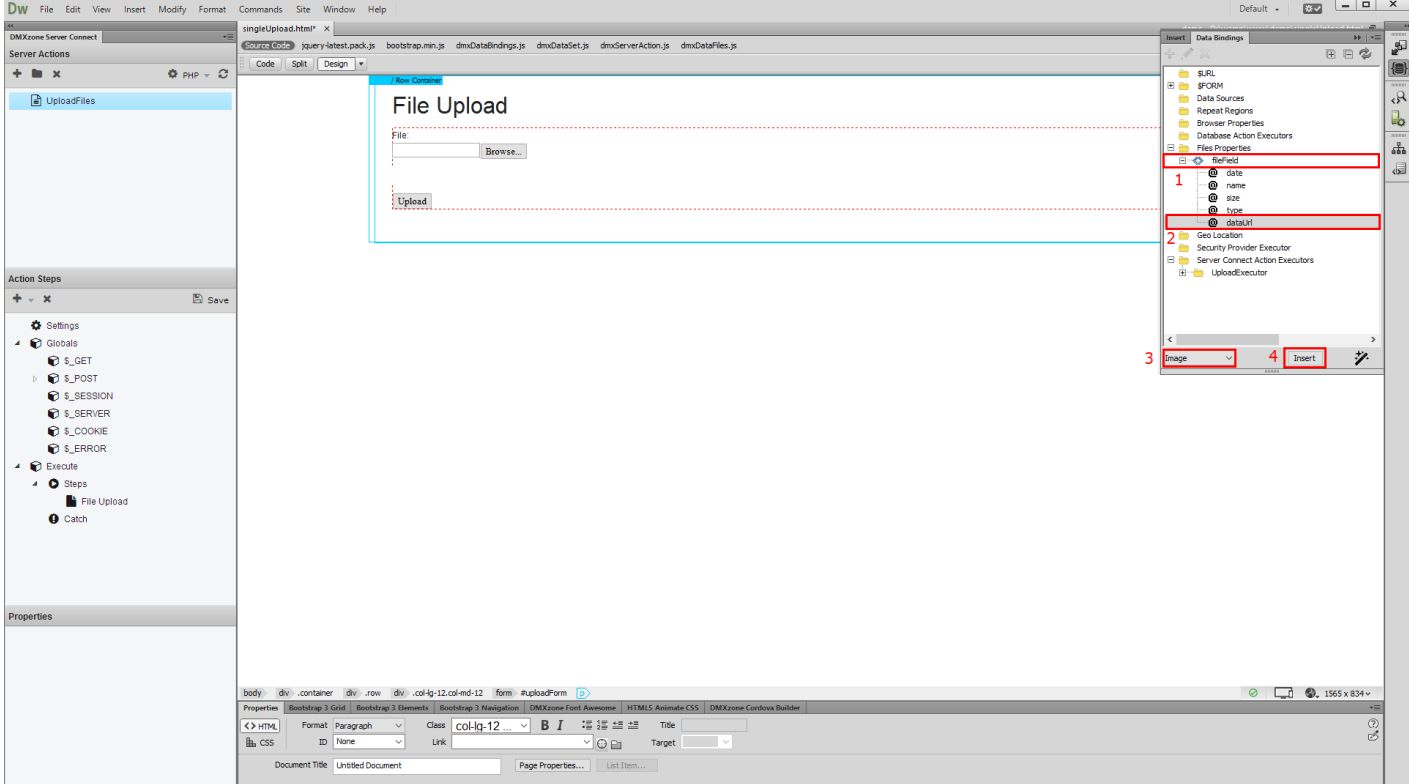

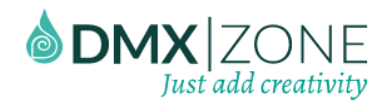

4. Let's set a size for this image preview thumbnail. We set **220 pixels for the image width**.

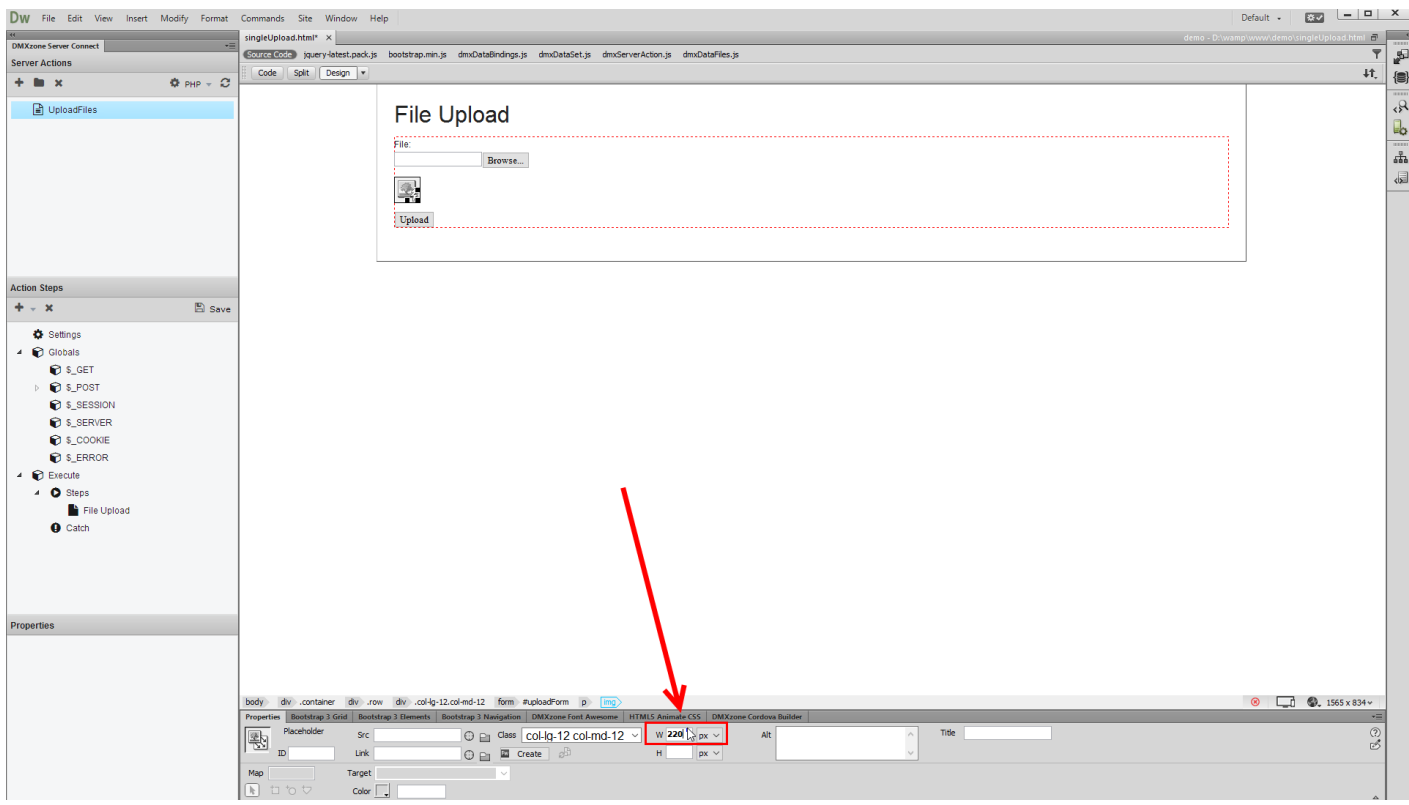

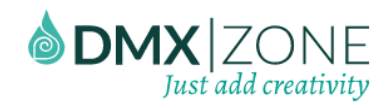

5. We only need this image preview to appear when there is an image selected for upload. And we don't want to see some empty image placeholder, when there is no image selected so we select the **image preview (1)** and open the **HTML5 Data Bindings panel (2)**. Сelect - **data URL**, from the file properties bindings (3), from the bind to menu, choose **img.data.show (4)** and click **bind (5).**

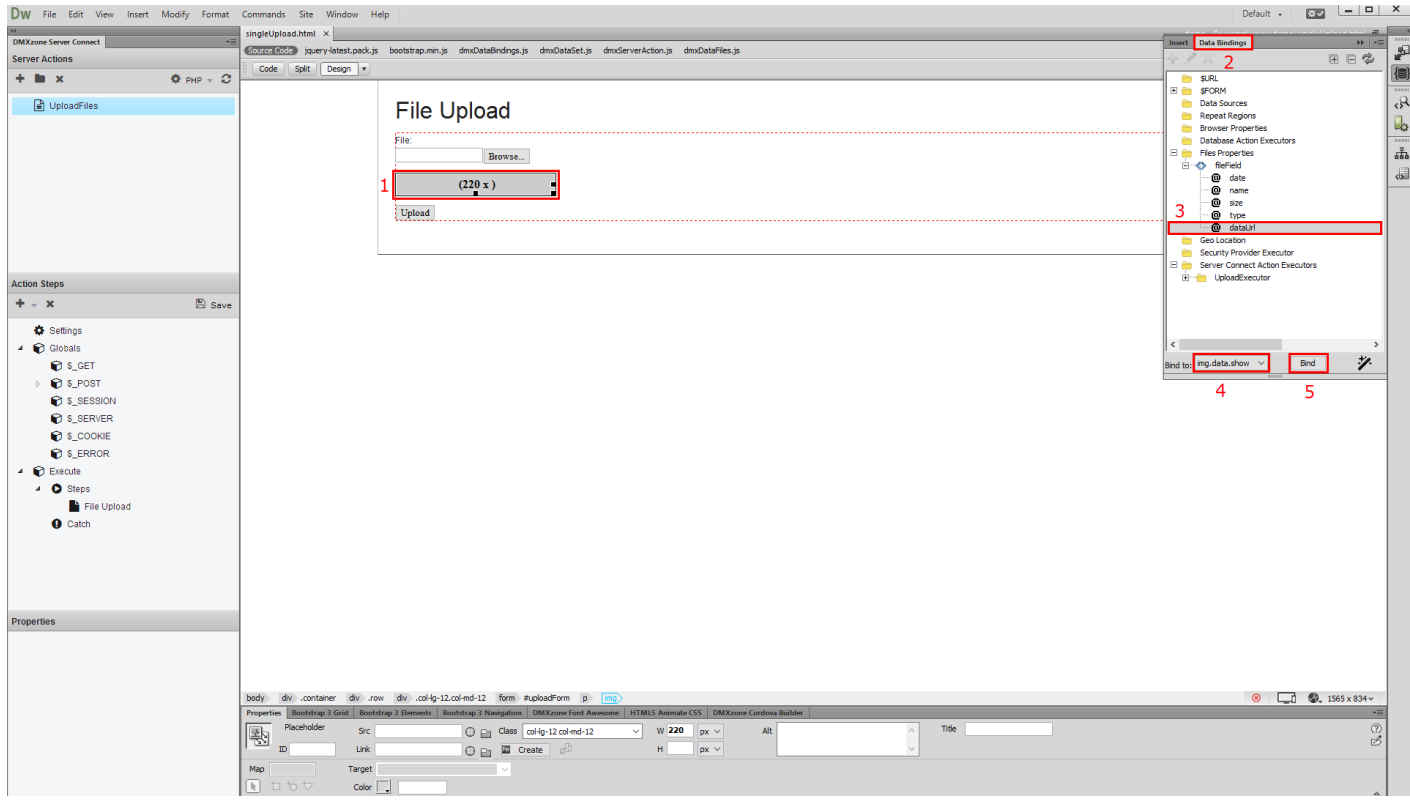

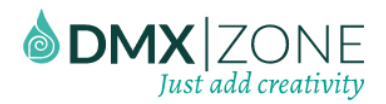

6. And you are done! Now let's preview the results. You can browse to your image, and select it. As soon as you select the image the image preview appears below the upload field. That's how easy it is to add an image preview before upload, using HTML5 File Upload.

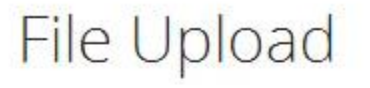

File:

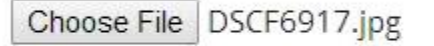

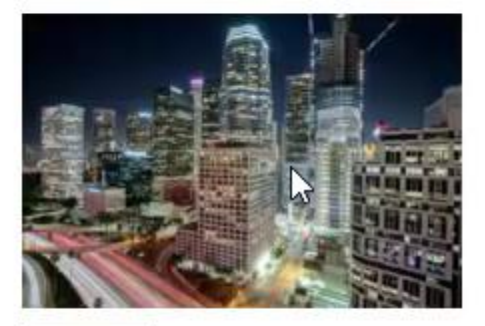

Upload
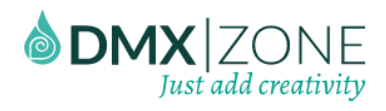

# Advanced: Upload Images and Store their Names into a Database

In this tutorial we will show you how to how to upload images and store their names into a database, using [HTML5](http://www.dmxzone.com/go/23308/html5-file-upload)  [File Upload.](http://www.dmxzone.com/go/23308/html5-file-upload) In order to do that you'll also need [HTML5 Data Bindings,](http://www.dmxzone.com/go/21863/html5-data-bindings) [DMXzone Database Updater PHP](http://www.dmxzone.com/go/22208/dmxzone-database-updater-php)[/ASP](http://www.dmxzone.com/go/22209/dmxzone-database-updater-asp) and [DMXzone Database Connector PHP/](http://www.dmxzone.com/go/22072/dmxzone-database-connector-php)[ASP](http://www.dmxzone.com/go/22084/dmxzone-database-connector-asp) extensions.

#### \*You can also check out th[e video.](http://www.dmxzone.com/go/23315/upload-images-and-store-their-names-into-a-database)

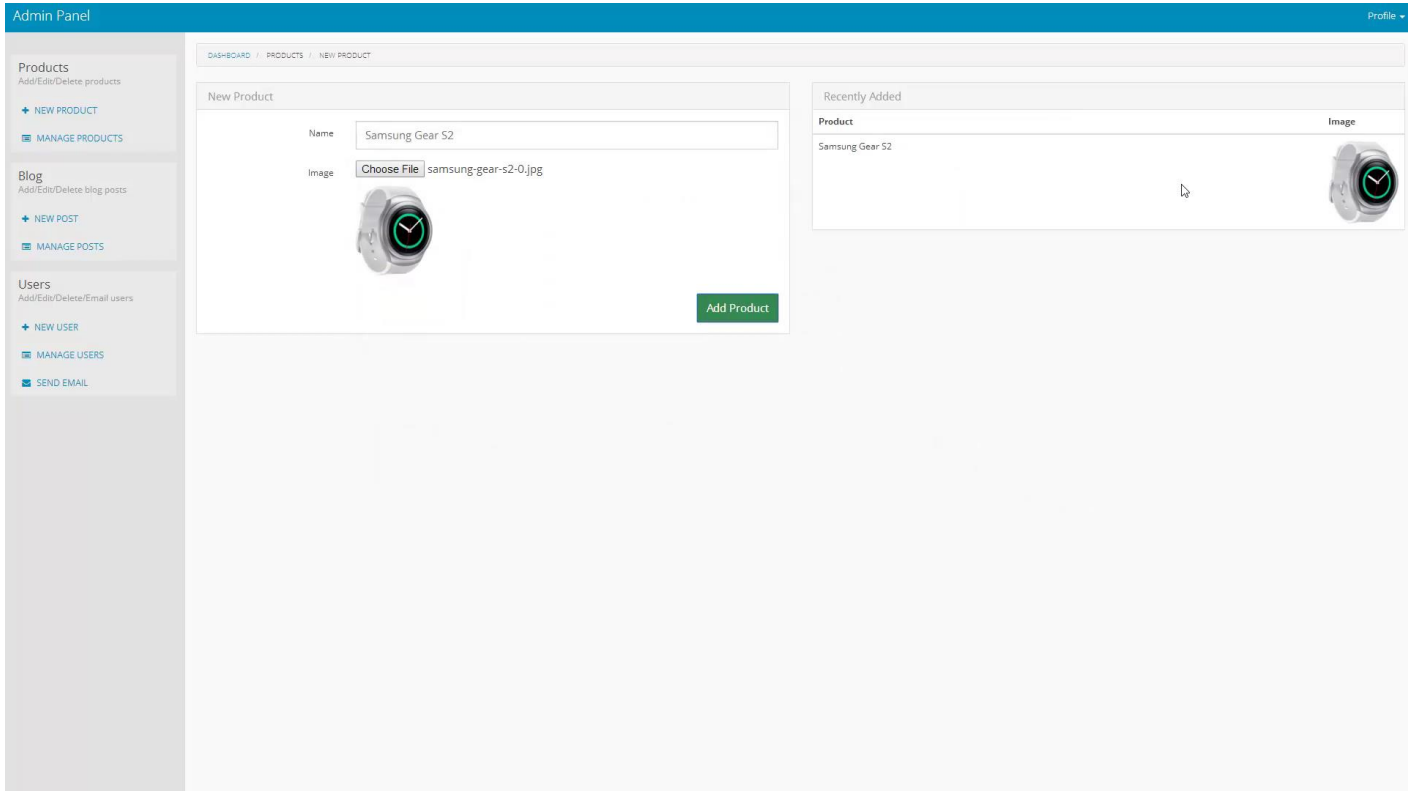

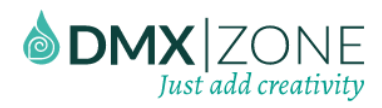

## *How to do it*

1. We've added a form, containing a file field and a text field. We'd like to store the uploaded file name and the text from the text field, into our database. We've also created a server action that uploads our files to a folder on the server. Check our previous tutorial, called "Upload Files to Your Server" in order to learn how to do this. So, now we need to add an insert record step, after the file upload. Right click the **file upload step (1)** in the action steps tree and select – **add database insert (2)**.

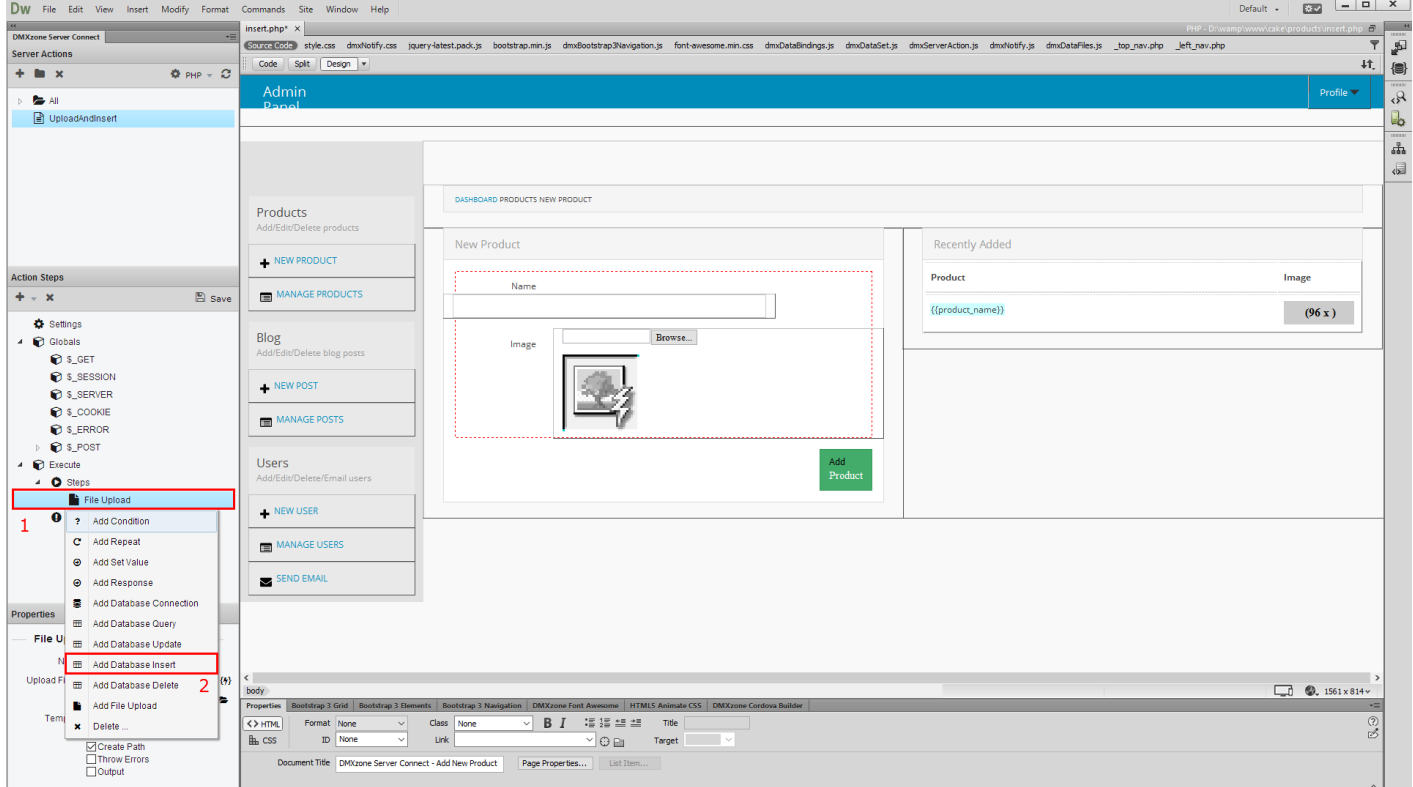

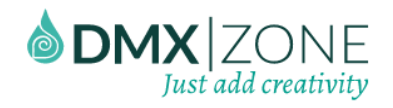

2. We first need to setup a database connection, so **click yes**.

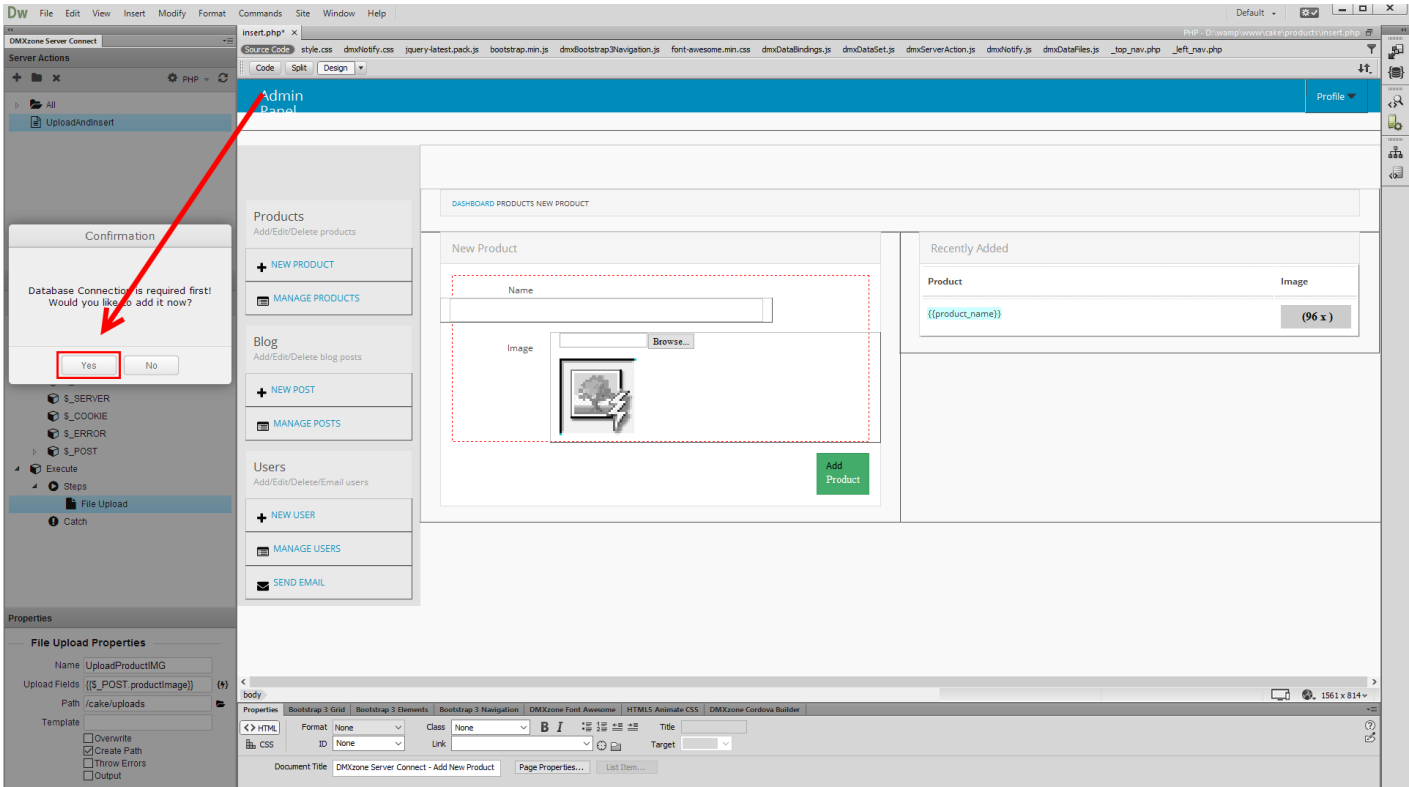

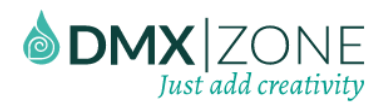

3. Create your **database connection**, or **select it** from the dropdown if you have already created it.

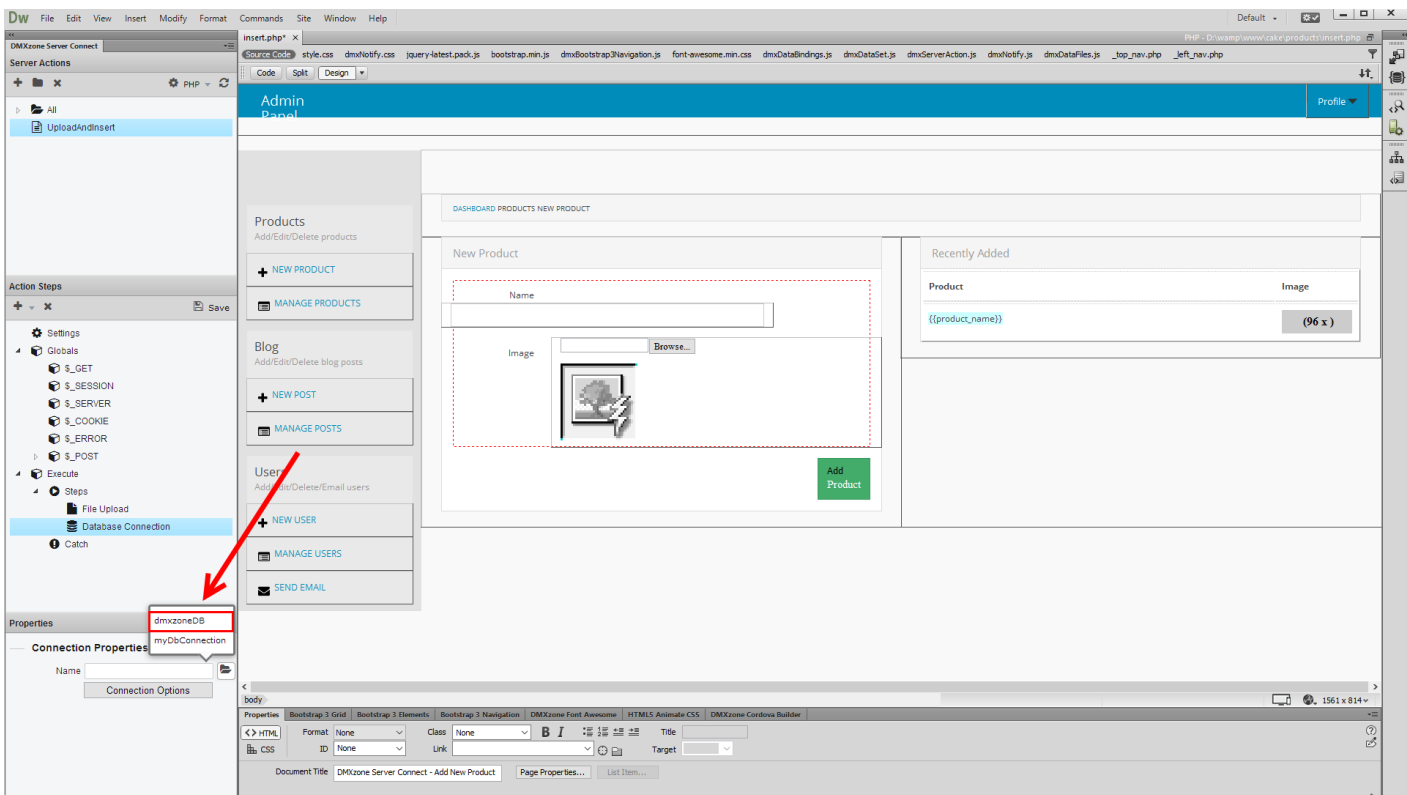

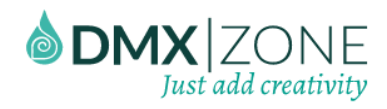

4. Then right click the **database connection step (1)** and select add **database insert (2)**.

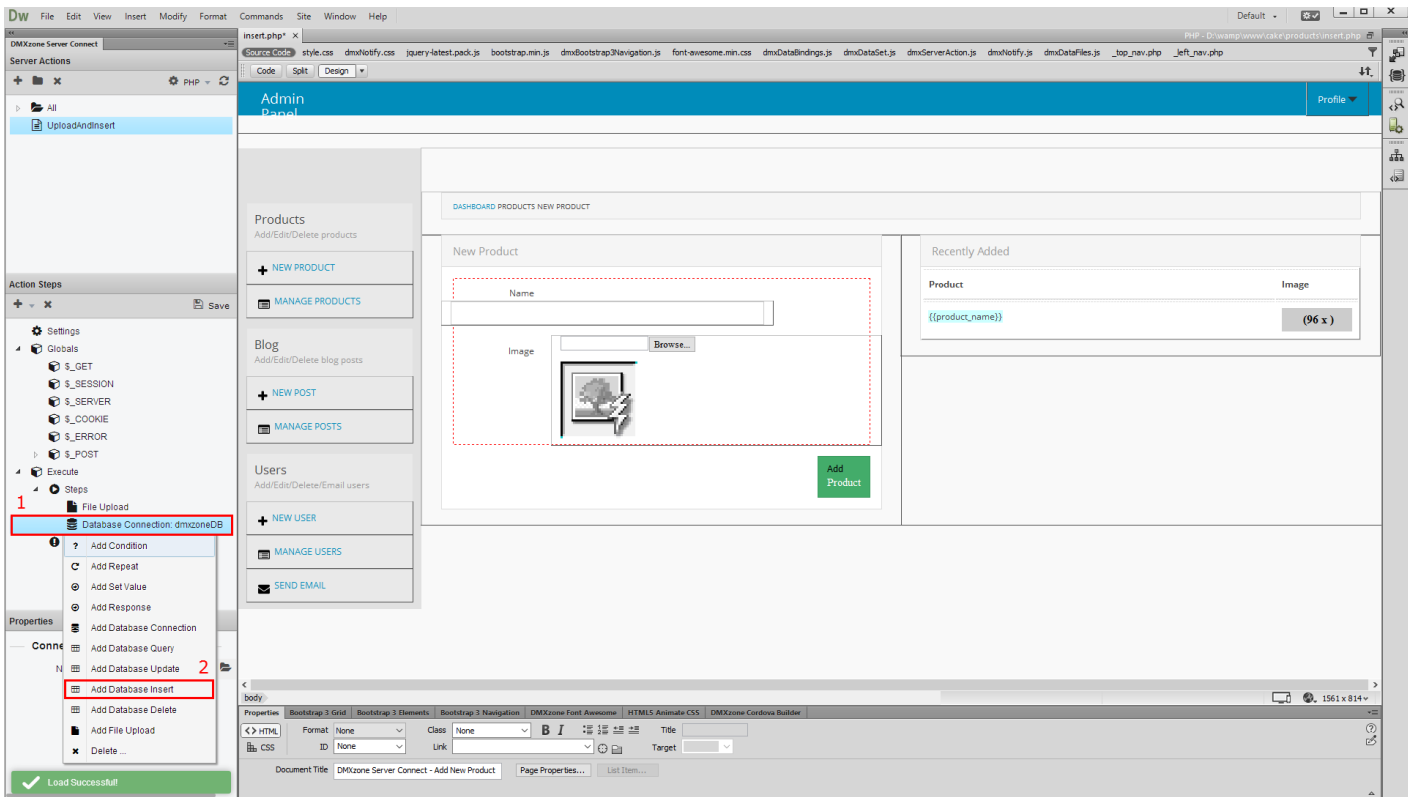

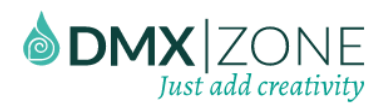

5. Add **a name (1)** for the database insert step, select your **connection (2)** from the dropdown and click the **insert options button (3)**.

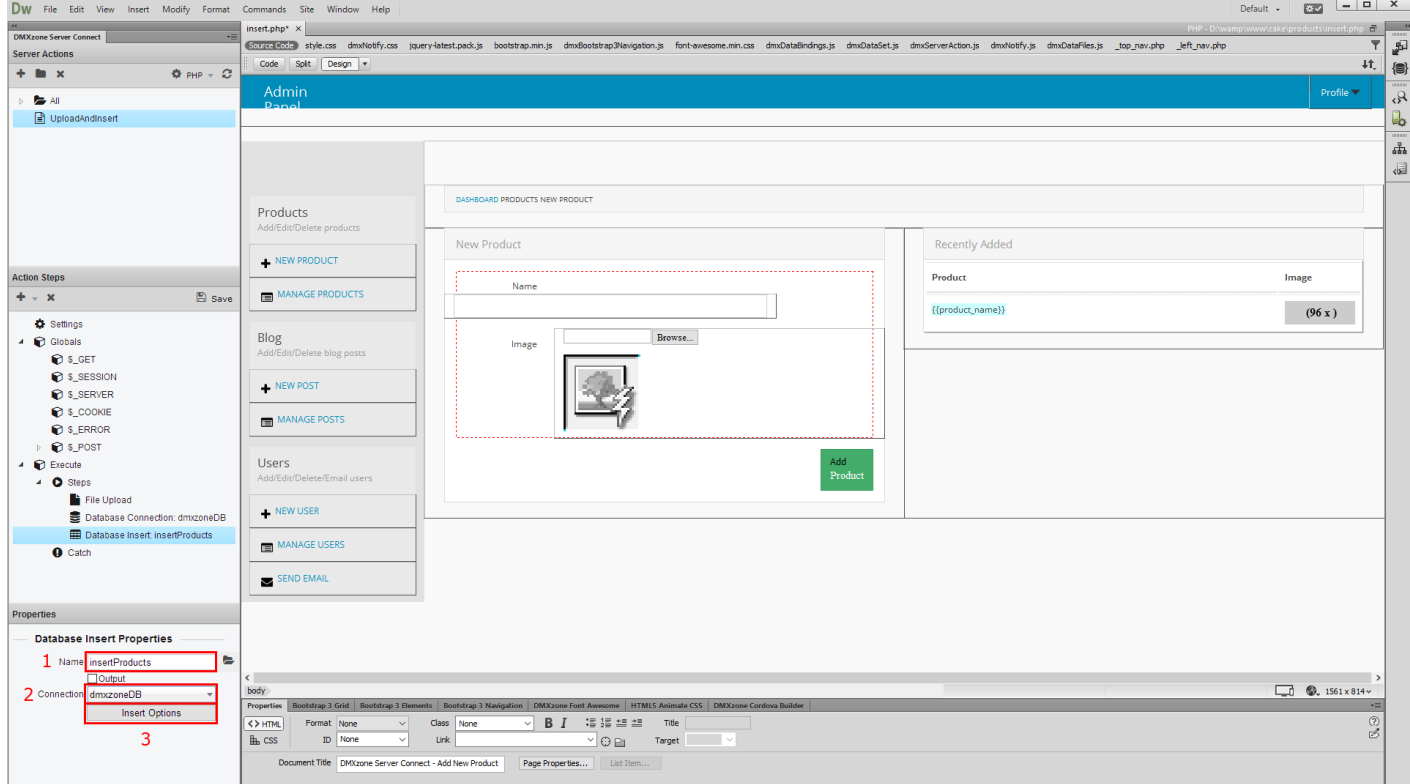

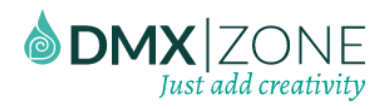

6. Select your **database table (1)**, choose the **table columns**, where you want to insert the textfield text and file name into **(2)** and add them to the **columns list (3)**.

HTML5 File Upload

**DMXzone**

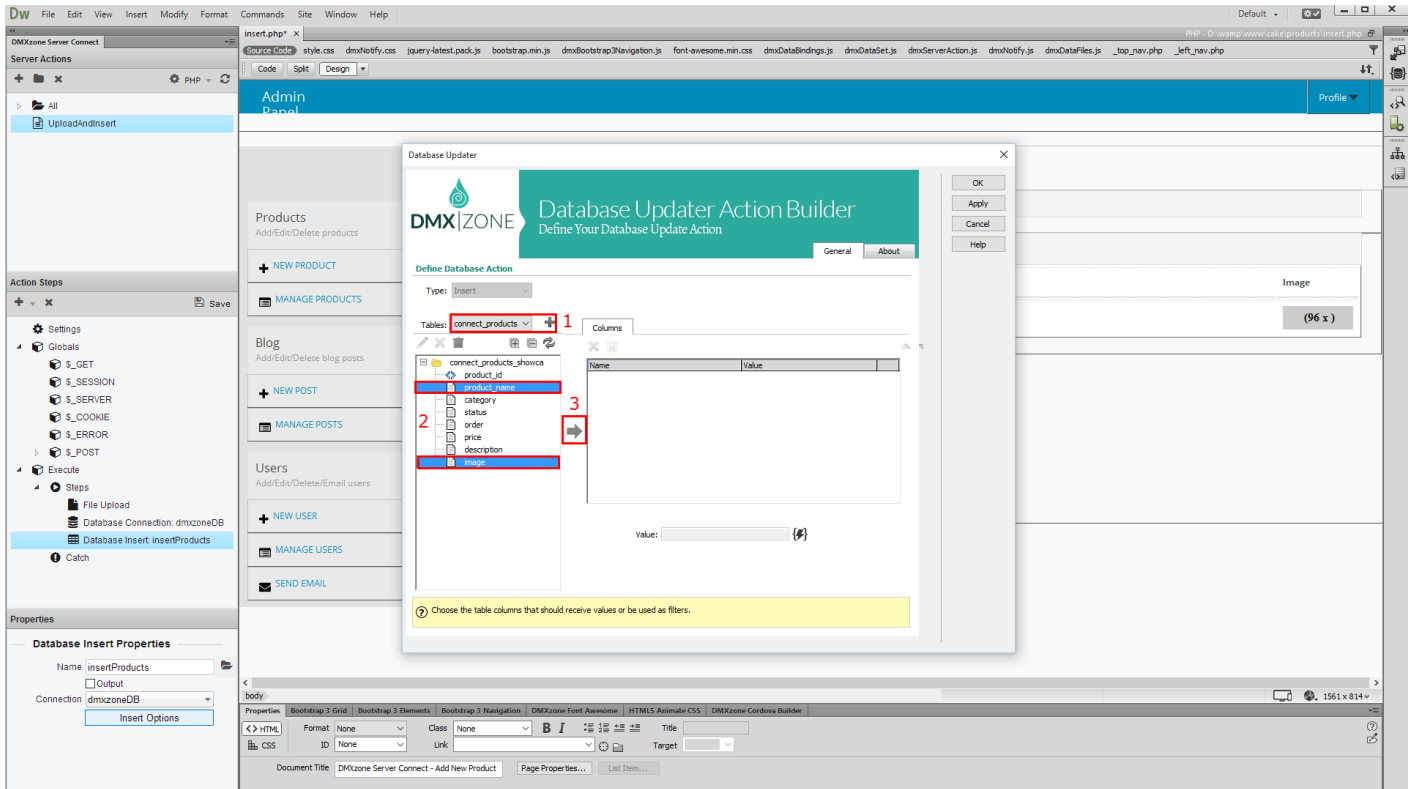

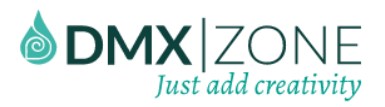

7. First, select the **database column (1**) where you want to store the input text and click the **server data bindings picker (2)** for its value.

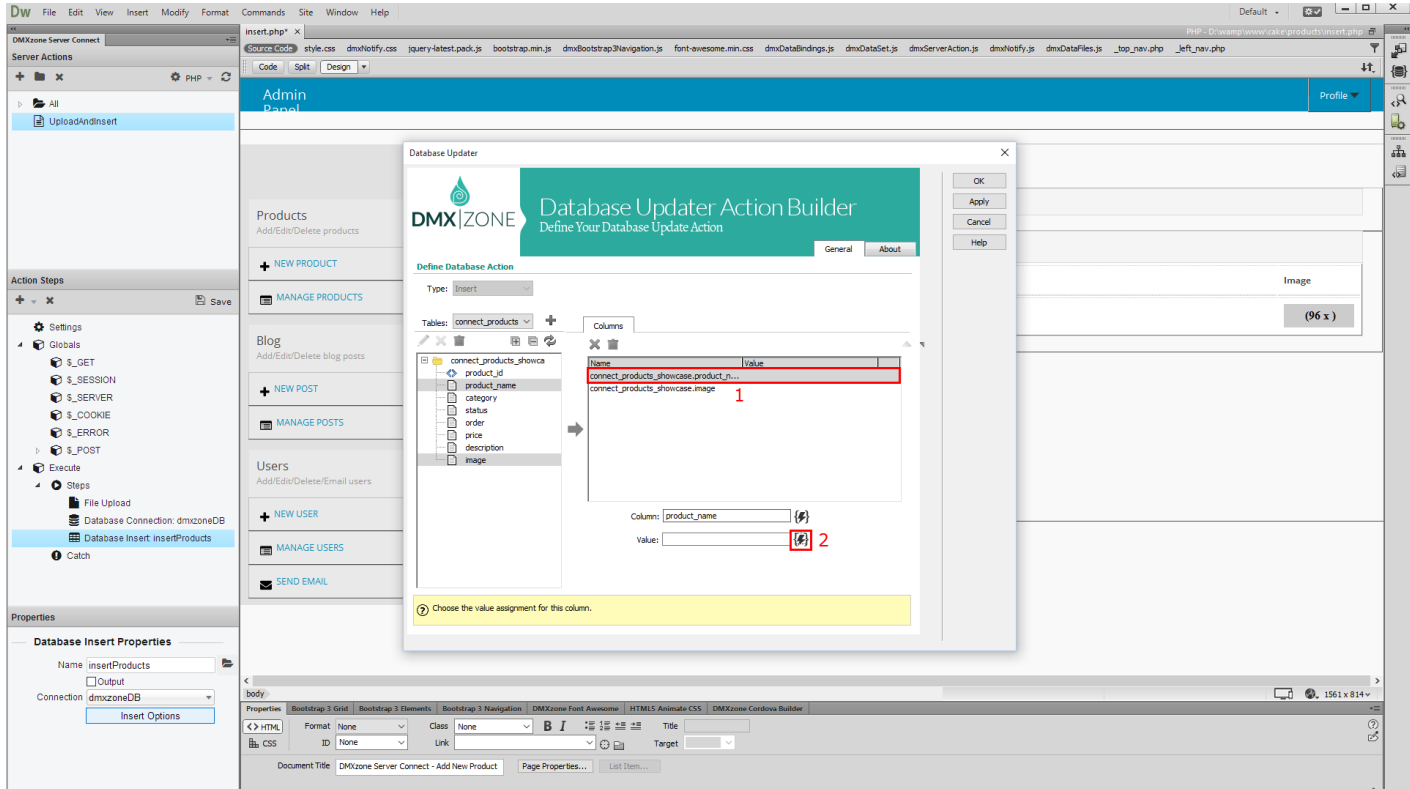

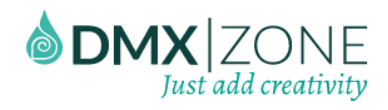

8. Under globals and post **choose your textfield (1)** and click – **select button (2)**.

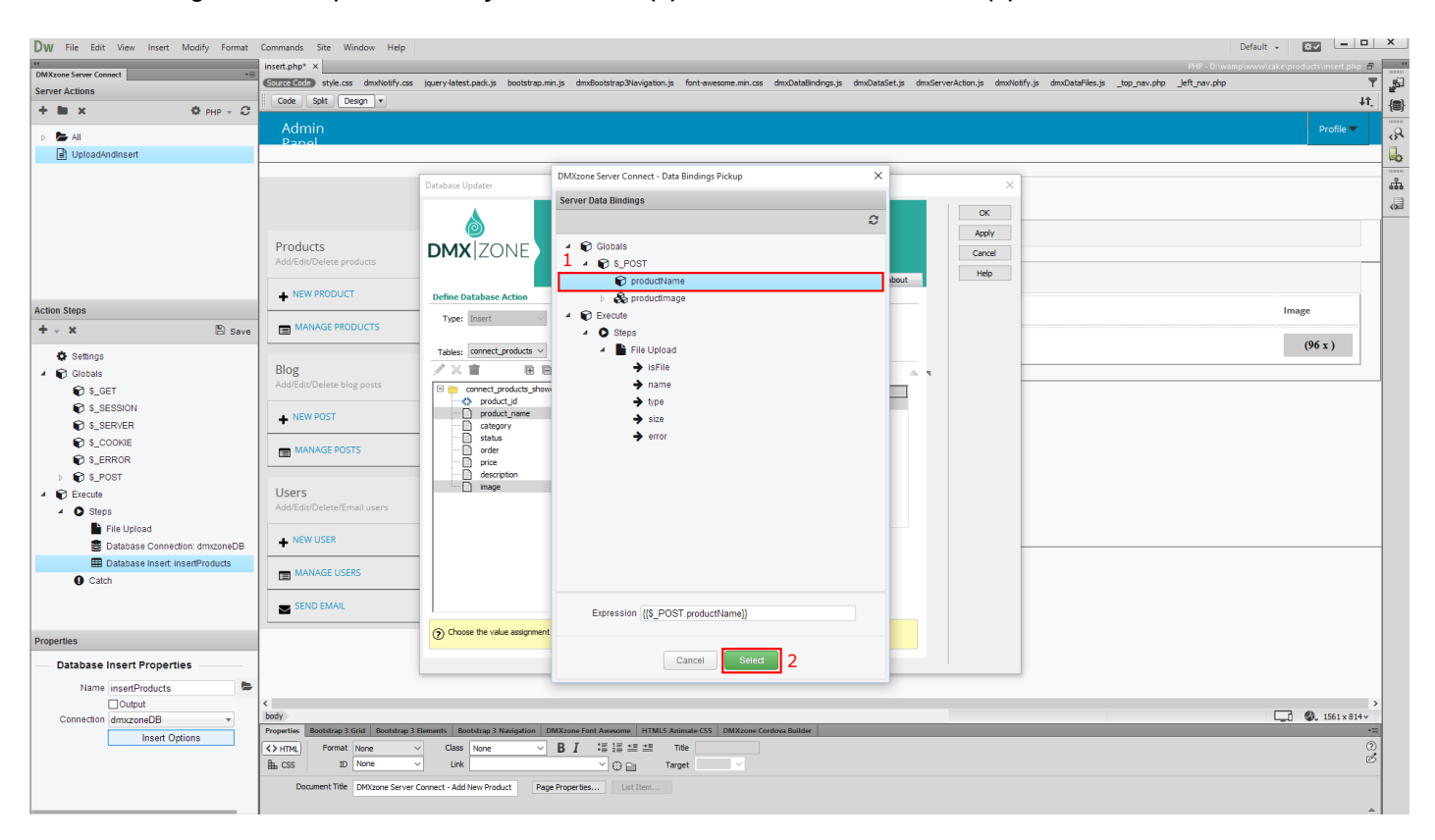

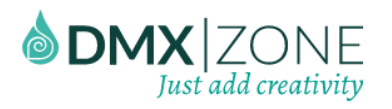

9. Then, select the **database column** where you want to store the image name **(1)** and select **the server data bindings picker (2)** for its value.

HTML5 File Upload

**DMXzone**

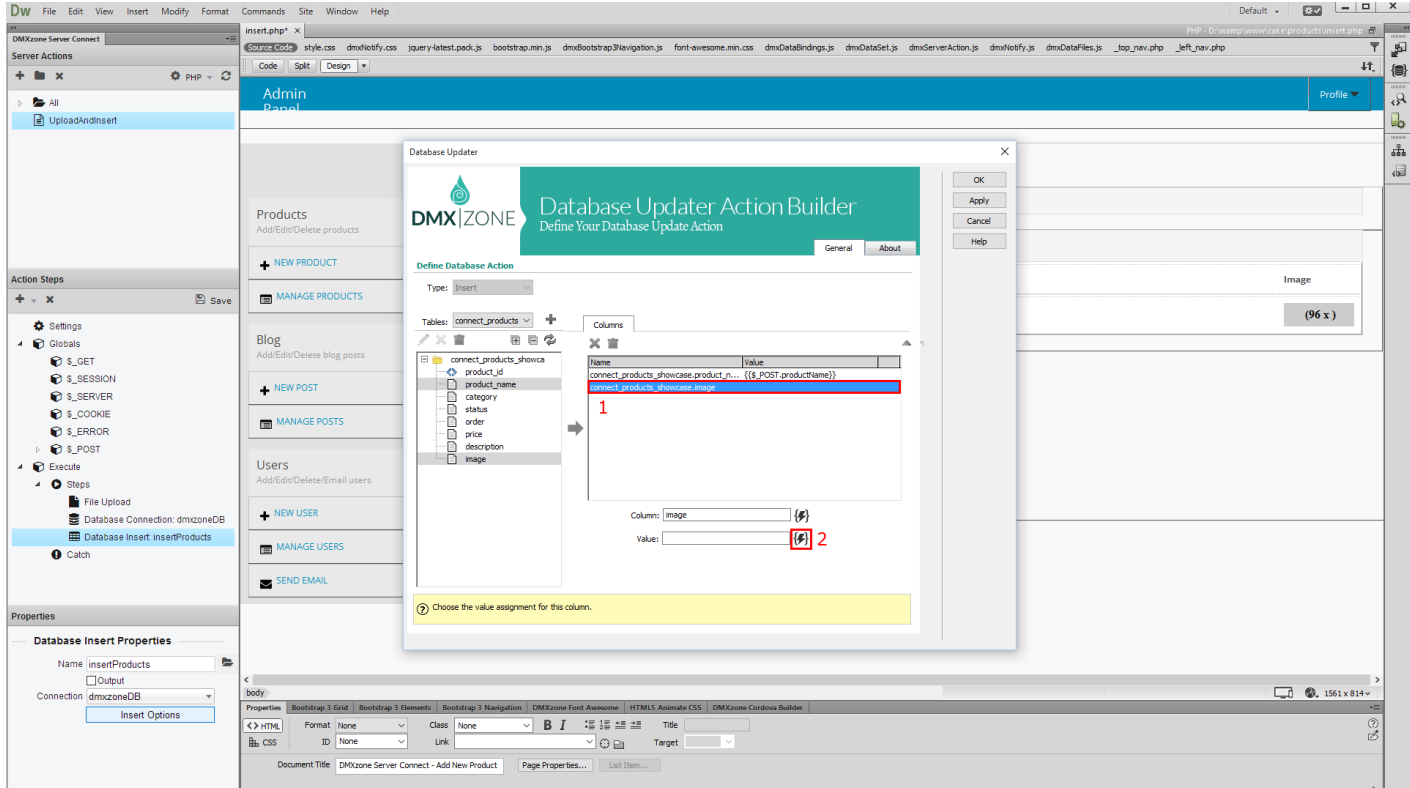

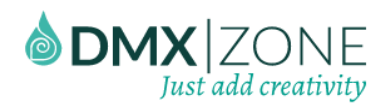

10. In the steps tree you see your file upload step. Select the **name binding (1)**, located under it. This returns the name of the uploaded file. Then click the **select button (2)**.

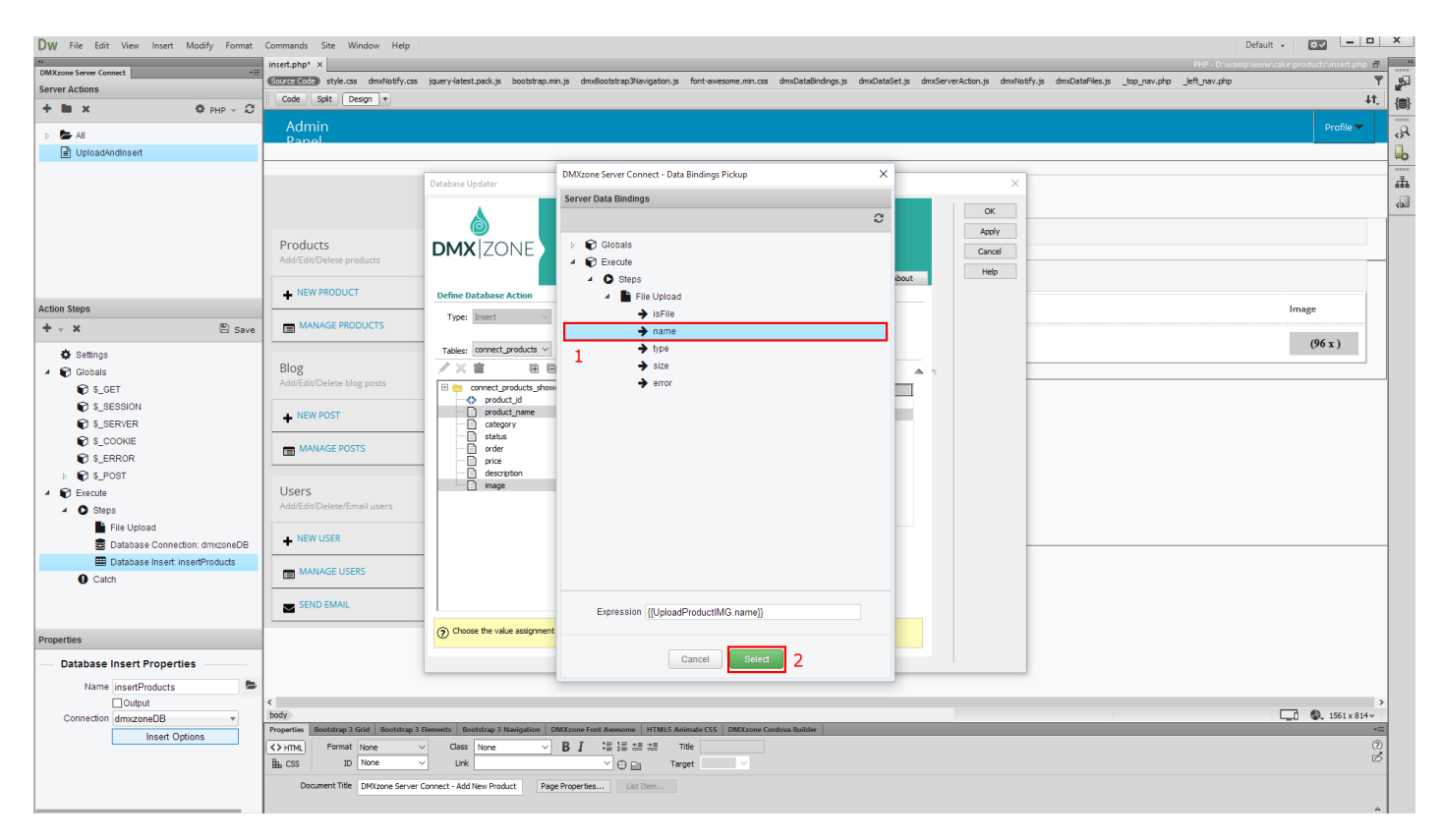

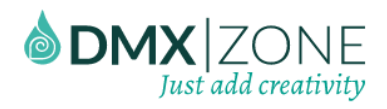

11. Click Ok, in order to apply these step properties.

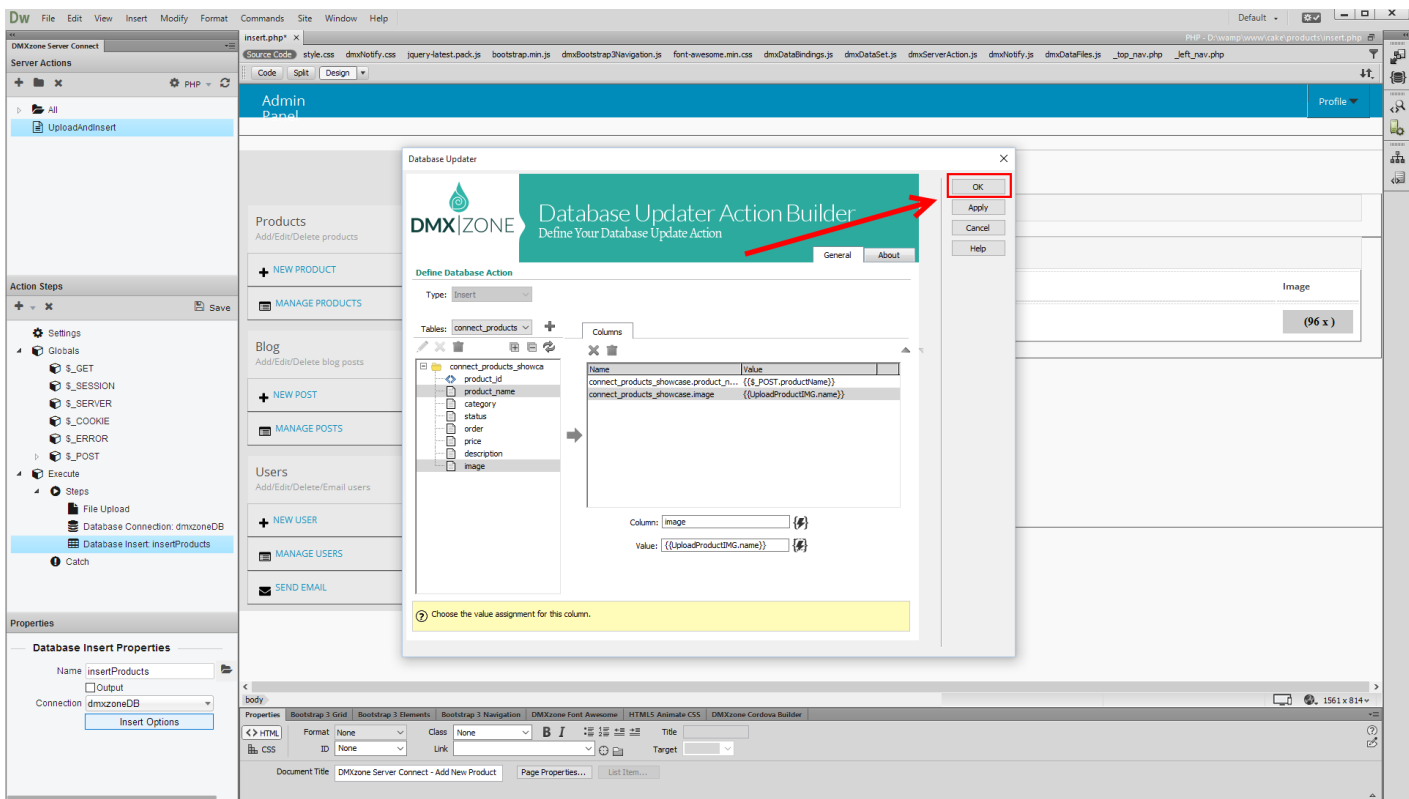

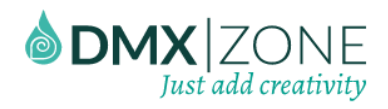

12. And do not forget to **save your server action steps.**

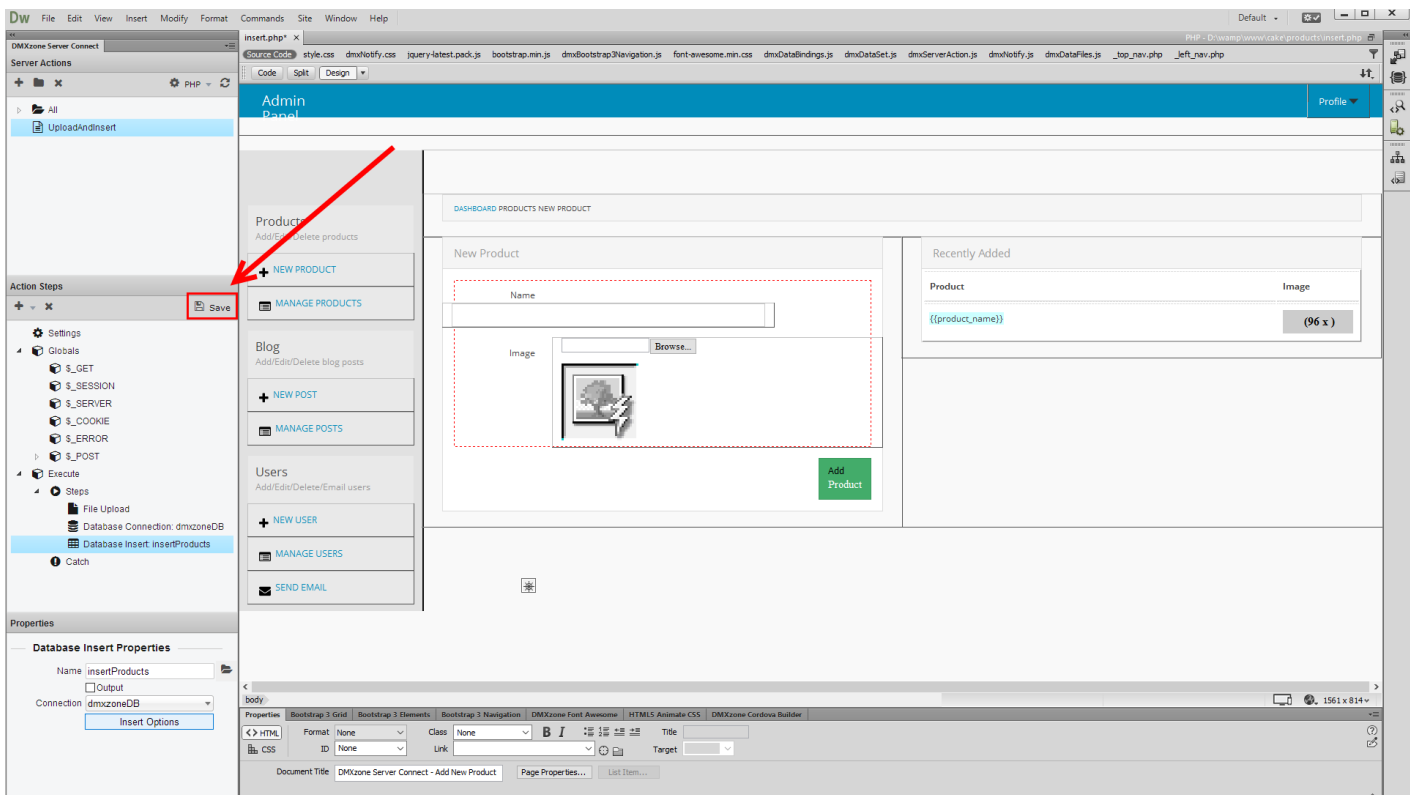

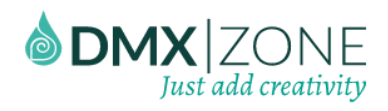

13. Then, open the **HTML5 Data Bindings panel (1)**, select **server connect action executors (2)** and click **add new button (3)**.

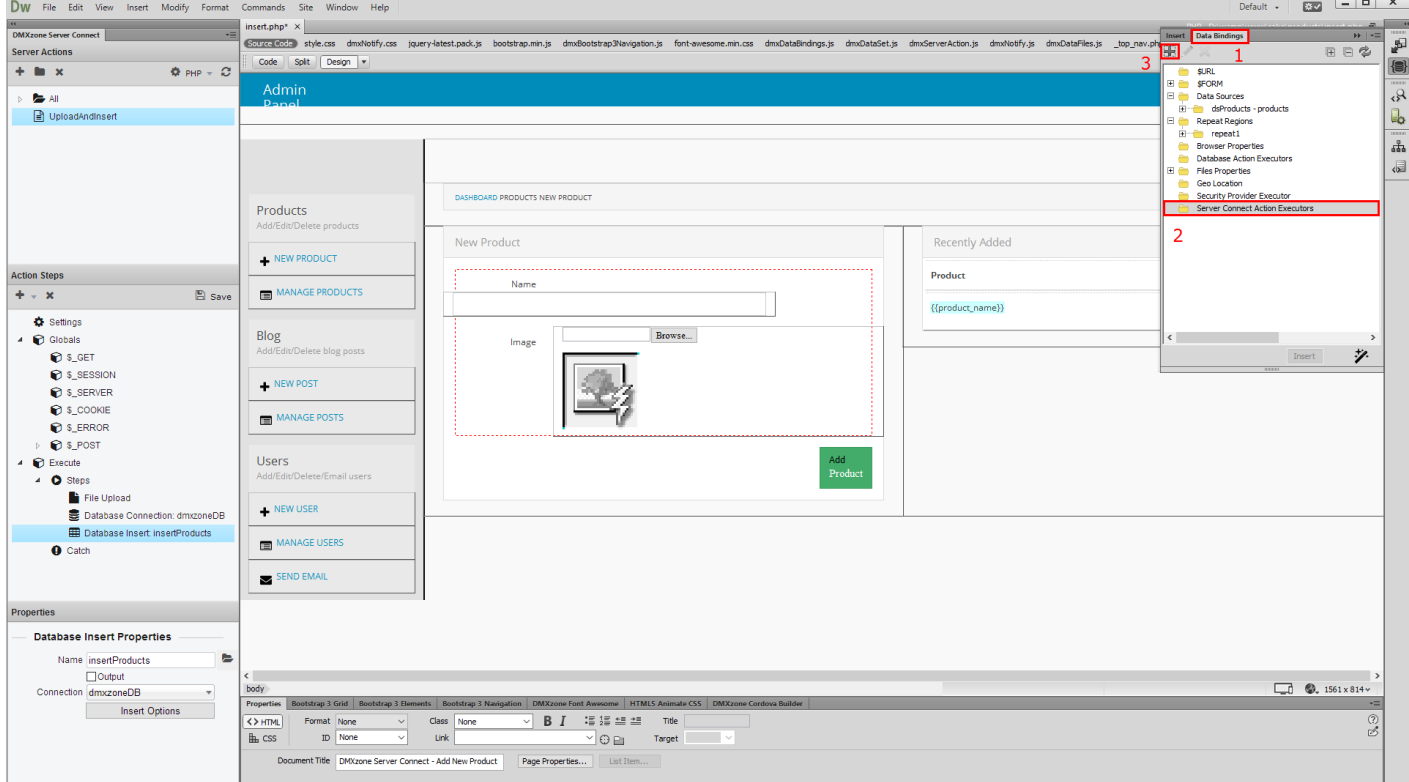

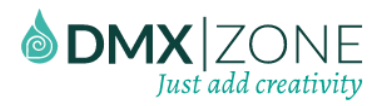

14. Select your **server action (1)**, bind your **form (2)** and add **a name for this executor (3)**. Then, check the **on submit option** (4) and **click OK (5)**.

HTML5 File Upload

**DMXzone**

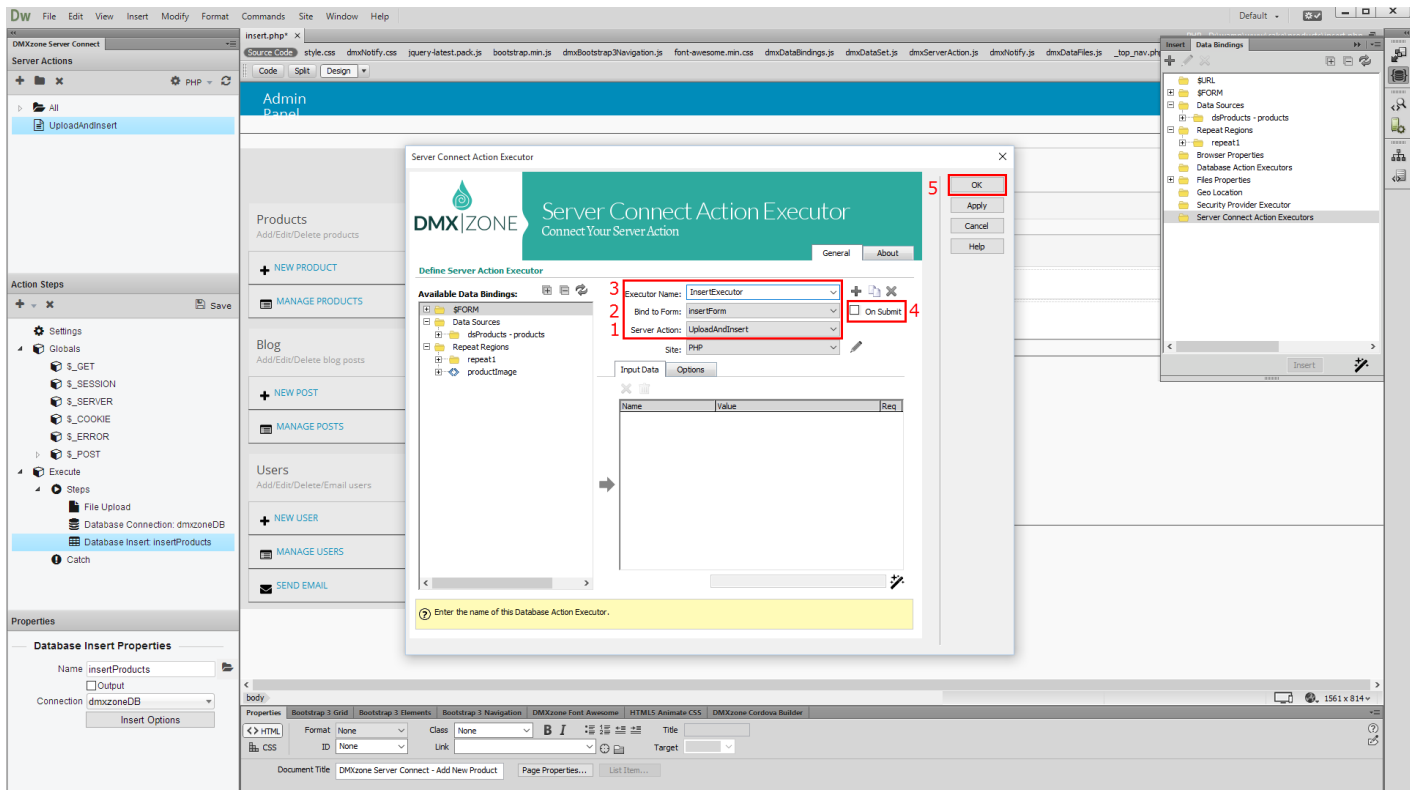

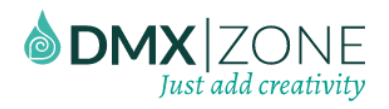

### 15. Let's preview the results.

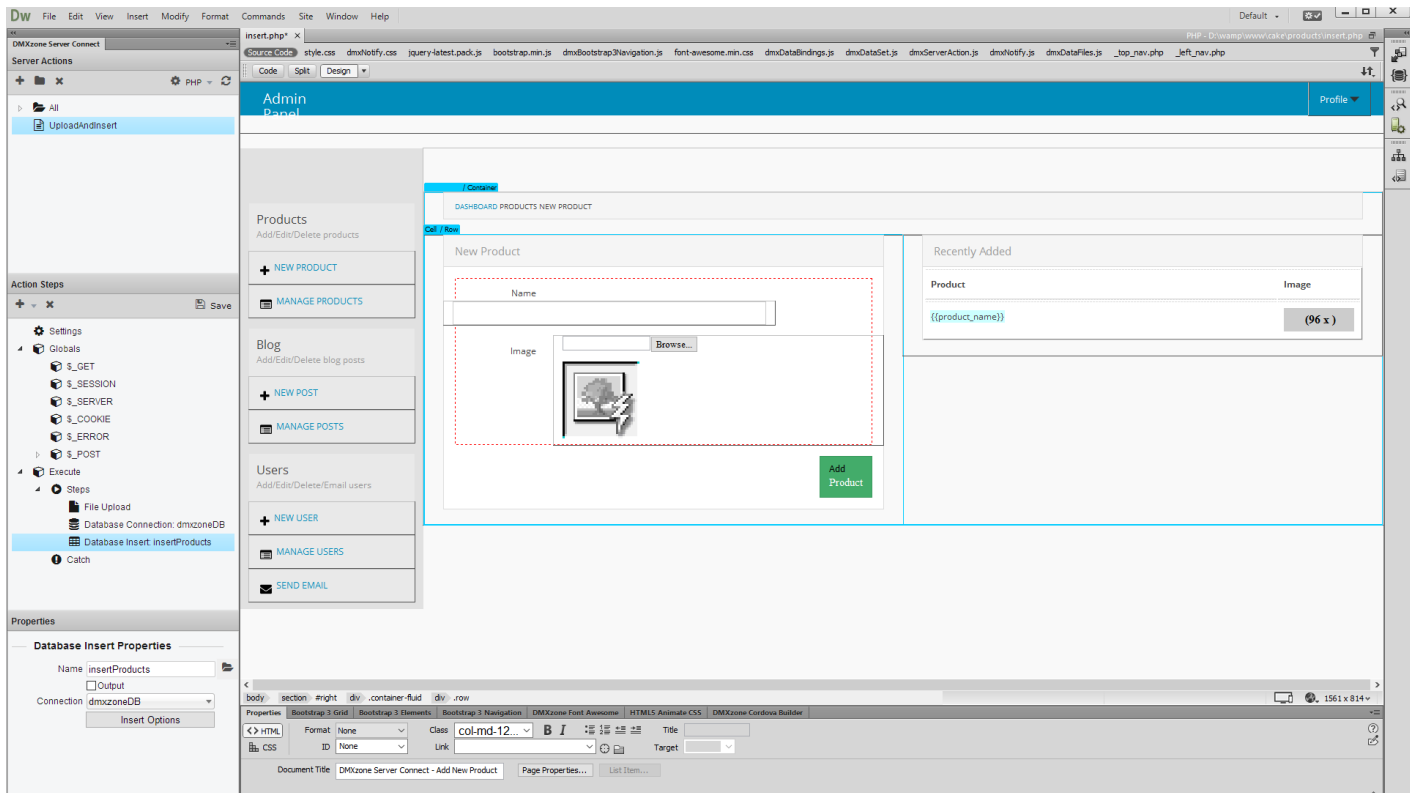

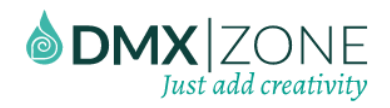

16. Enter a product name and select an image. As soon as you click the Add Product button, the image gets uploaded, and then the server connect runs the insert step, which inserts the data into your database. You can see the results on the right.

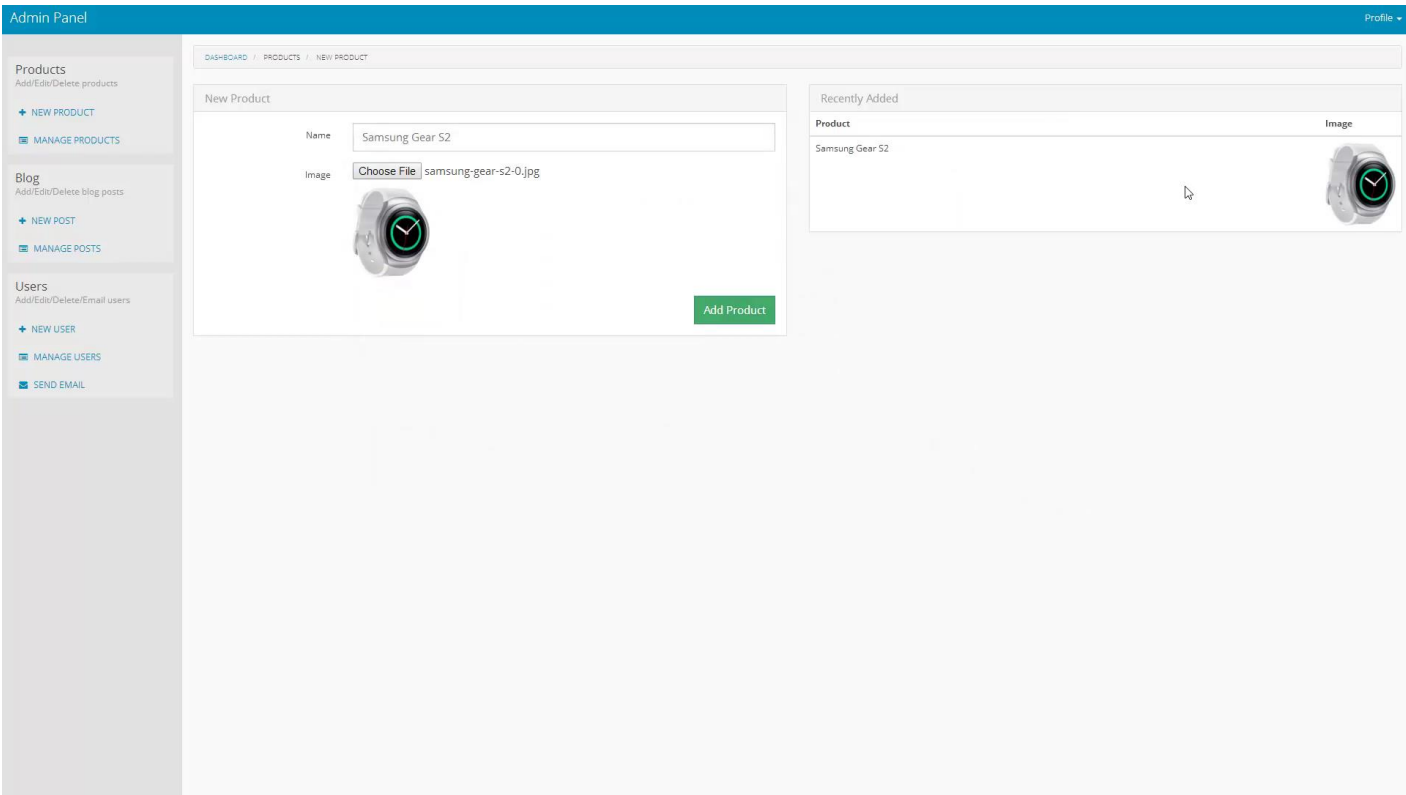

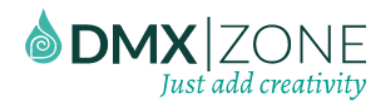

# Advanced: Upload Multiple Files and Store their Names into a Database

In this tutorial we will show you how to upload multiple files and store their names into a database using HTML5 File [Upload.](http://www.dmxzone.com/go/23308/html5-file-upload) In order to do that you'll also nee[d HTML5 Data Bindings,](http://www.dmxzone.com/go/21863/html5-data-bindings) [DMXzone Database Updater PHP](http://www.dmxzone.com/go/22208/dmxzone-database-updater-php)[/ASP](http://www.dmxzone.com/go/22209/dmxzone-database-updater-asp) and [DMXzone Database Connector PHP/](http://www.dmxzone.com/go/22072/dmxzone-database-connector-php)[ASP](http://www.dmxzone.com/go/22084/dmxzone-database-connector-asp) extensions.

### \*You can also check out th[e video.](http://www.dmxzone.com/go/23316/upload-multiple-files-and-store-their-names-into-a-database)

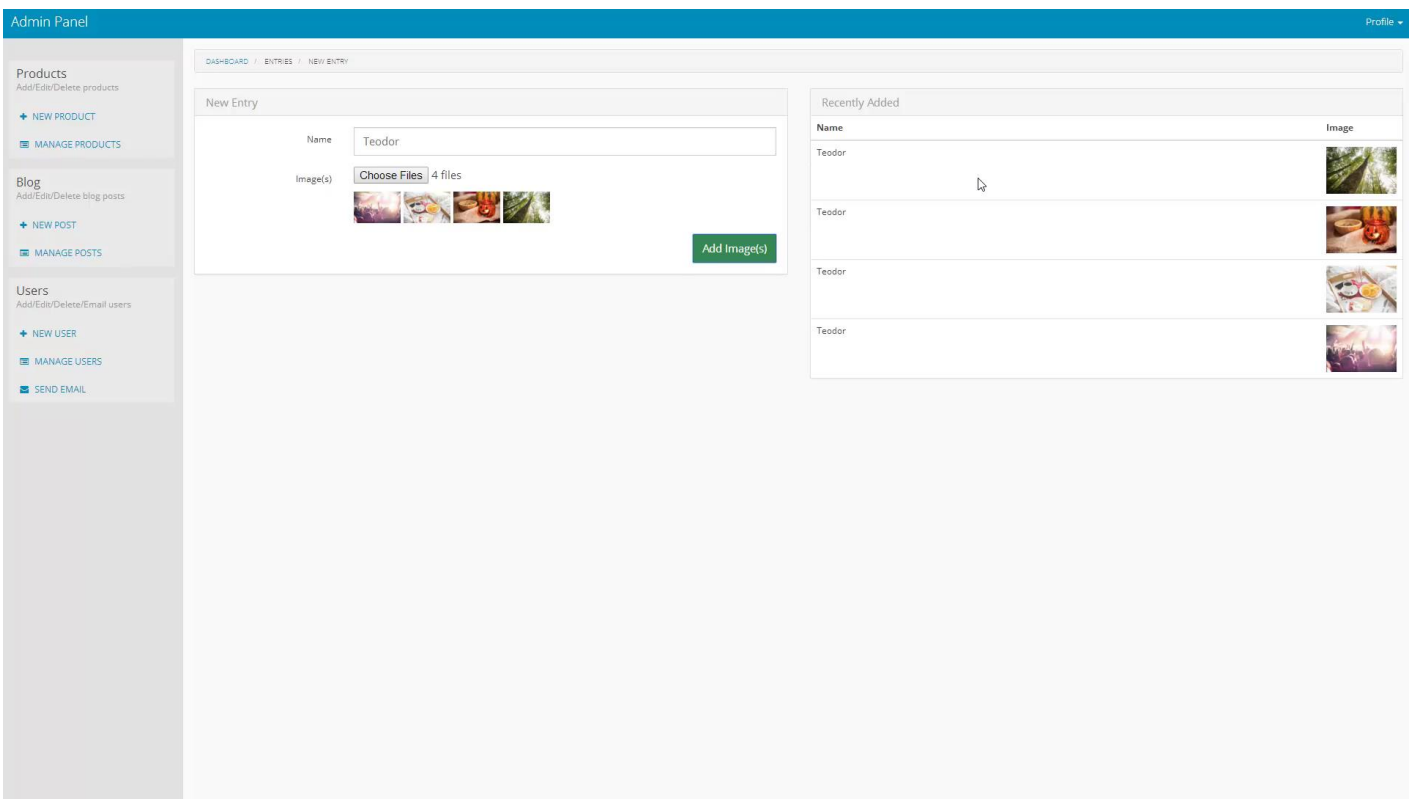

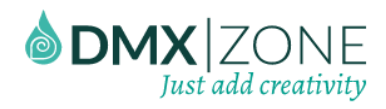

## *How to do it*

1. First, we need to multi upload. Select your **file field (1)** and change its **default name (2)**. The new name must end with two square brackets. Also, enable the **multiple checkbox (3)**.

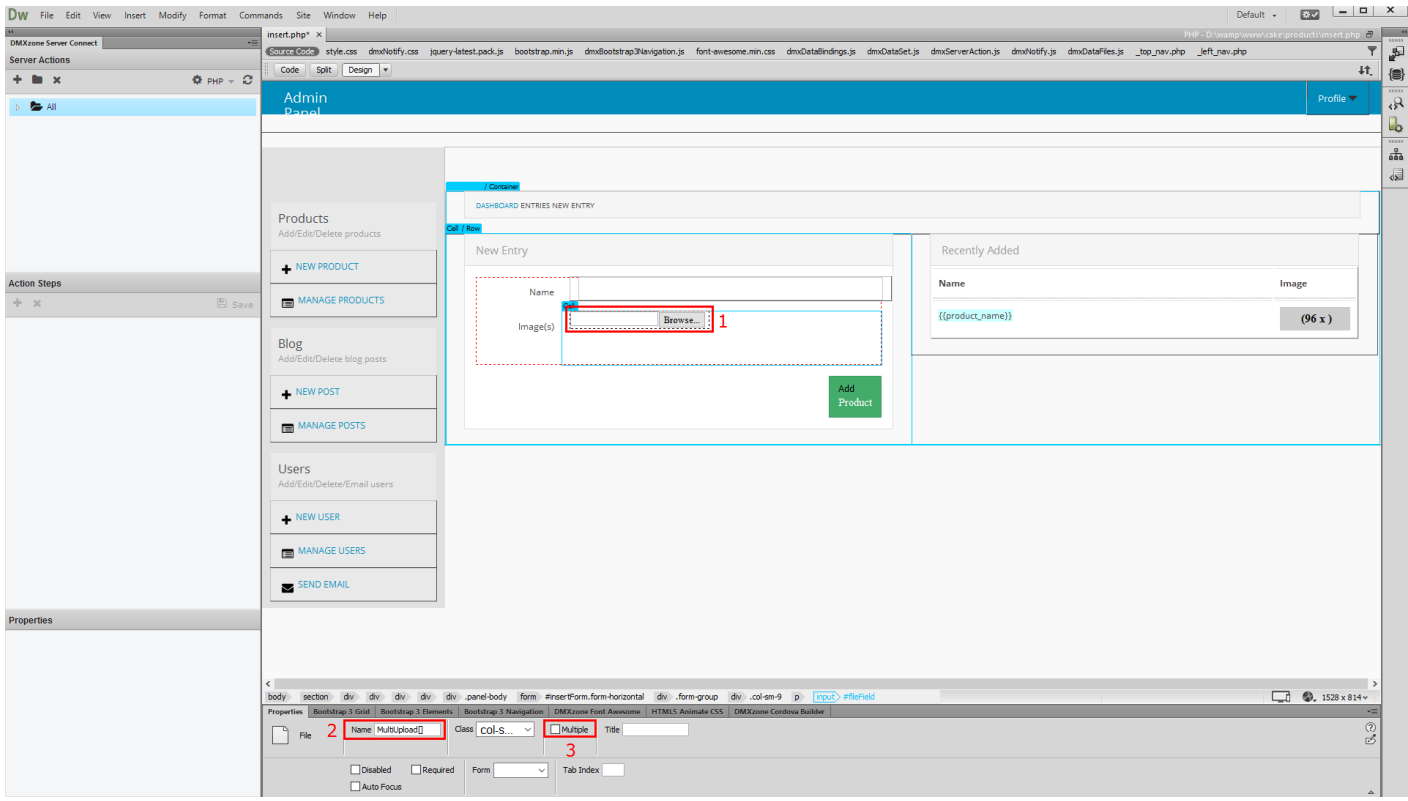

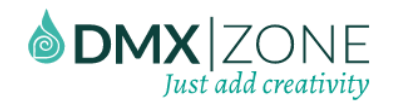

2. Create a **new server action (1)** and add **a name** for it **(2)**.

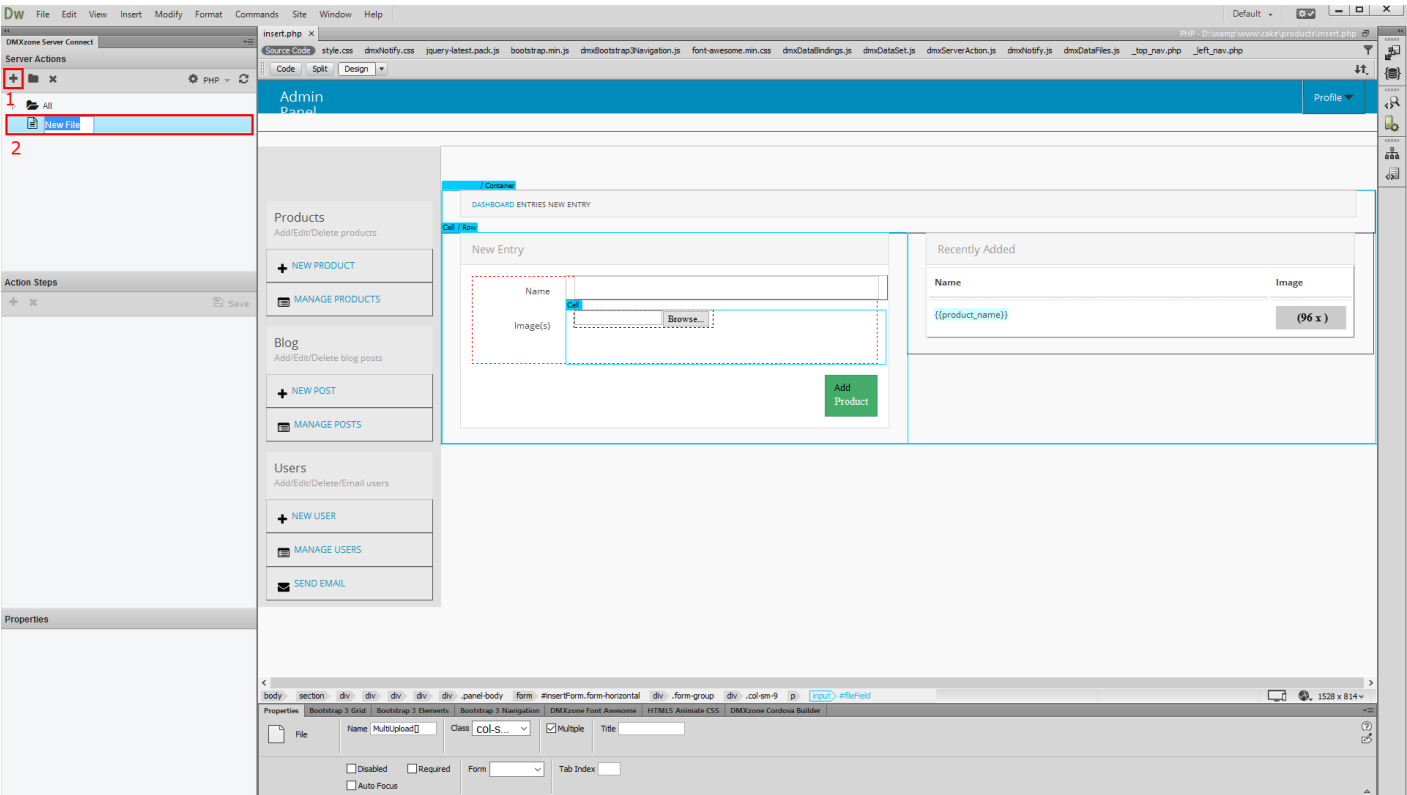

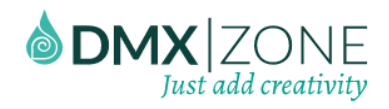

3. Then link your **upload page (2)** with the **global variables (1)**.

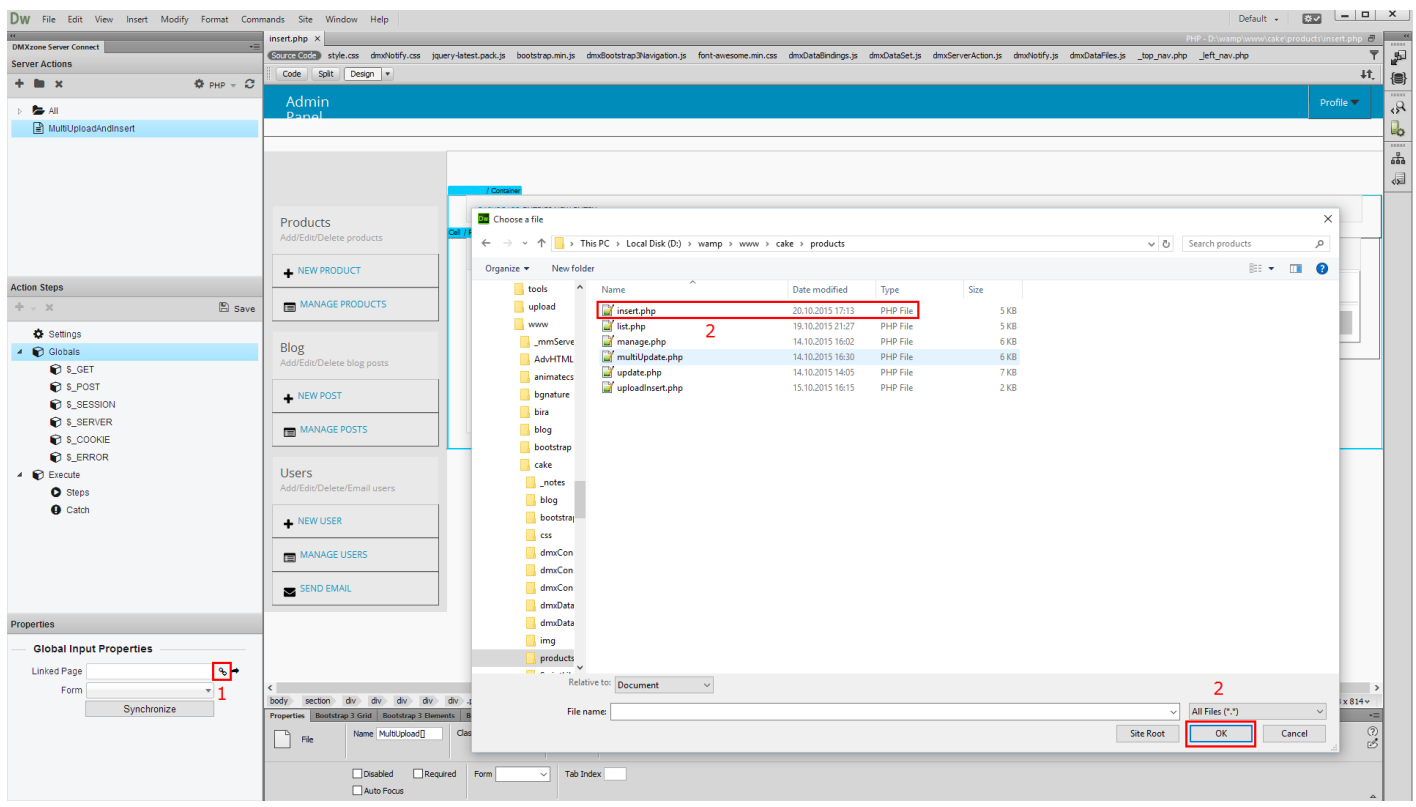

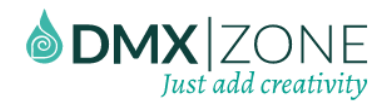

4. Now, select your **form** from the dropdown **(1)** and right click **steps (2)**.

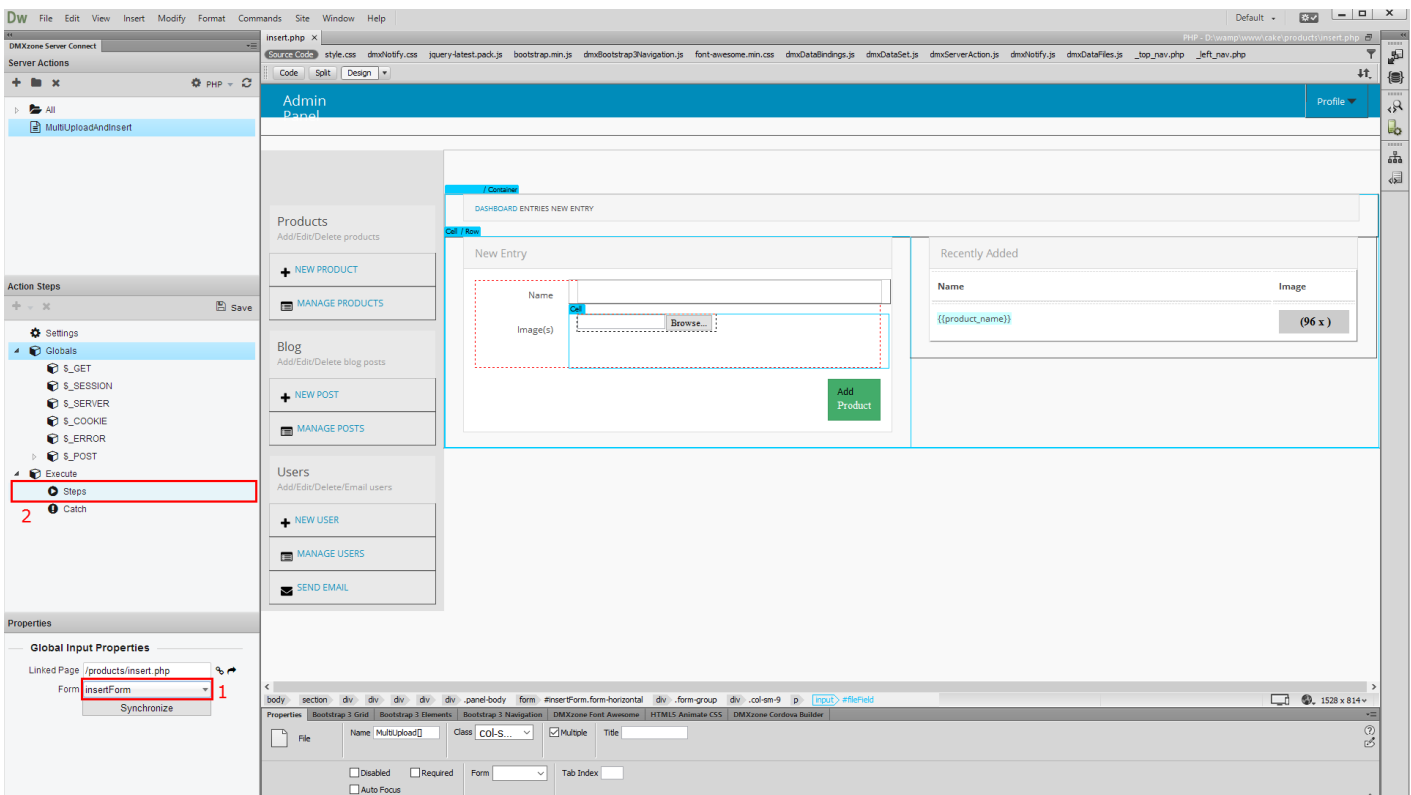

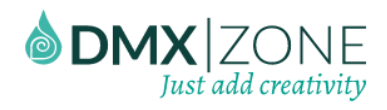

### 5. And **add file upload**.

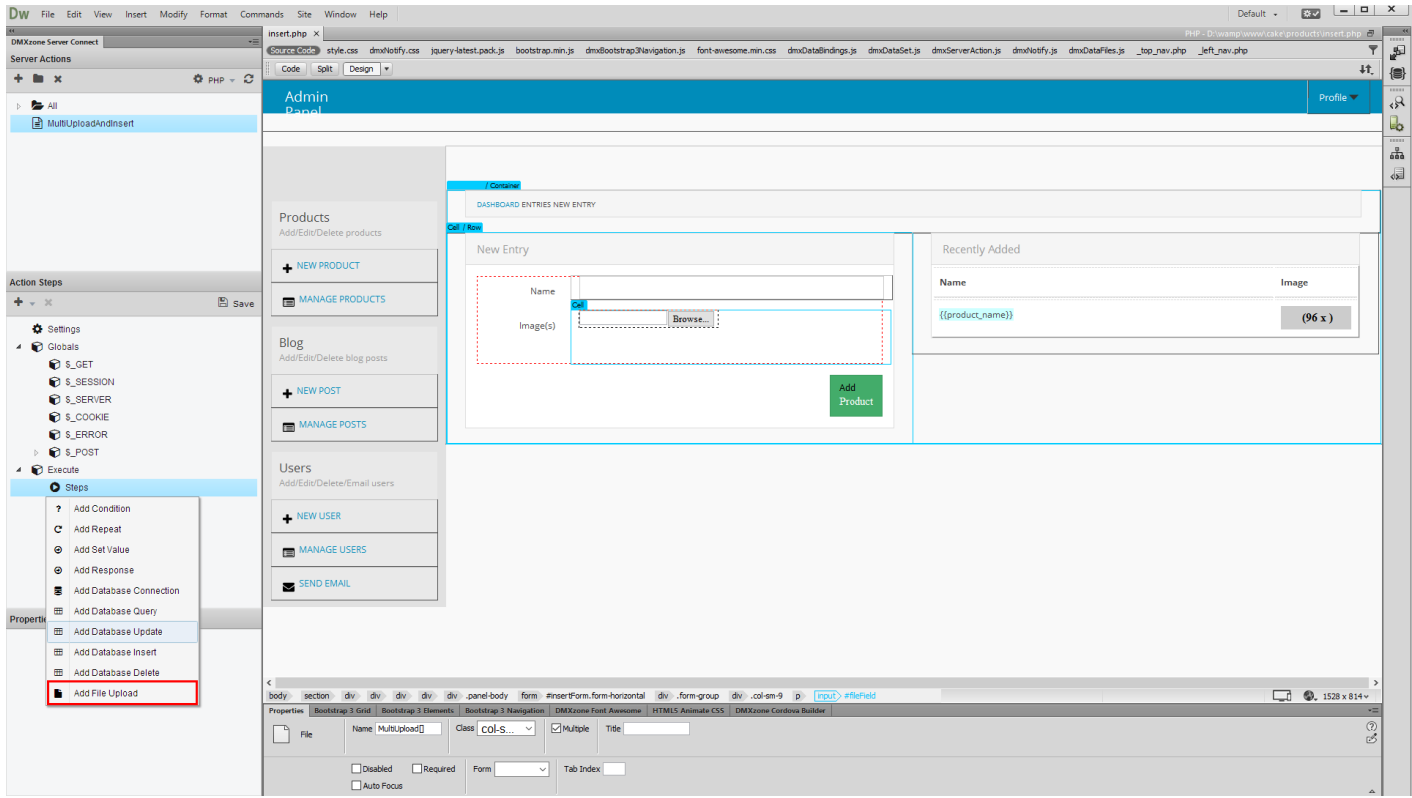

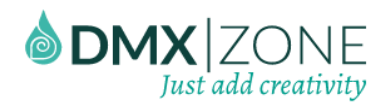

6. Add **a name** for the upload **(1)** and click the **server data bindings icon**, in order to select your upload field **(2)**.

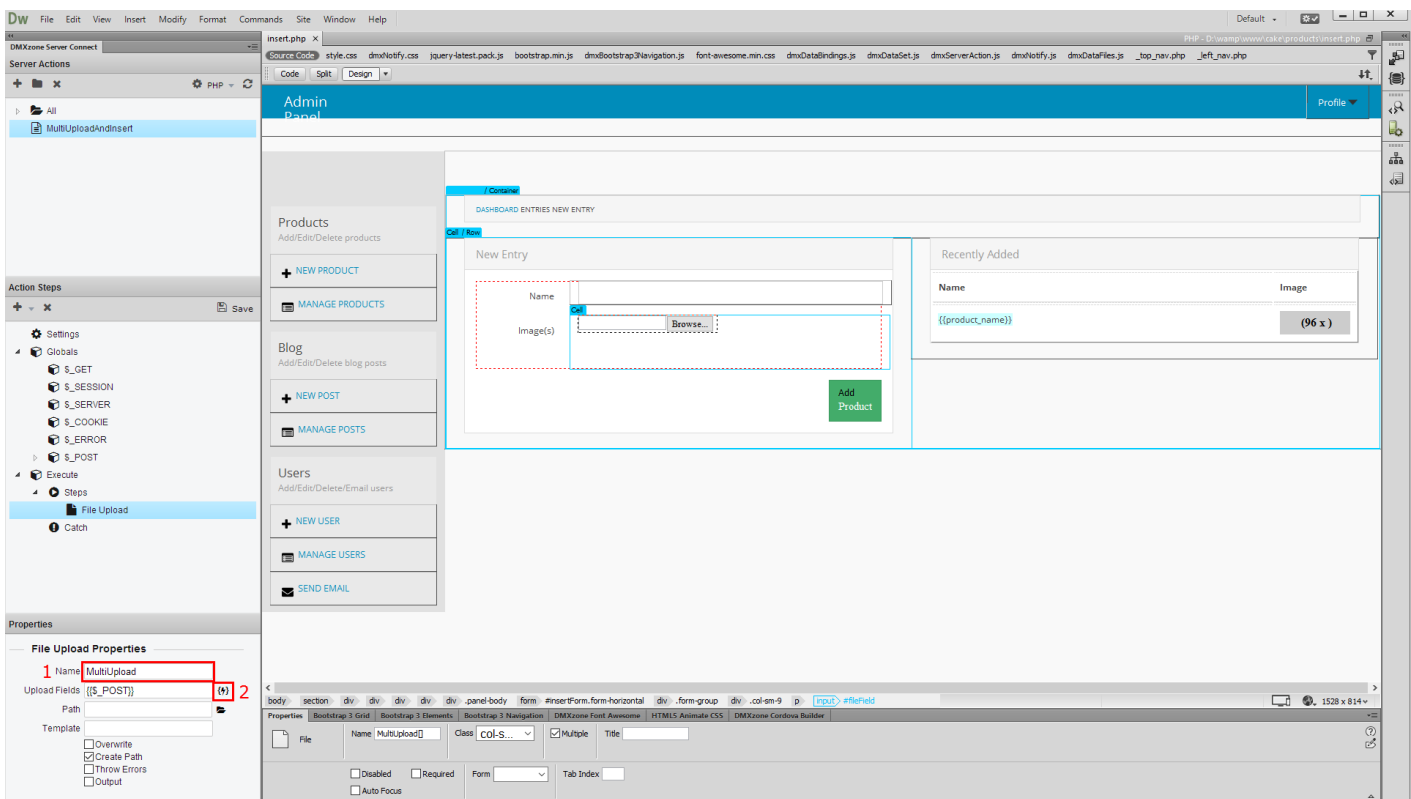

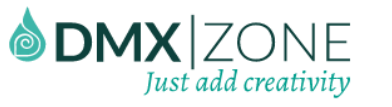

7. Expand the **global variables (1)** and select your **upload field**, under post variables **(2)**. Note that the upload field appears as an array, because of the square brackets that we used in its name. When you're done click the **select button (3)**.

HTML5 File Upload

**DMXzone**

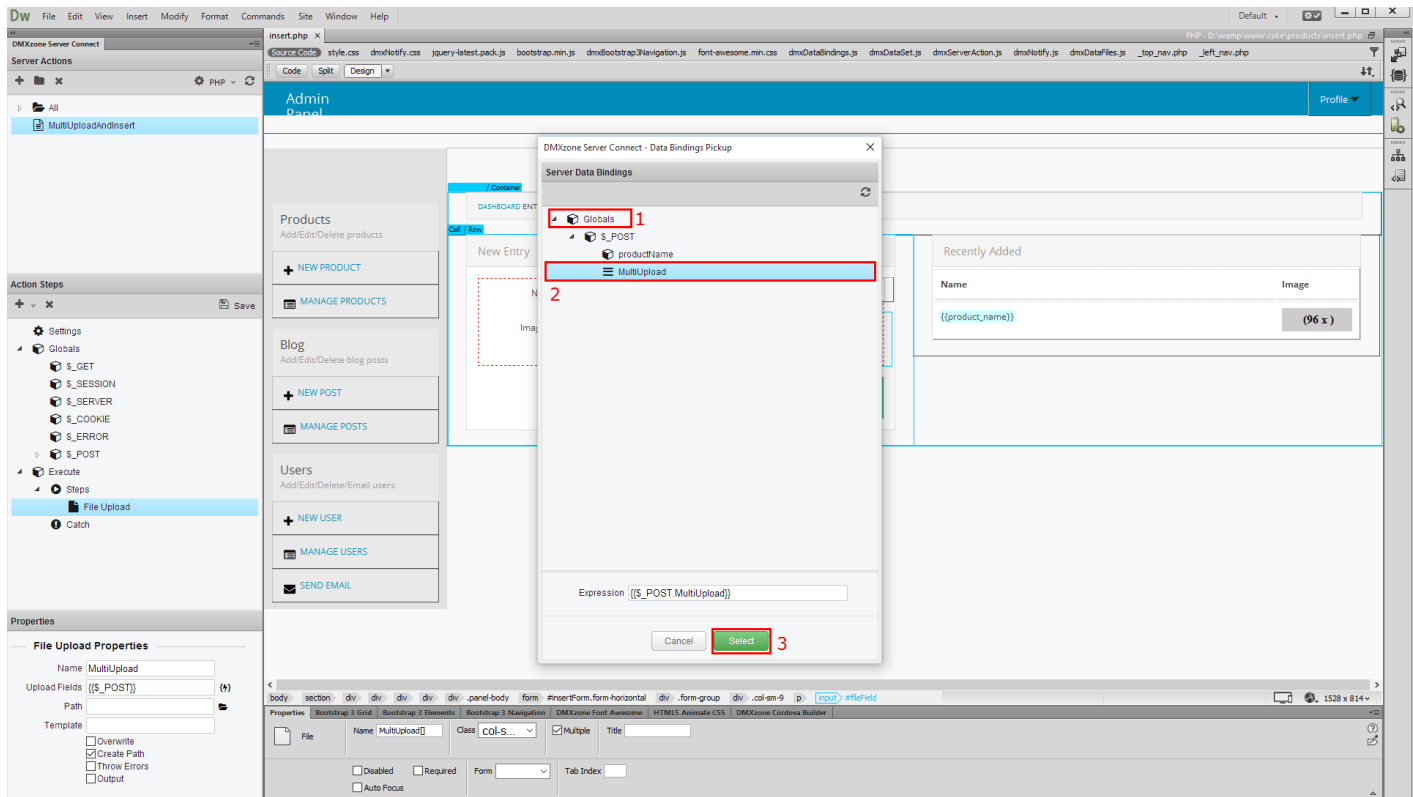

![](_page_61_Picture_0.jpeg)

8. Now, select your **upload folder (1)** and **right click the file upload (2)**, in order to add the next server action step.

![](_page_61_Picture_41.jpeg)

![](_page_62_Picture_0.jpeg)

9. As we will upload multiple files we need to **add a repeat**.

![](_page_62_Picture_33.jpeg)

![](_page_63_Picture_0.jpeg)

10. Add **a name** for the repeat **(1)** and click the **server data bindings icon**, in order to select the repeat expression **(2)**.

![](_page_63_Picture_45.jpeg)

![](_page_64_Picture_0.jpeg)

11. Select the **file upload step** that we've just created **(1)** and click the **select button (2)**.

![](_page_64_Figure_3.jpeg)

![](_page_65_Picture_0.jpeg)

12. Right click **steps**, inside the repeat **(1)** and add **a database connection (2)**.

![](_page_65_Picture_42.jpeg)

![](_page_66_Picture_0.jpeg)

![](_page_66_Picture_1.jpeg)

13. Set up your database connection, or just **select it from the dropdown**, if you've already defined it **(1)**. Right click the **database connection (2)**.

![](_page_66_Picture_44.jpeg)

![](_page_67_Picture_0.jpeg)

#### 14. And add **a database insert**.

![](_page_67_Picture_32.jpeg)

![](_page_68_Picture_0.jpeg)

15. Add a name for it the **insert (1)** and select your **connection from the dropdown. (2)**. Now let's setup the **insert options (3)**.

![](_page_68_Figure_3.jpeg)

![](_page_69_Picture_0.jpeg)

16. Select your **database table (1)**, and then **add (3**) the **columns (2**) you want to insert the images names and text into.

![](_page_69_Picture_43.jpeg)

![](_page_70_Picture_0.jpeg)

- HTML5 File Upload **DMXzone**
- 17. We have a text field in our form, and we like to store its content into one of our database columns. Click the **column (1)** and click the **server data bindings icon (2)**, in order to select the text field.

![](_page_70_Picture_44.jpeg)

![](_page_71_Picture_0.jpeg)

18. Expand globals **(1)** and select **the text field**, under post **(2)**. When you're done click the **select button (3)**.

![](_page_71_Figure_3.jpeg)
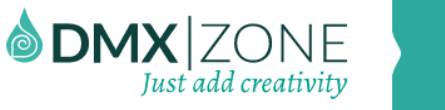

19. Now, select the **database column**, where you want to store the uploaded images names **(1)** and click the **server data bindings picker**, for its value **(2).** 

HTML5 File Upload

**DMXzone**

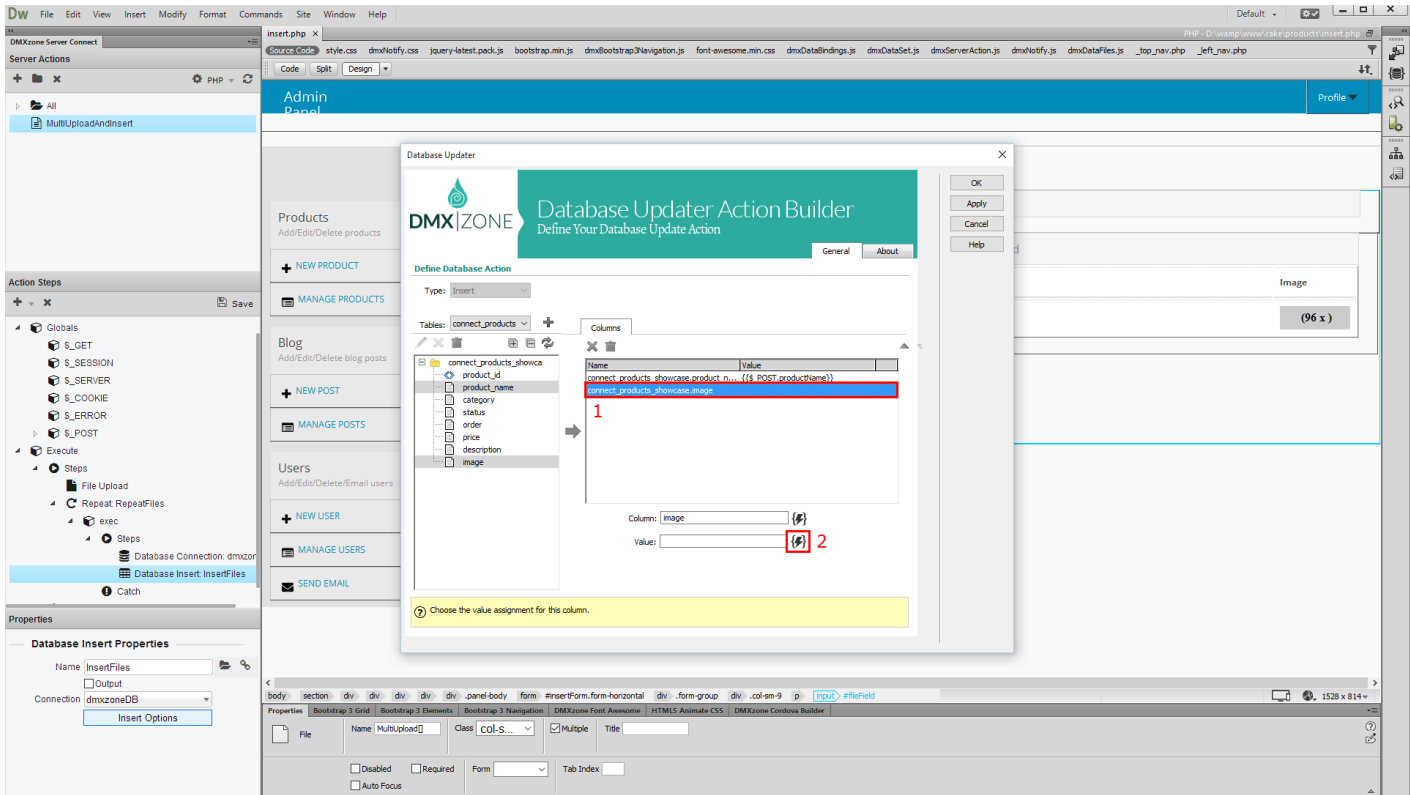

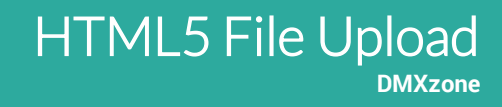

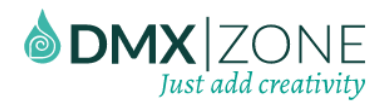

20. Then select the **name binding** under the repeat, that we created (1). This binding returns the uploaded file name. Click the **select button (2)**.

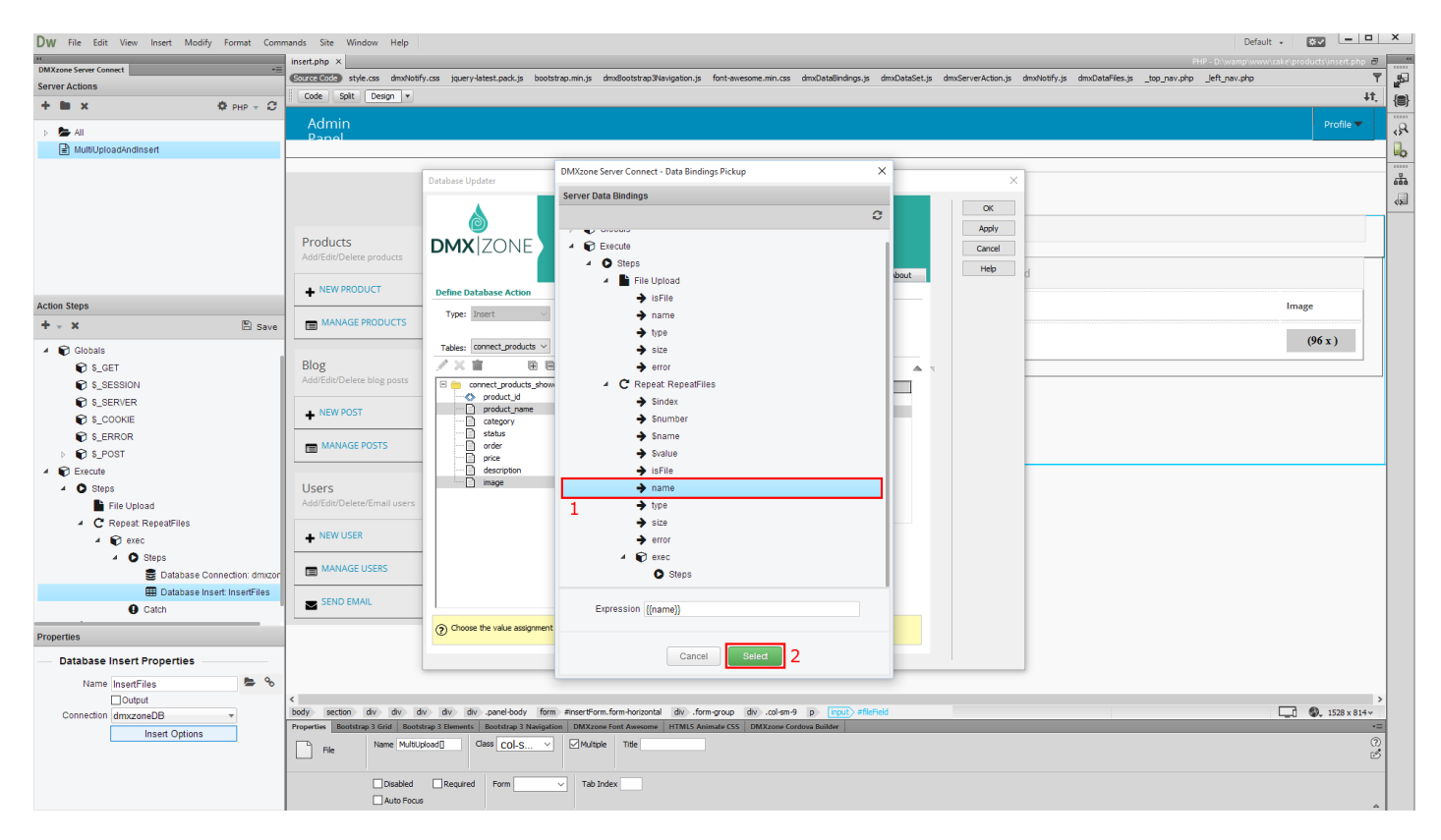

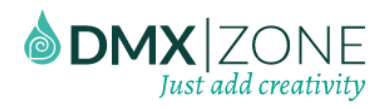

21. And click the **OK button**, when you are done.

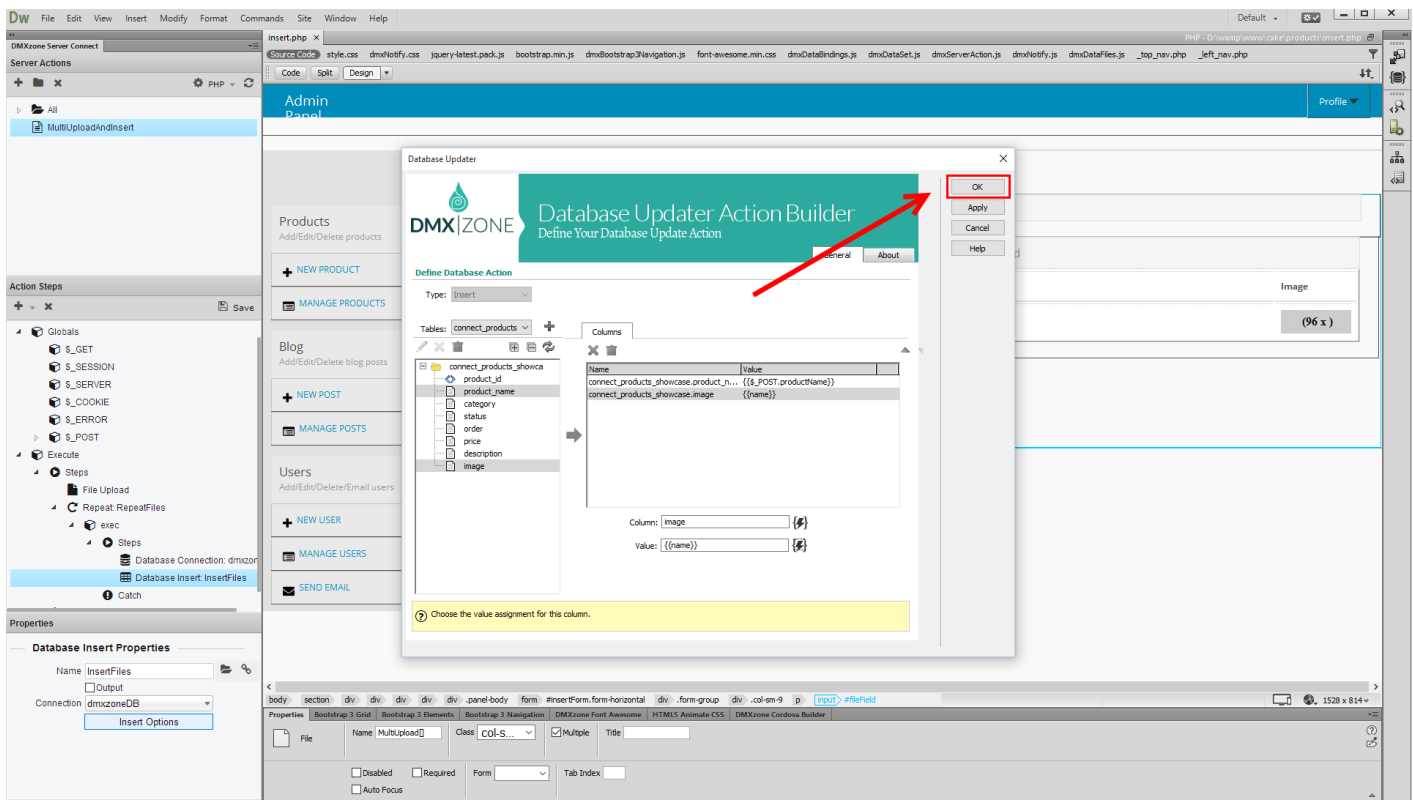

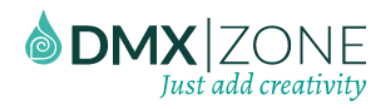

22. Make sure to **save your action steps**.

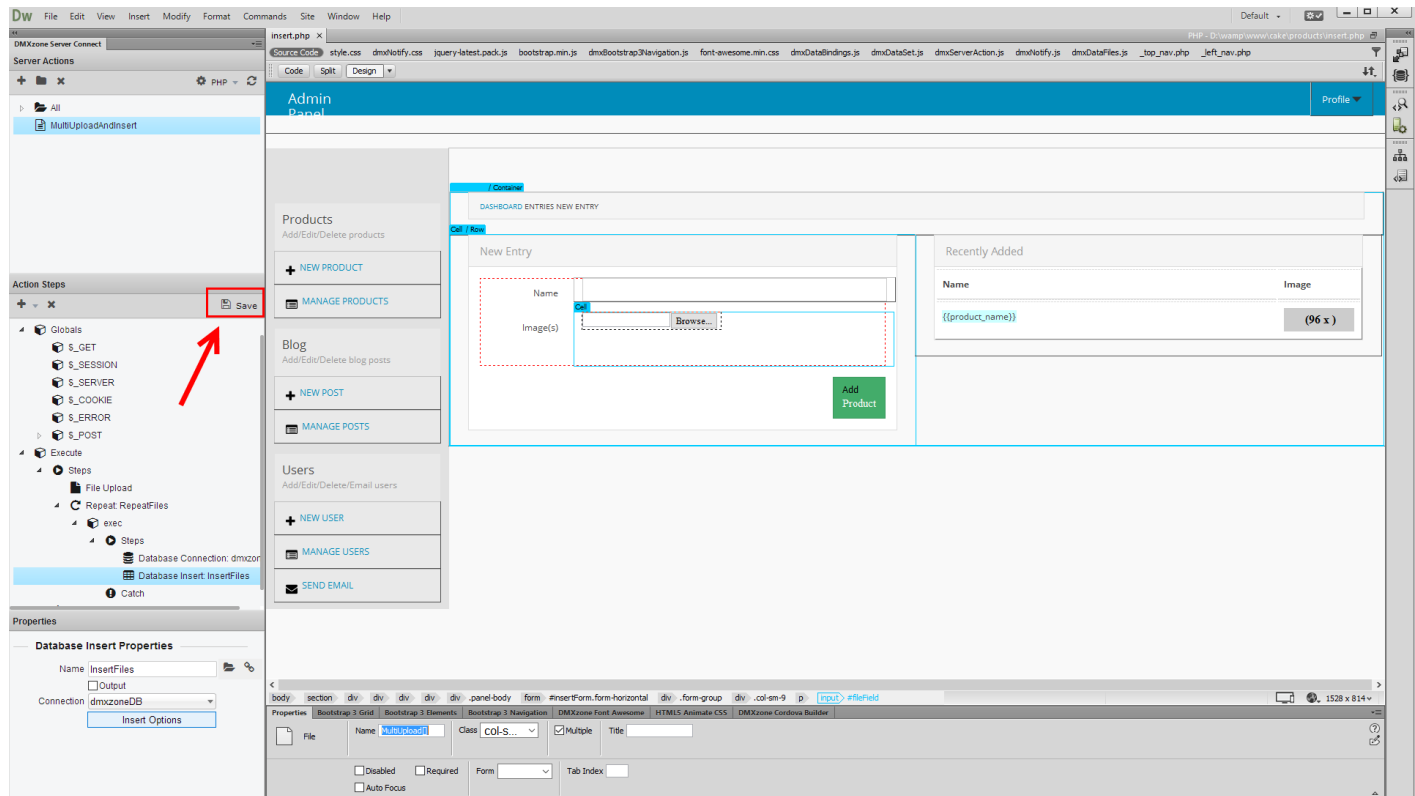

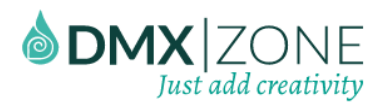

#### 23. Open the **HTML5 Data Bindings panel (1)** and **create (3)** a **new database action executor (2)**.

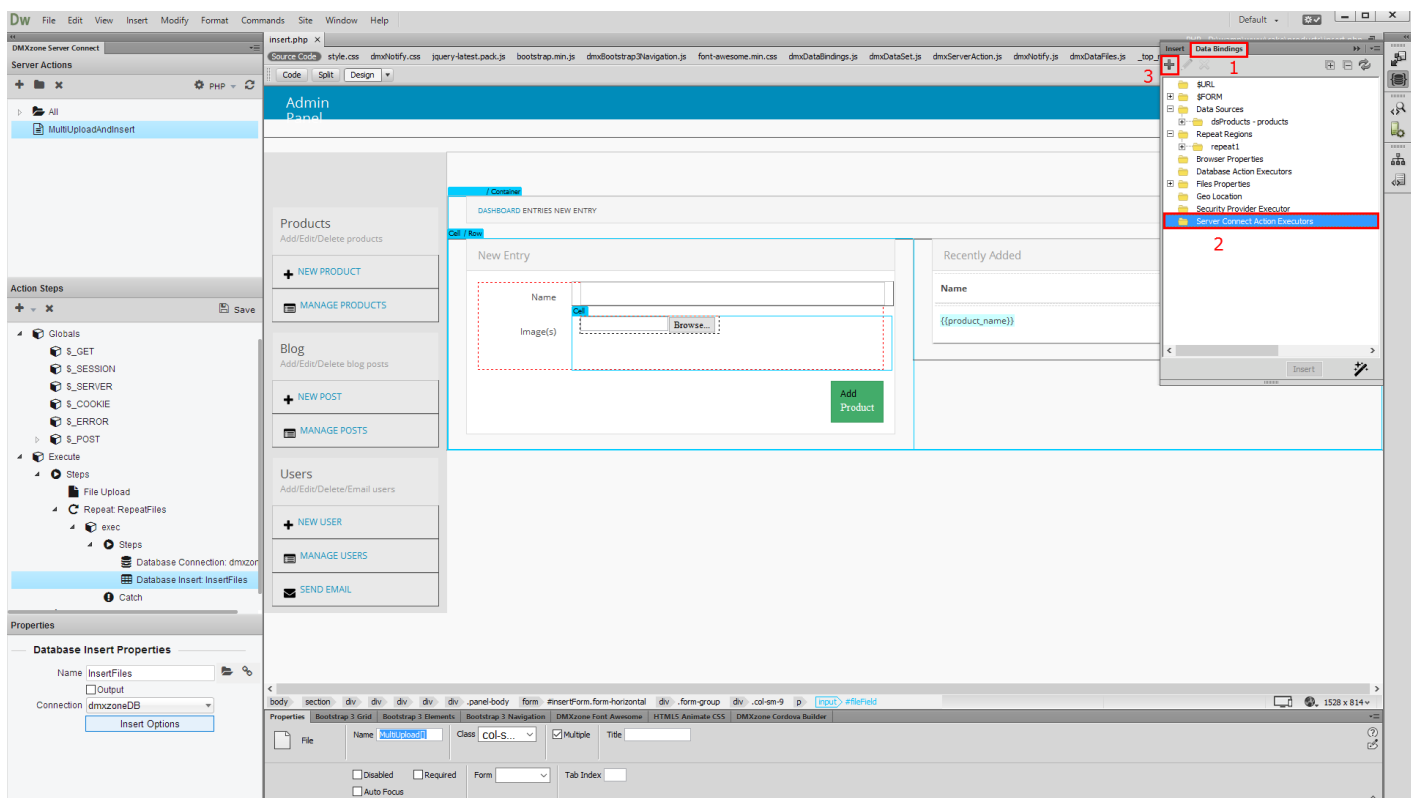

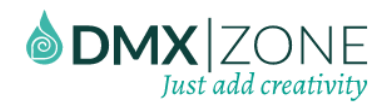

24. Select your **server action form (1)** and **add a name for your executor (2)**. Enable the **on submit option (3)** and **click OK (4)**.

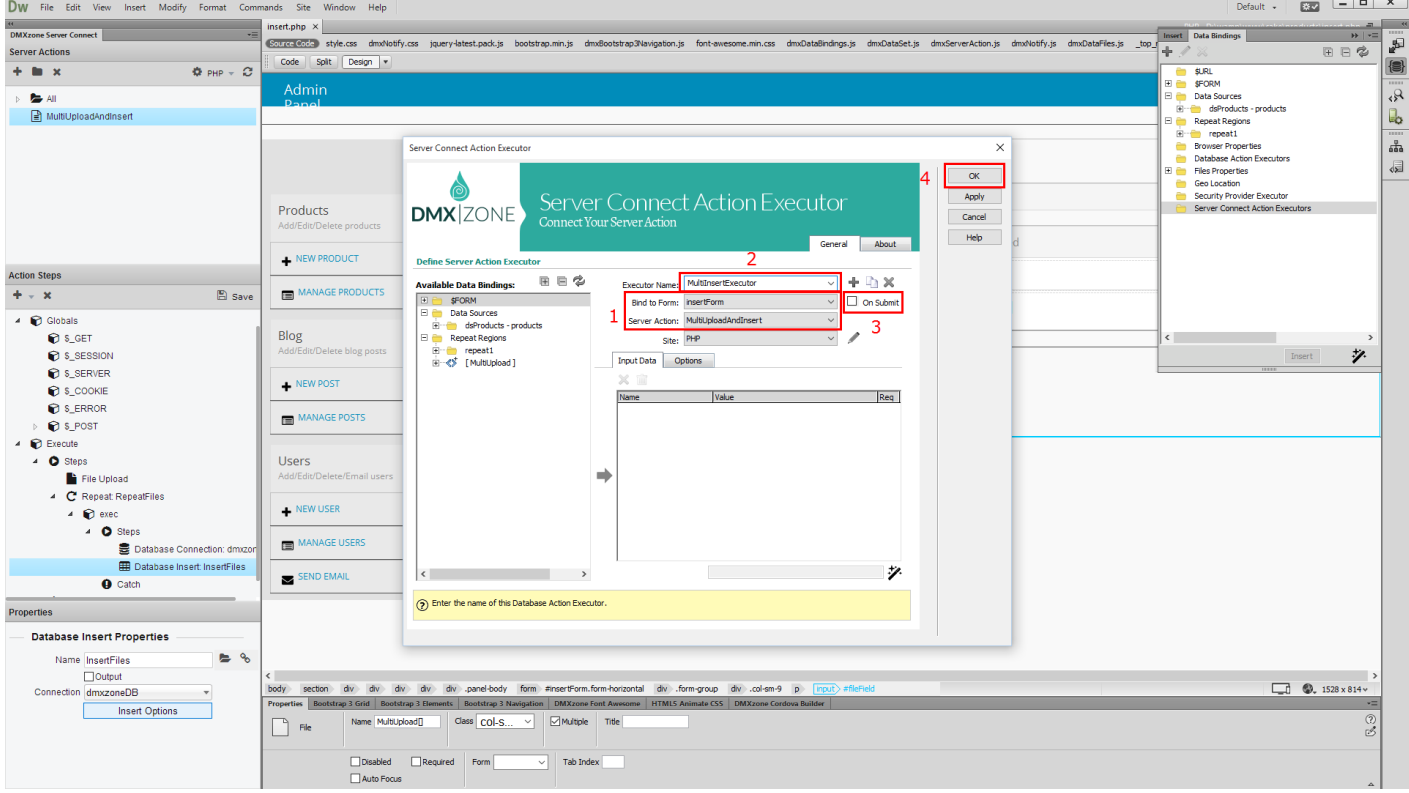

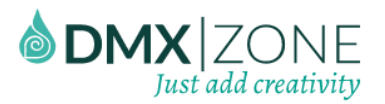

25. We are going to upload only images on this page so let's add multiple images preview before upload. In the **HTML5 Data Bindings panel (1)**, select **file properties (2)** and click the **add button (3)**.

HTML5 File Upload

**DMXzone**

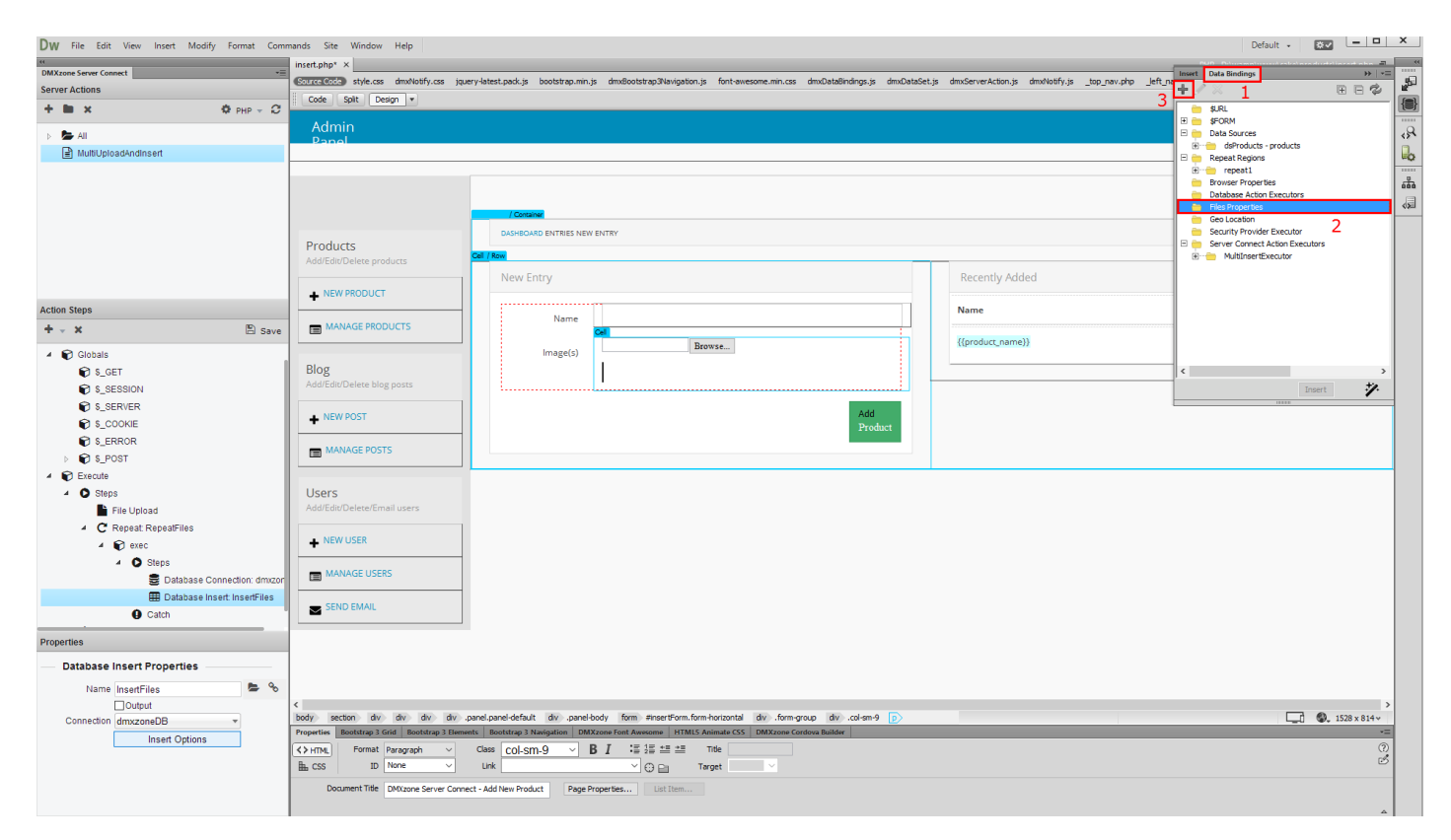

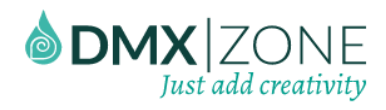

26. Select your **file field**, listed there **(1)**, select the **repeat region (2)** and click **insert (3)**.

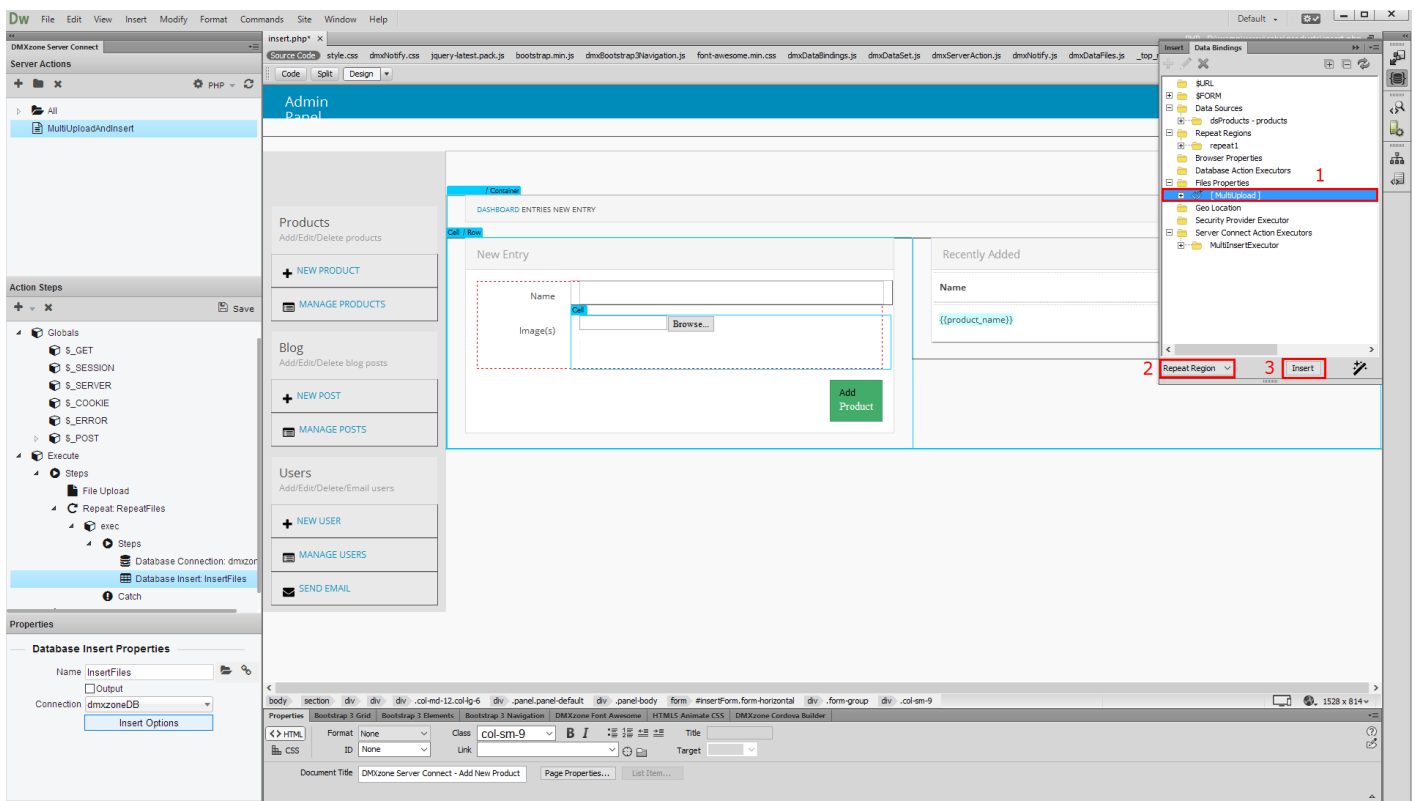

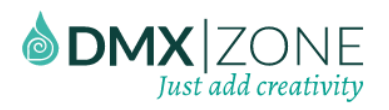

27. Click inside the **repeat region (1)** and select the **data URL binding**, under the file field **(2)**. Select **image (3)** from the dropdown and click **insert (4)**.

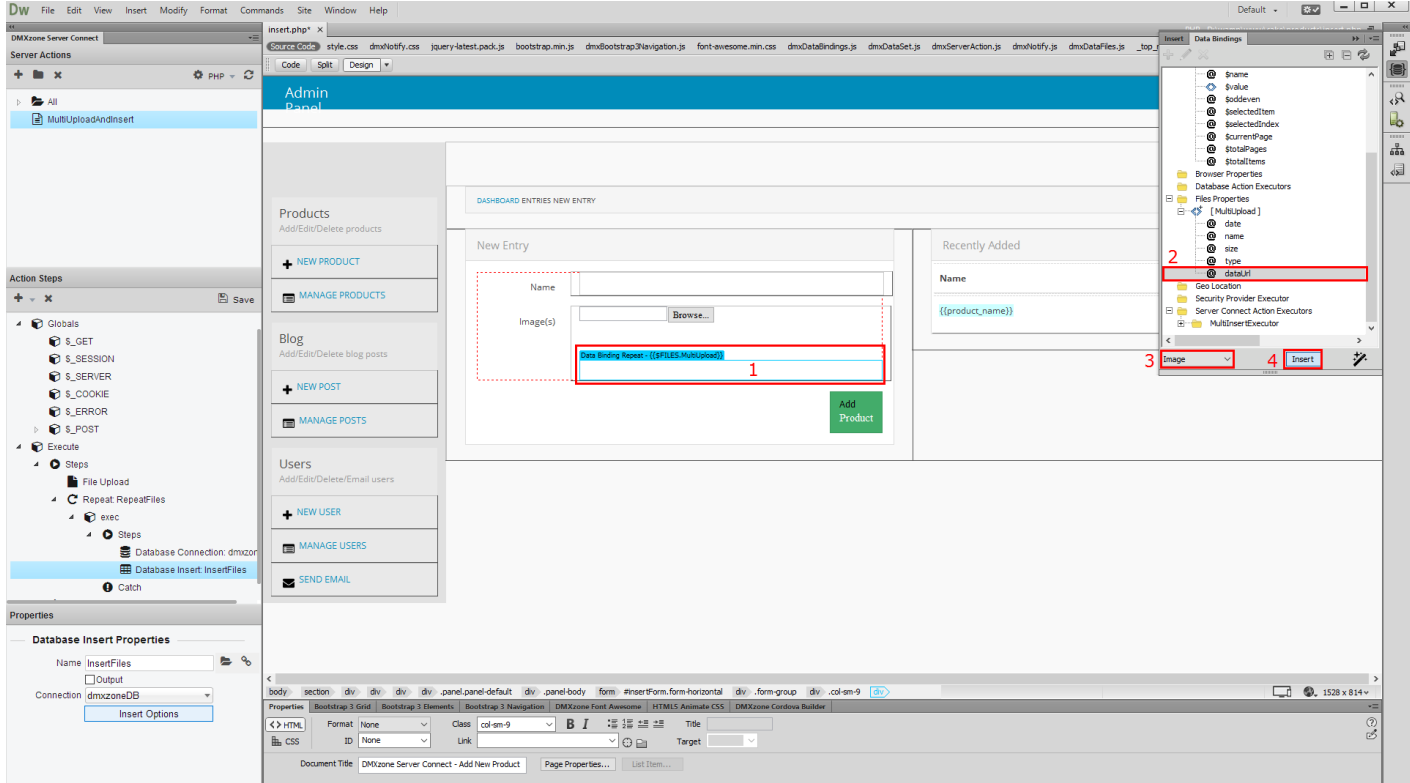

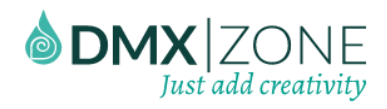

28. Then we just change the preview image width. We set it to **64 pixels**.

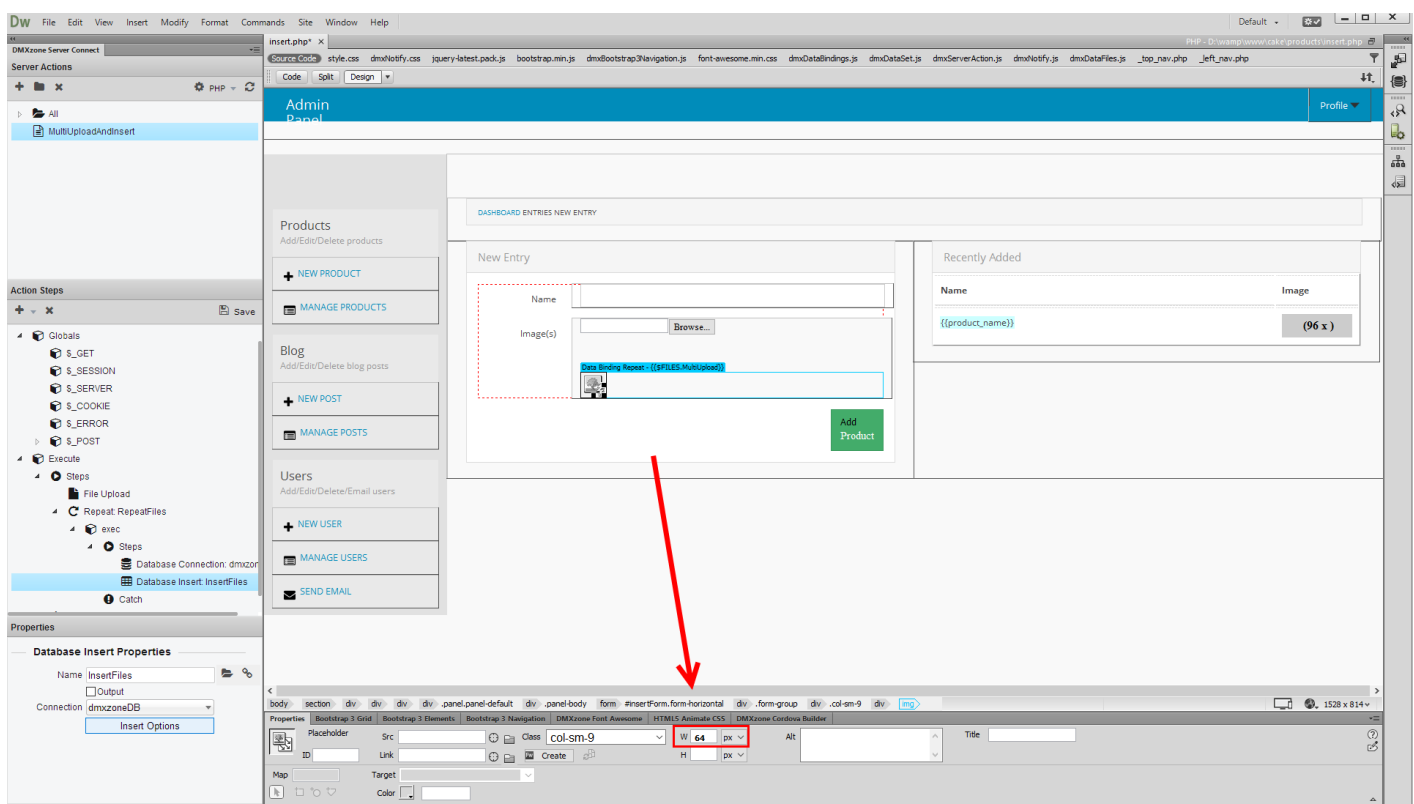

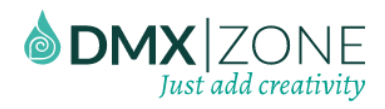

29. And we are done. Let's preview the results.

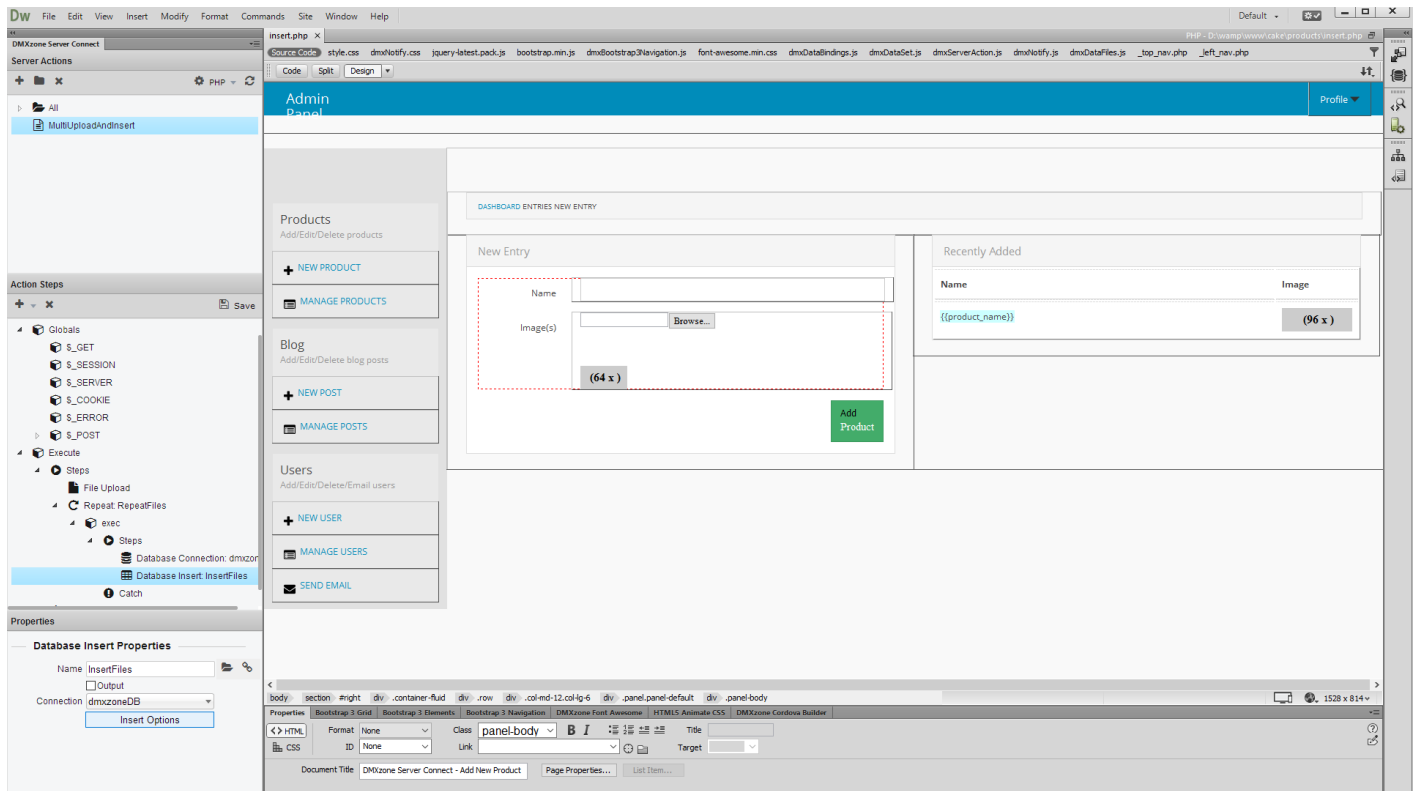

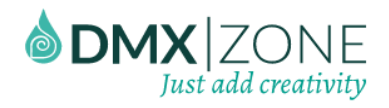

30. Enter some text in the textfield, then browse to your images and select them. As soon as you click the Add Images button, HTML5 File Upload uploads them to the server and then their names get stored in the database. You can see the results from our database on the right.

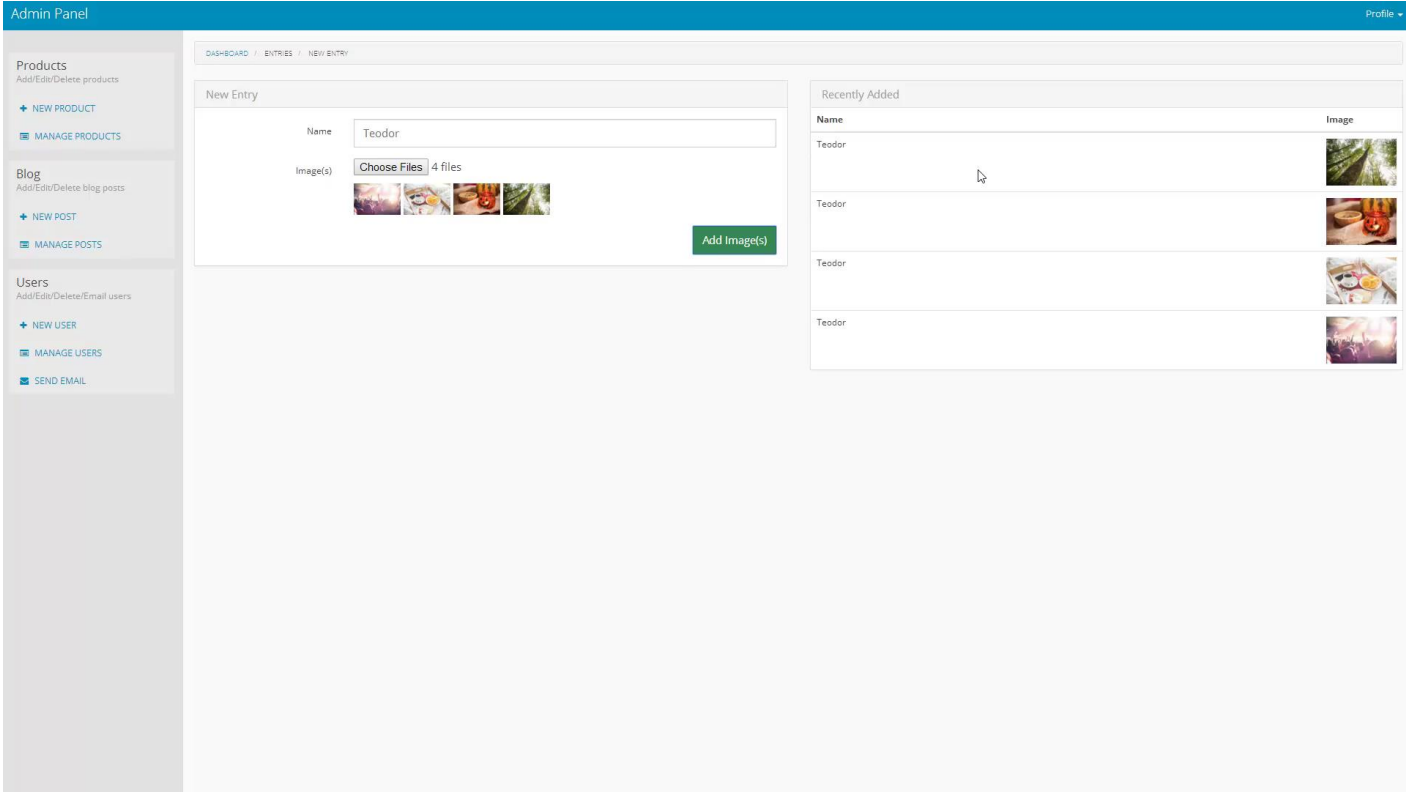

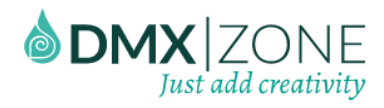

## Advanced: Use HTML5 File Upload with Update Record Server Action

In this tutorial we will show you how to use [HTML5 File Upload](http://www.dmxzone.com/go/23308/html5-file-upload) with Update Record Server Action. In order to do that you'll also nee[d HTML5 Data Bindings,](http://www.dmxzone.com/go/21863/html5-data-bindings) [DMXzone Database Updater PHP](http://www.dmxzone.com/go/22208/dmxzone-database-updater-php)[/ASP](http://www.dmxzone.com/go/22209/dmxzone-database-updater-asp) an[d DMXzone Database](http://www.dmxzone.com/go/22072/dmxzone-database-connector-php) Connector [PHP](http://www.dmxzone.com/go/22072/dmxzone-database-connector-php)[/ASP](http://www.dmxzone.com/go/22084/dmxzone-database-connector-asp) extensions.

#### \*You can also check out the video.

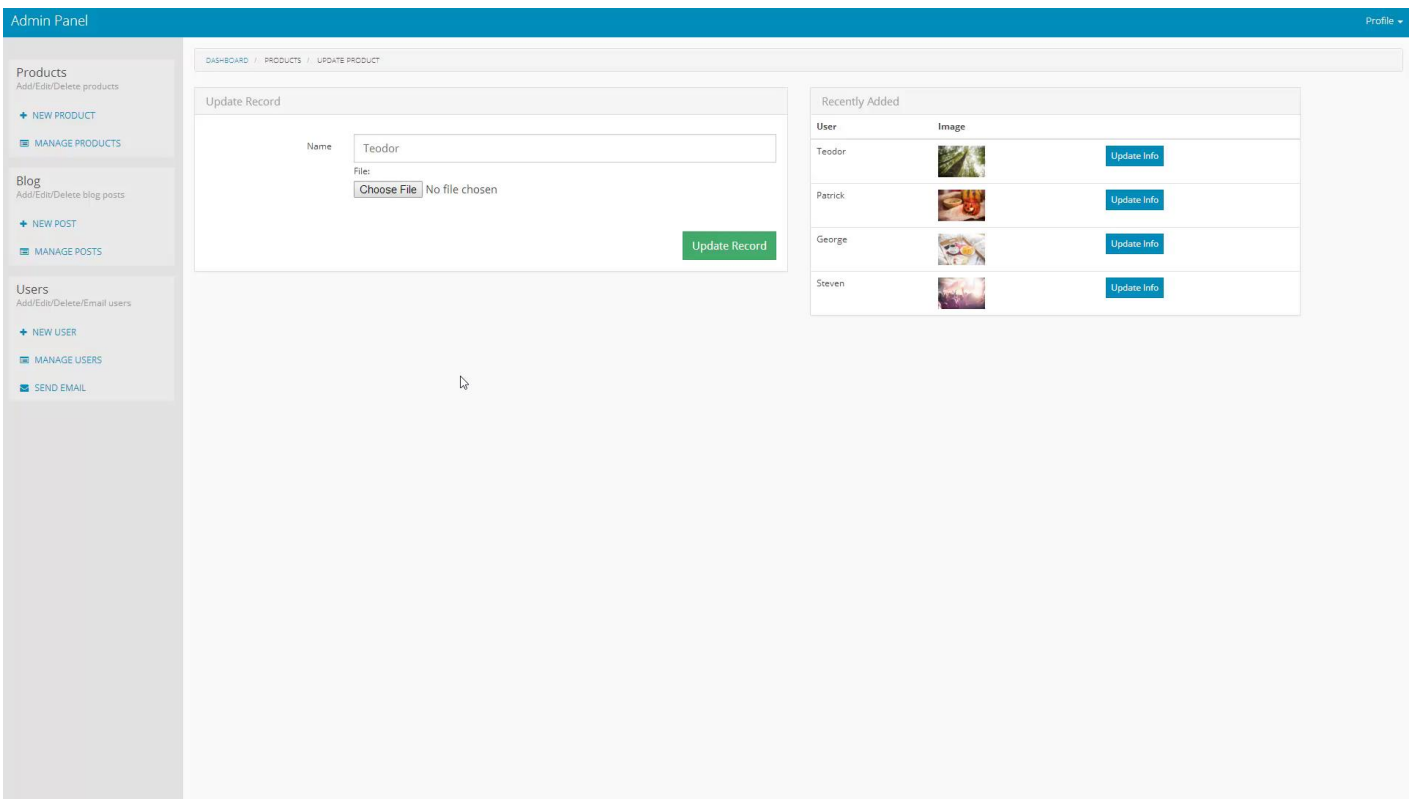

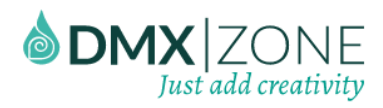

### *How to do it*

1. We've already created an update record server action and a simple form that submits text through a text input. You can see how to do this in our video tutorial called: [Update your database records.](http://www.dmxzone.com/go/23304/update-your-database-records/) Now we want to add a file field in our form, in order to be able to update also the files on our server and their names in our database. Click inside the **form (1)** on the page and add a **file field (2)**.

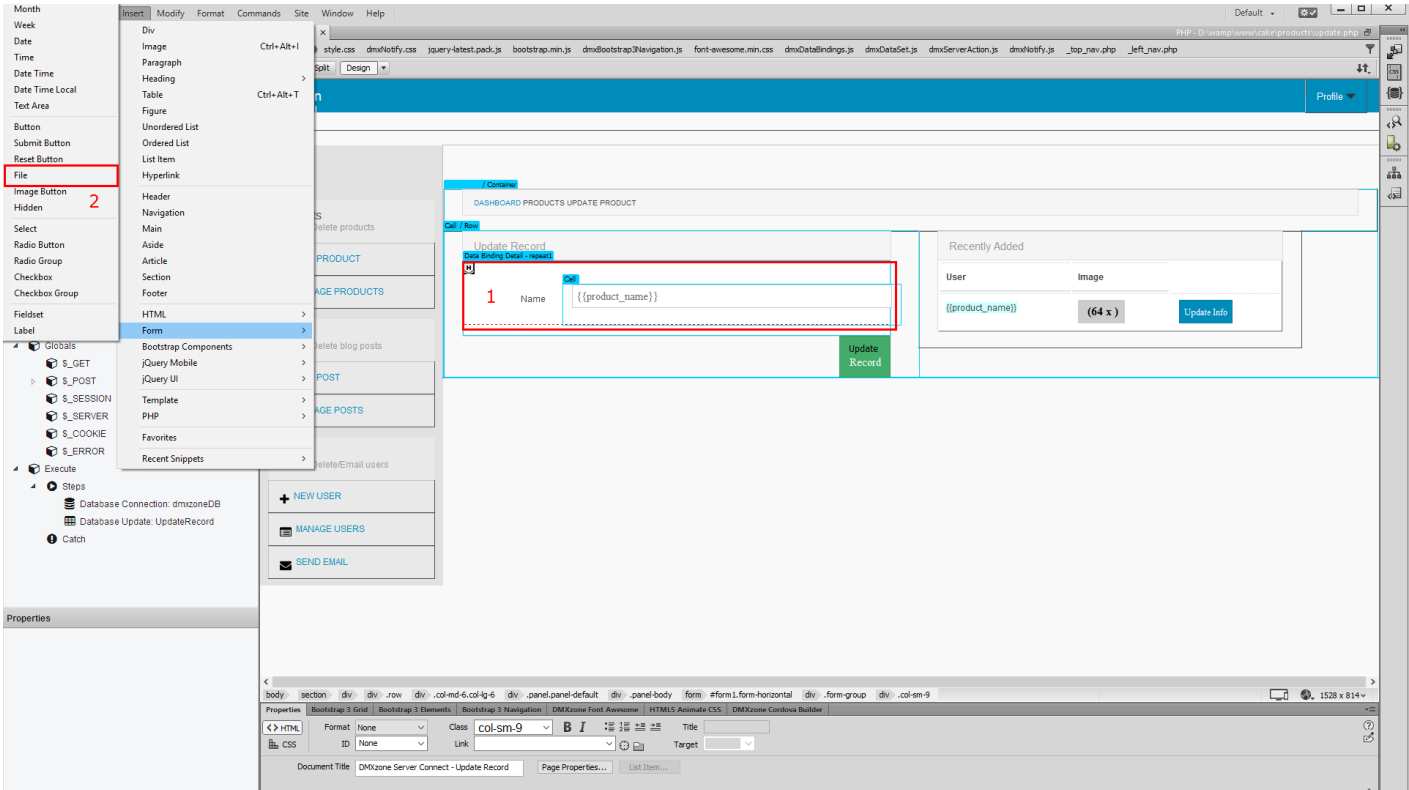

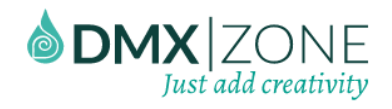

2. Let's change the **default file field name to userImage**.

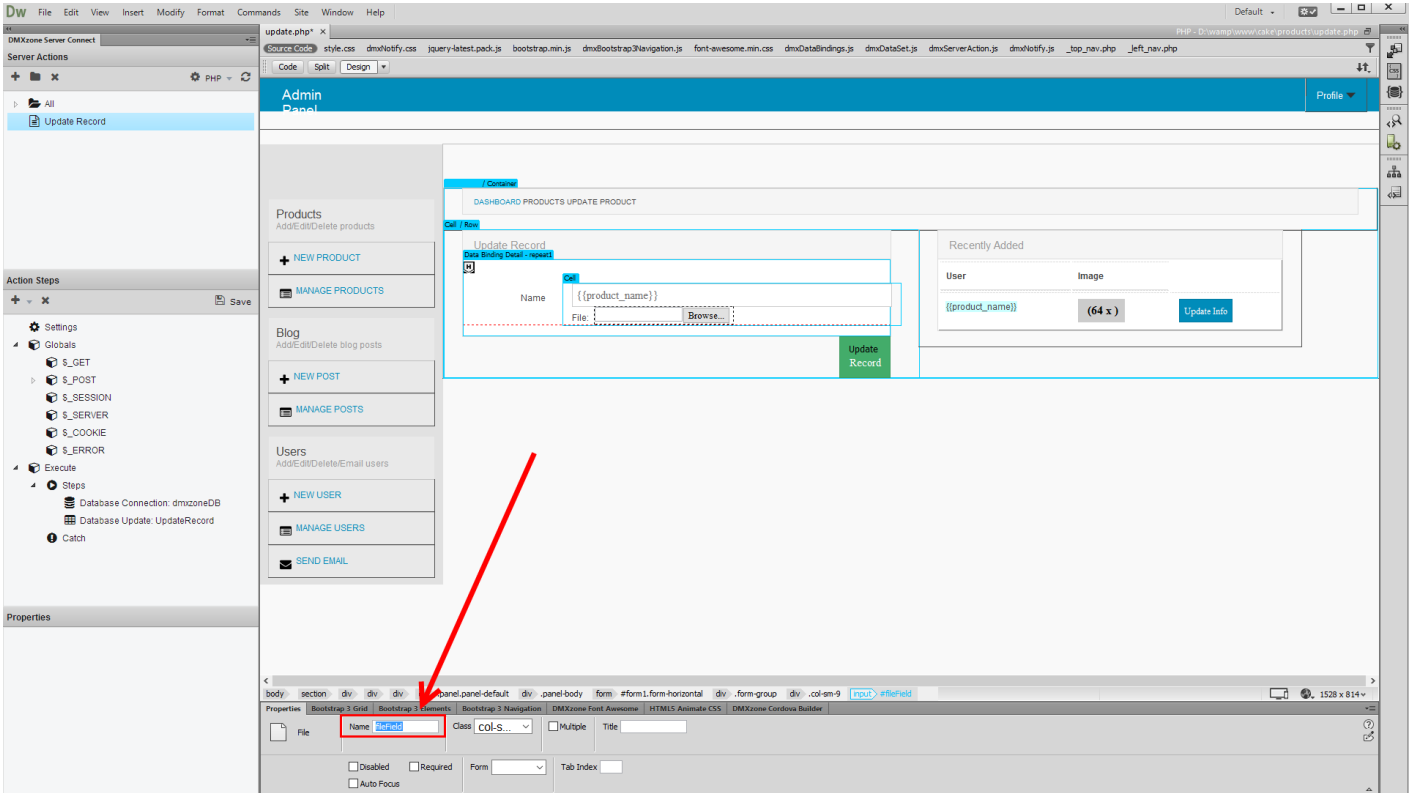

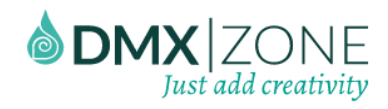

3. Save your page, select **globals (1)** and then click the **synchronize button (2)**.

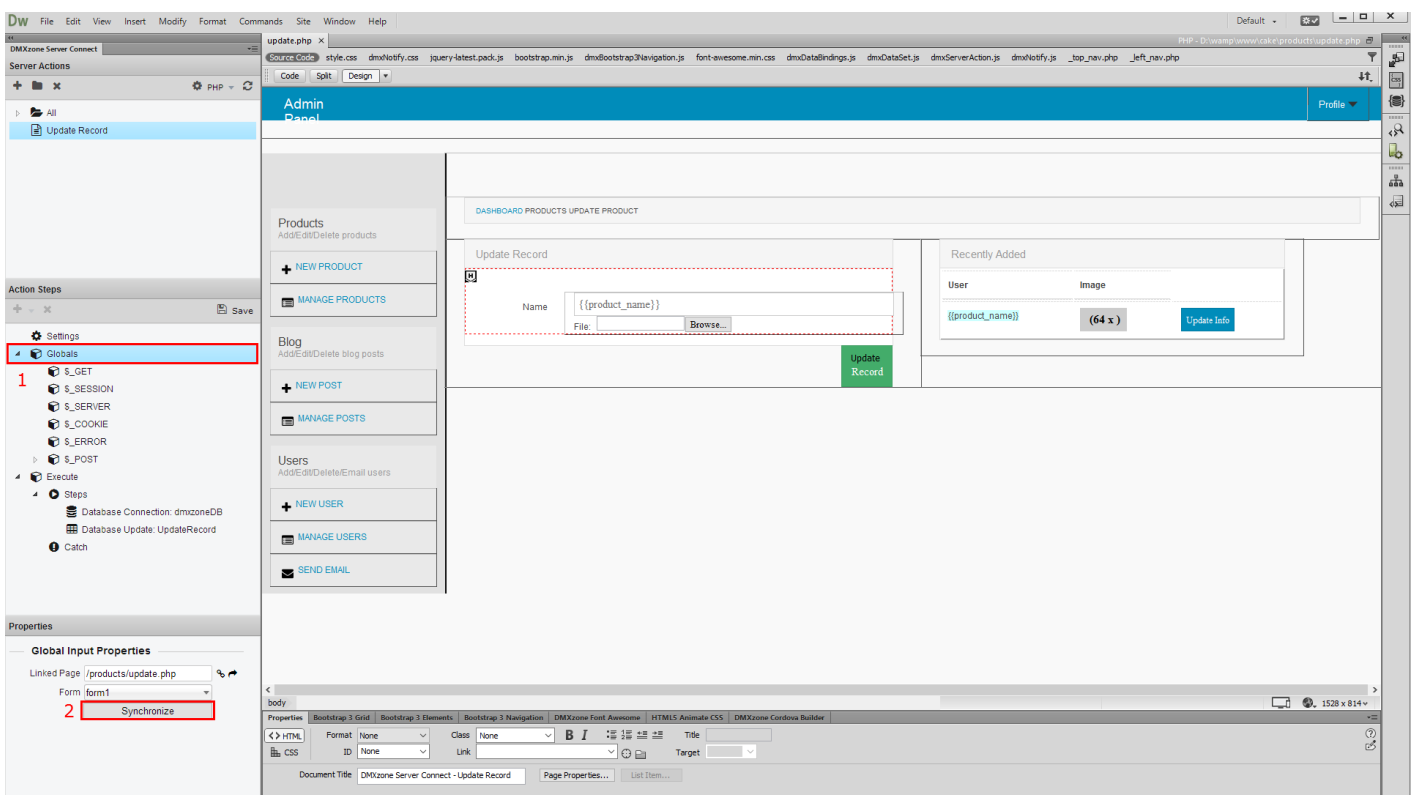

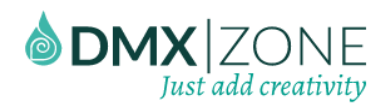

4. Now, the new file field is also inside the global variables list. Right click the **database connection step (1)** and **add file upload (2)**.

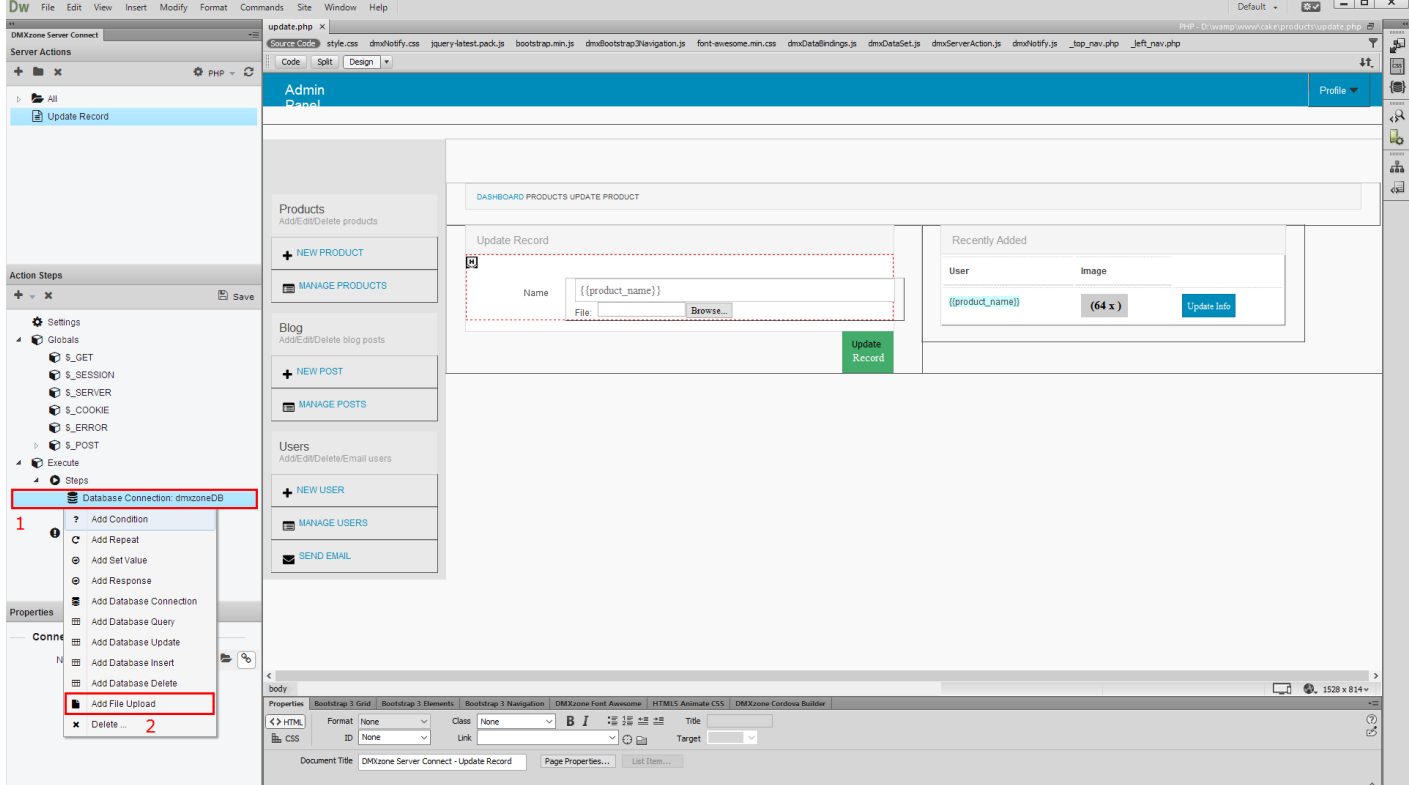

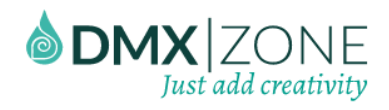

5. Add a name for it **(1)** and select your **file upload field (2)**.

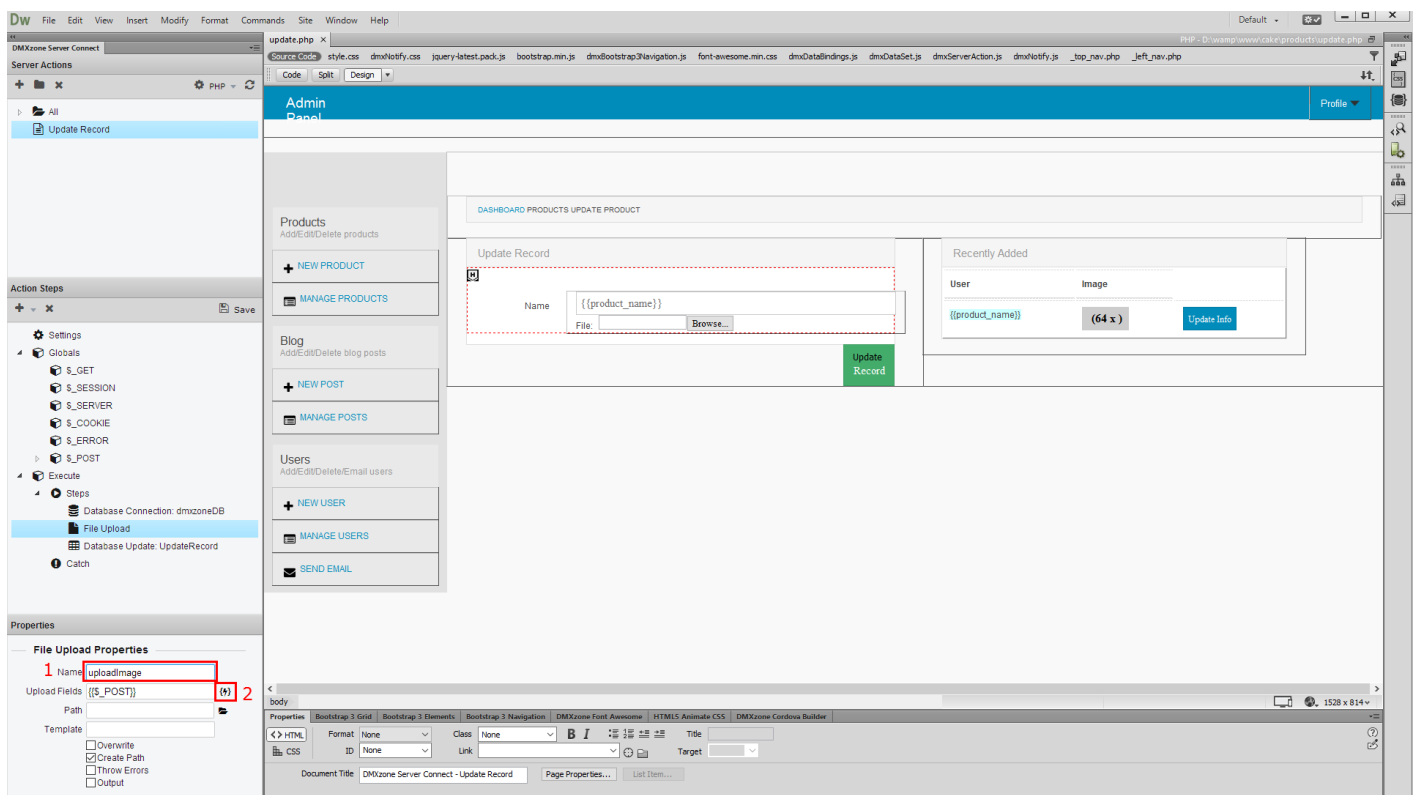

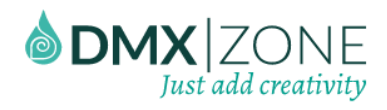

6. Expand the **global variables (1)** and select **the file field (2**). When you're done, click the **select button (3)**.

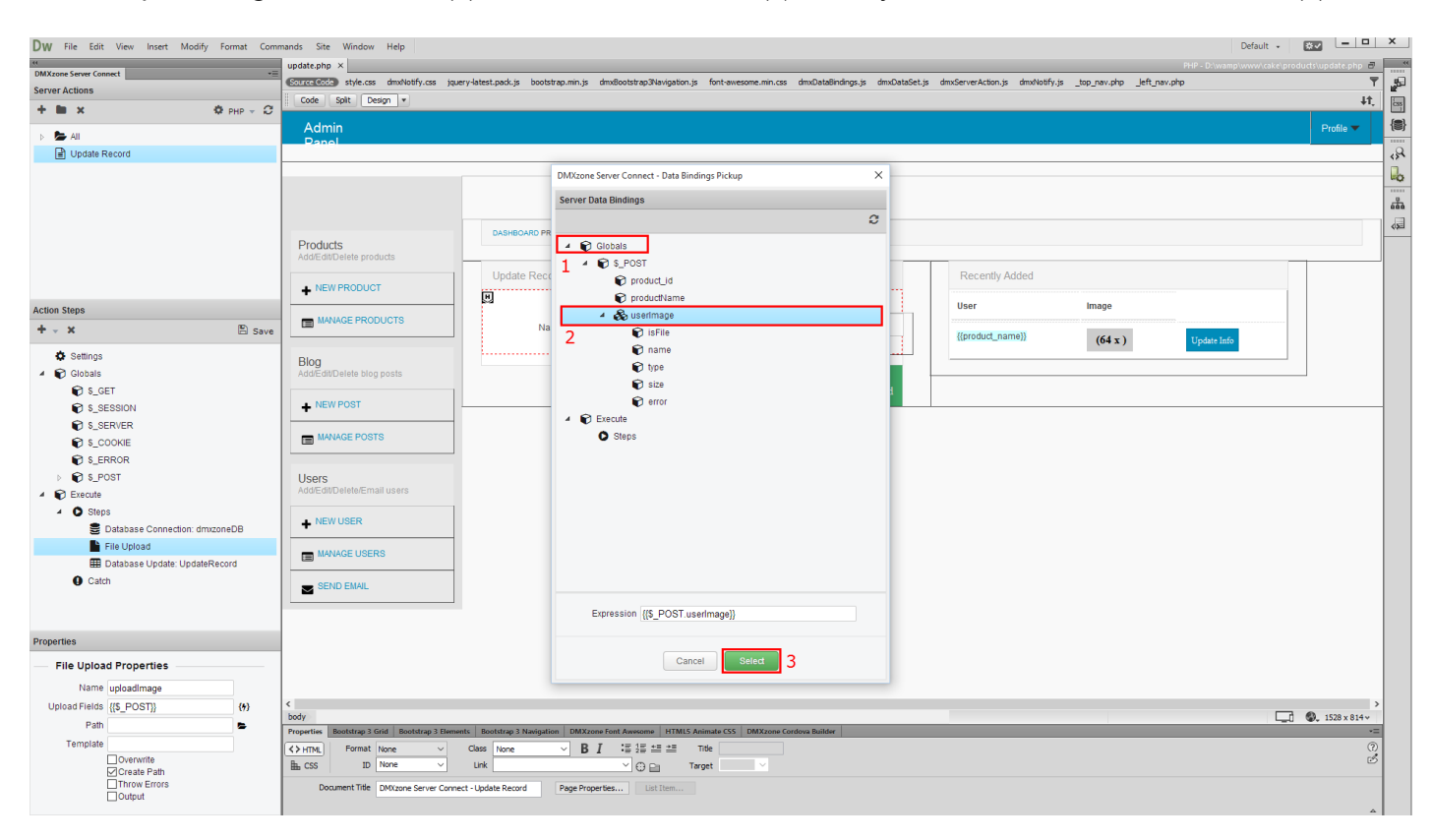

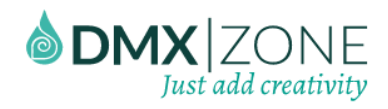

7. Set your upload path **(1)** and right click the **file upload action step (2**).

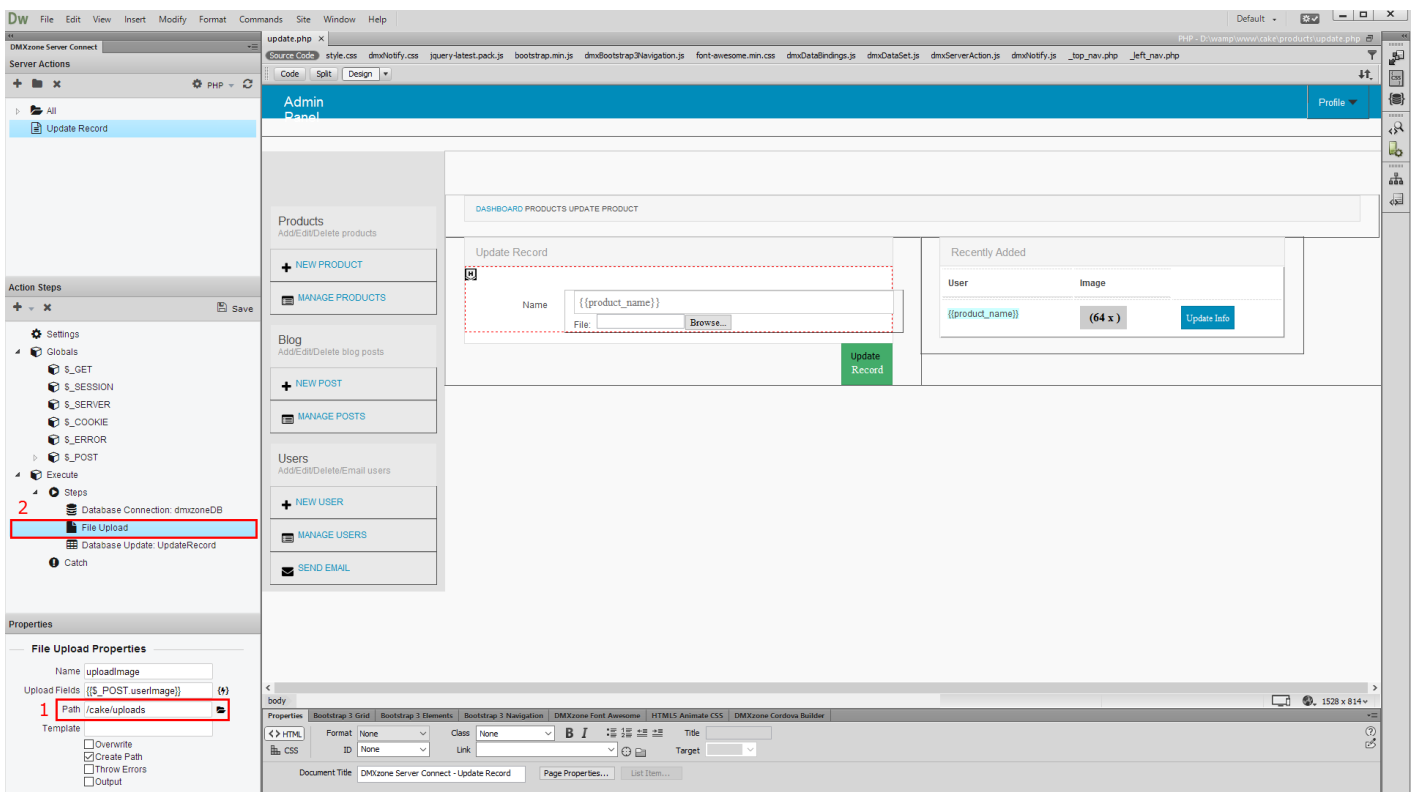

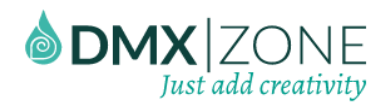

8. Add a **condition**. We need to add a condition that checks if the file field is empty, when we are updating the record. If it is empty - we do not want to insert empty value for the file name in the database but we just want to keep the existing one.

HTML5 File Upload

**DMXzone**

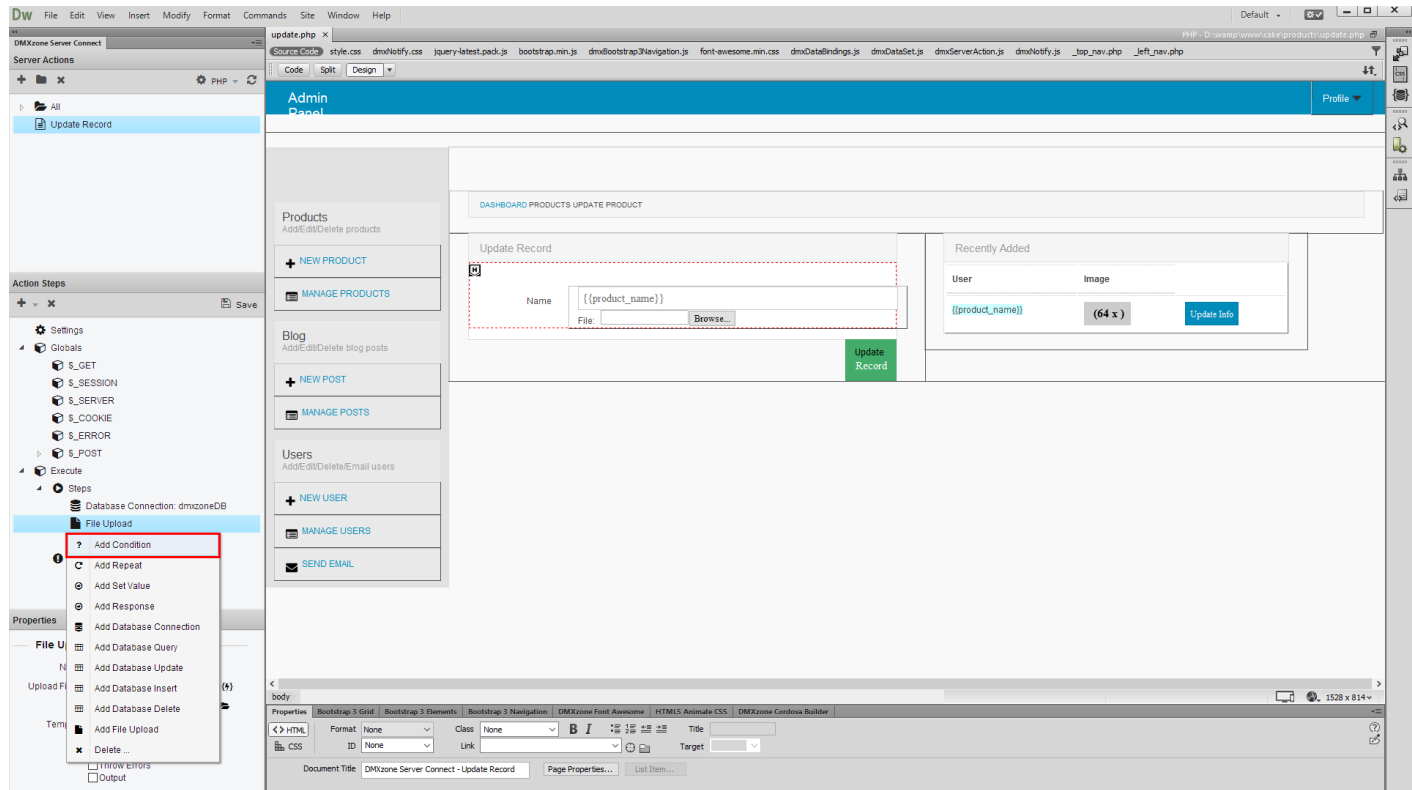

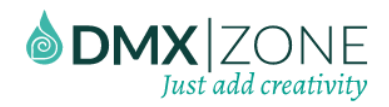

9. Click the **server data bindings picker (1)**, in order to setup the condition. Select the **error binding (2)**, located under the file upload step. With this **expression** we can check if the file field is empty when submitting the form. We just need to look if there is an error with number 4 returned. So we just **add equals 4** in the expression field **(3)**. If the server returns an error and if it equals 4, then the file field was submitted empty. When you're done, click the **select button (4)**.

HTML5 File Upload

**DMXzone**

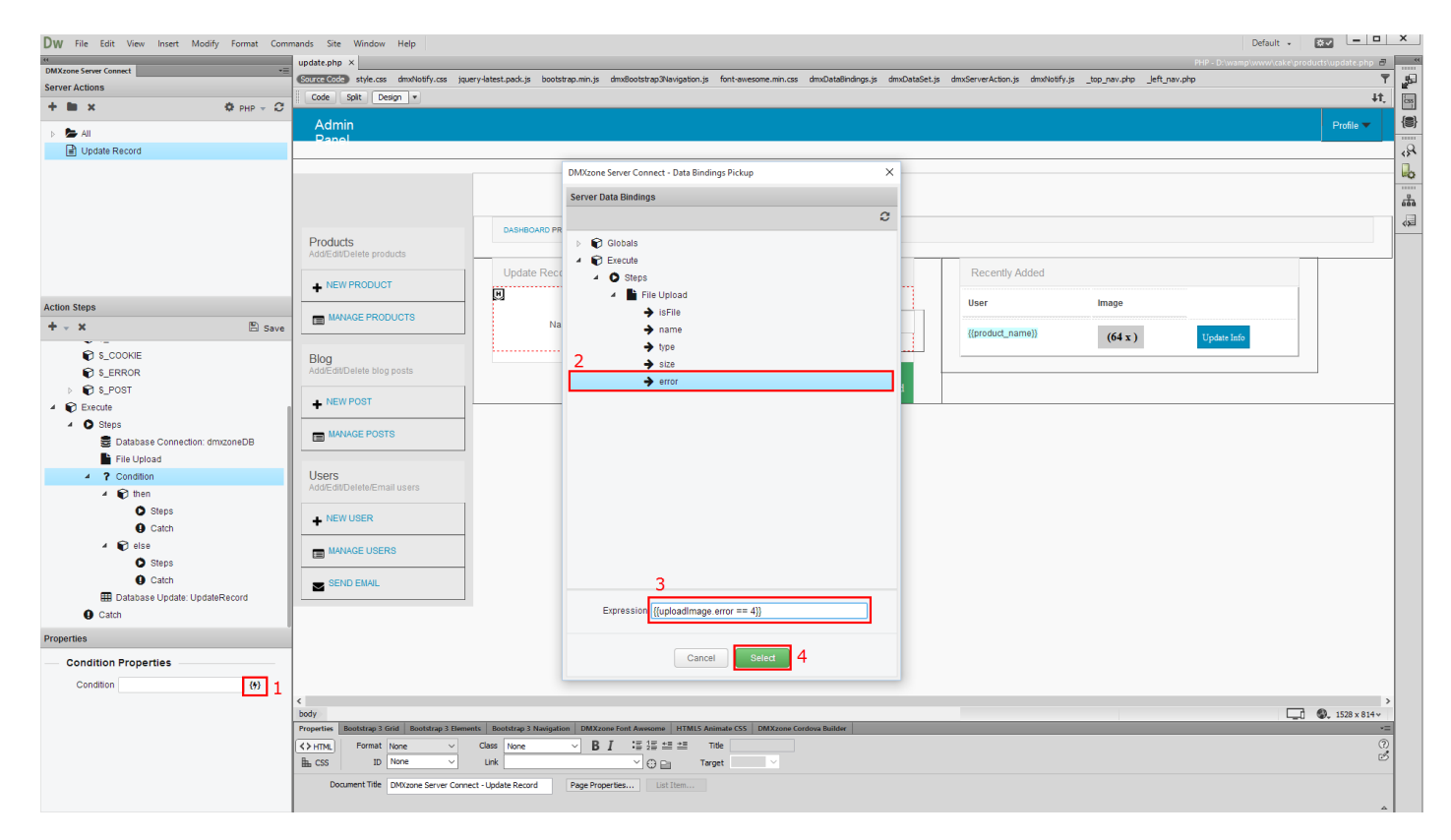

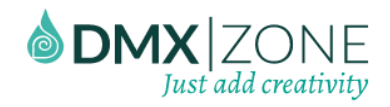

HTML5 File Upload

**DMXzone**

10. If this condition is true or if the file field was submitted empty we do not want to send its value to the database. So then we just need to run the standard update record step. This is the step that we've created previously, and it only inserts the text fields values into the database. Grab **this step (1)** and drag it in the steps list, under the **then statement (2)**.

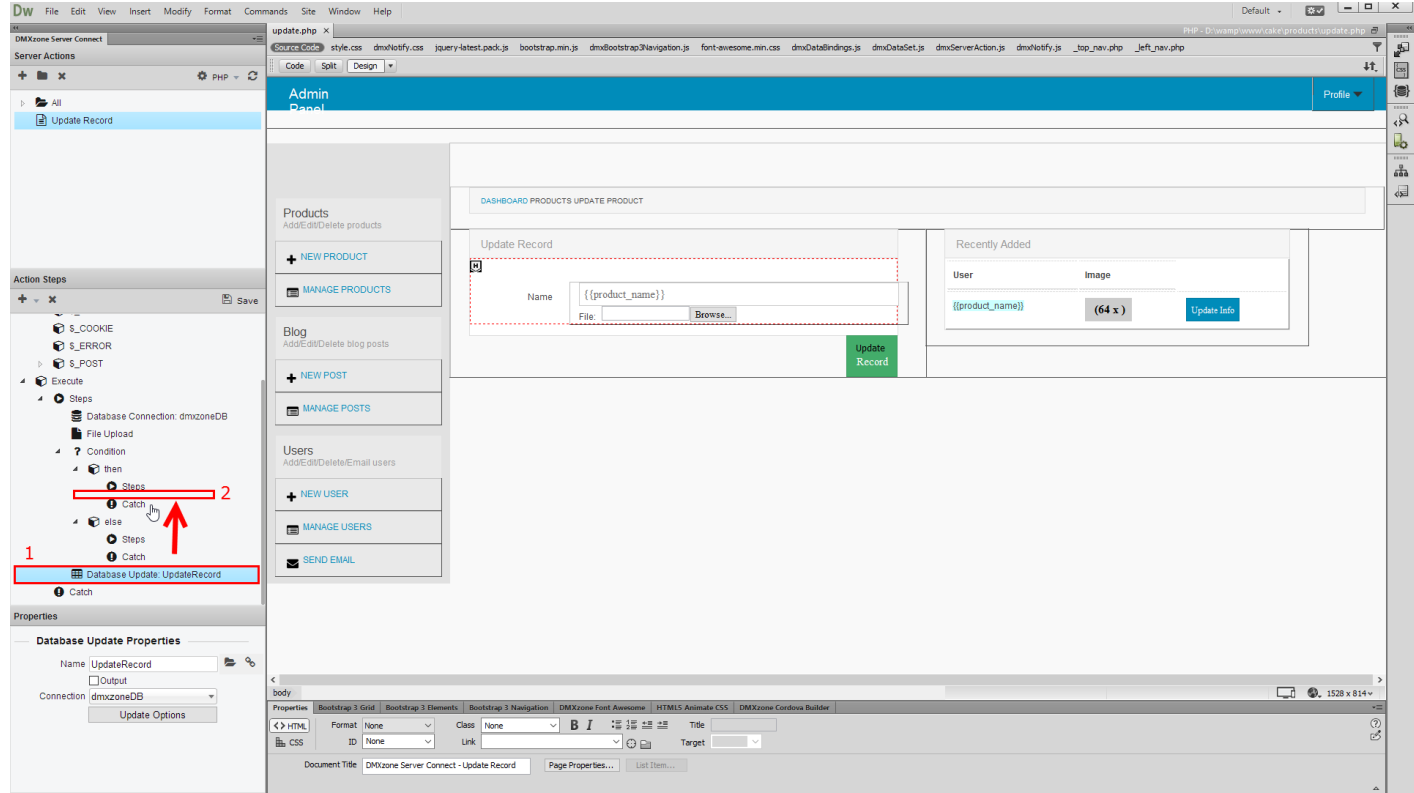

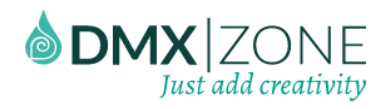

11. Now, right click the **steps (1)** under the else statement and **add a database update (2)**.

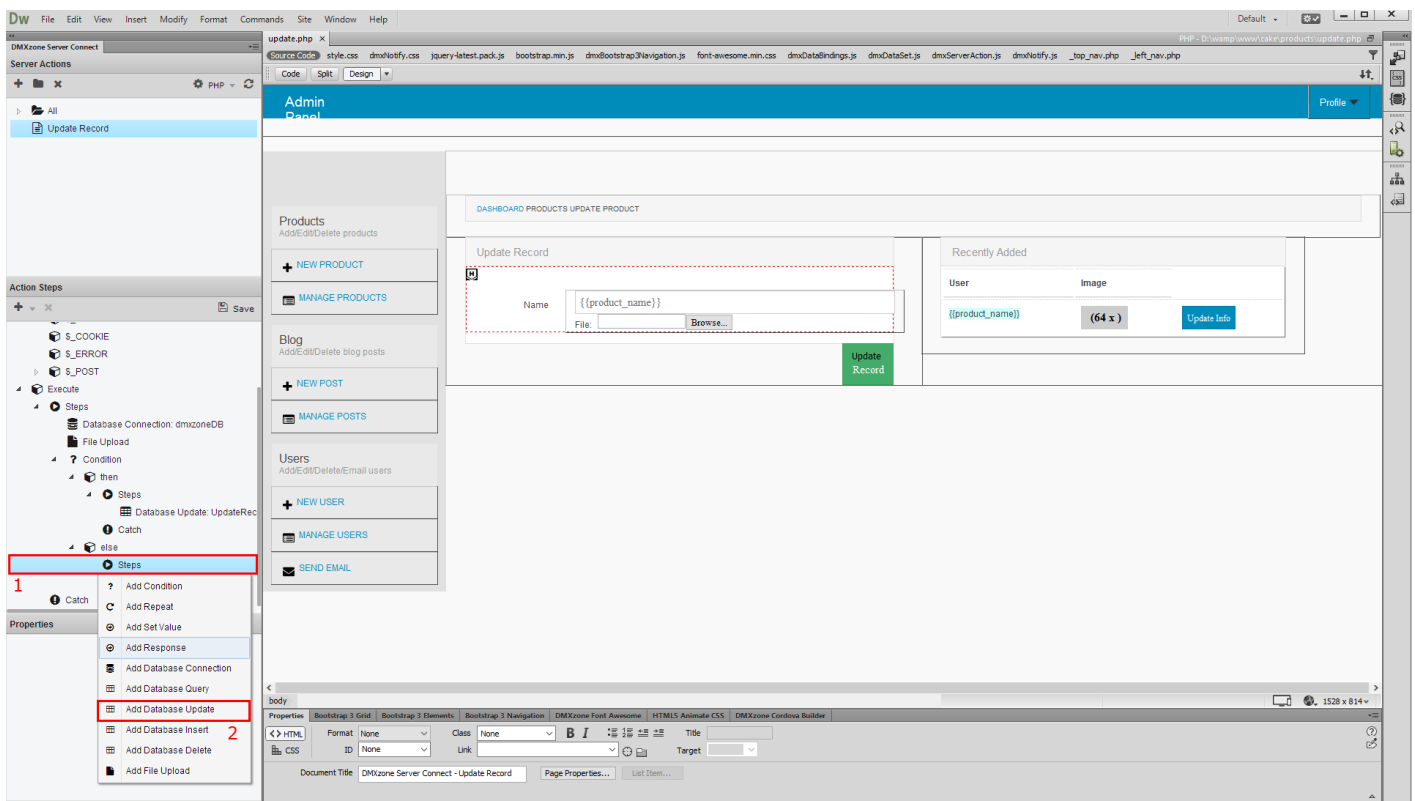

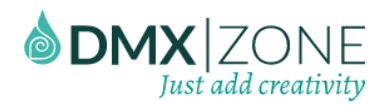

12. This update record step will be run, when there is a file in the file field. So we will update the file name into the database. Add **a name** for it **(1)** and choose your **connection** from the dropdown **(2)**. Finally, setup the **update record options (3)**.

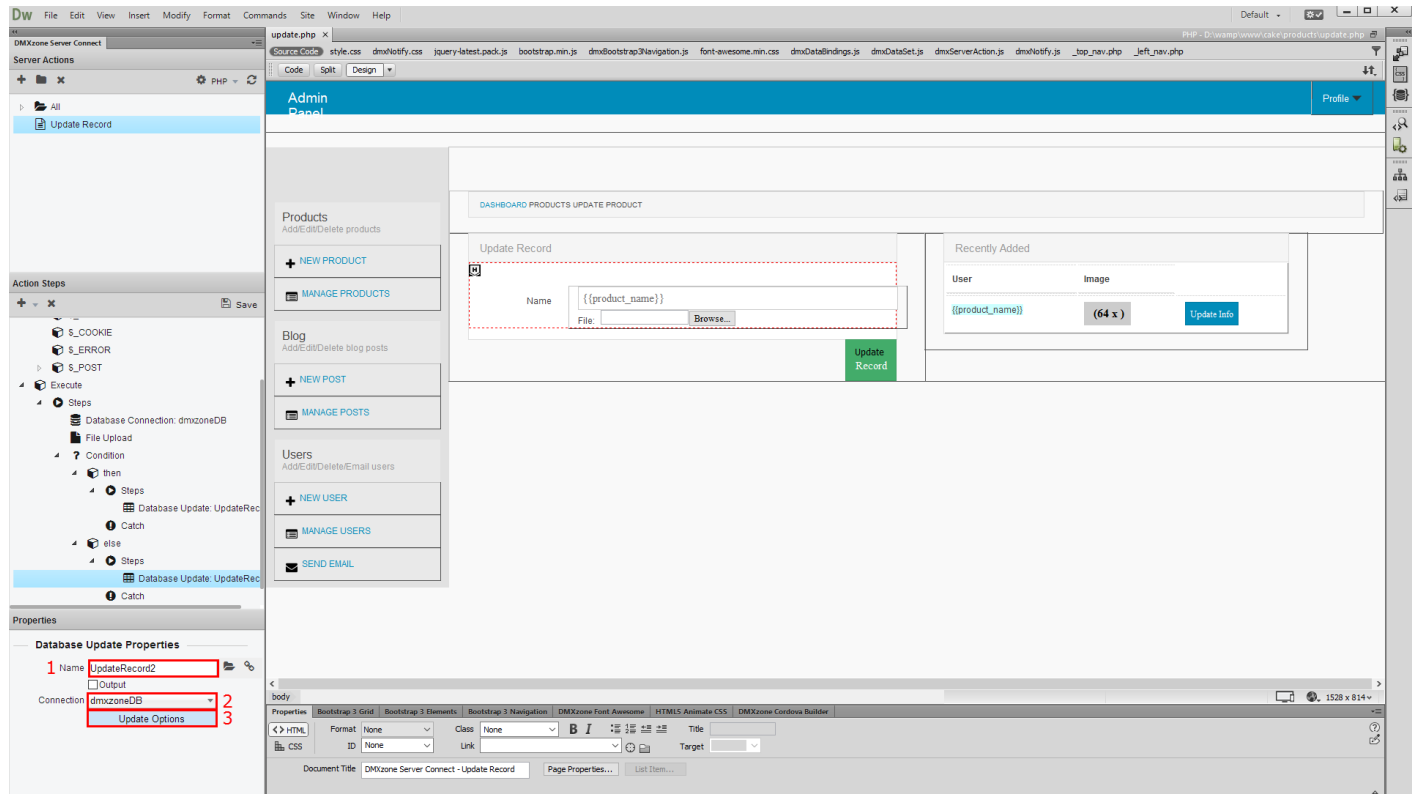

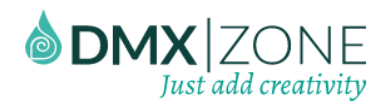

13. Select your **database table (1)**, the **columns (2)** that you want to update and **add (3)** them to the columns list.

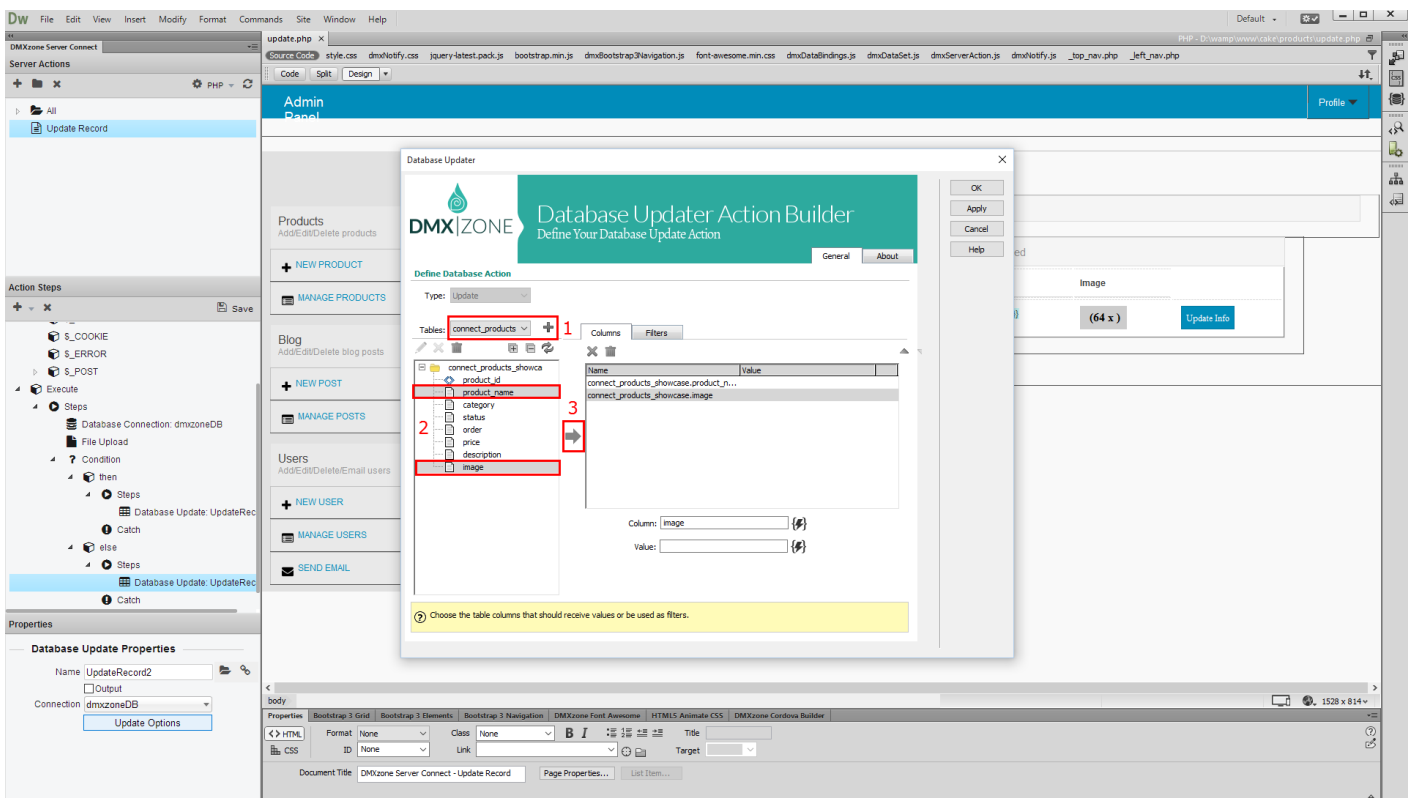

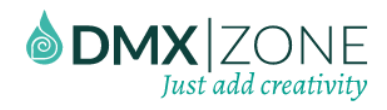

14. Select the **column**, where the text field content will be saved **(1)** and **set its value (2)**.

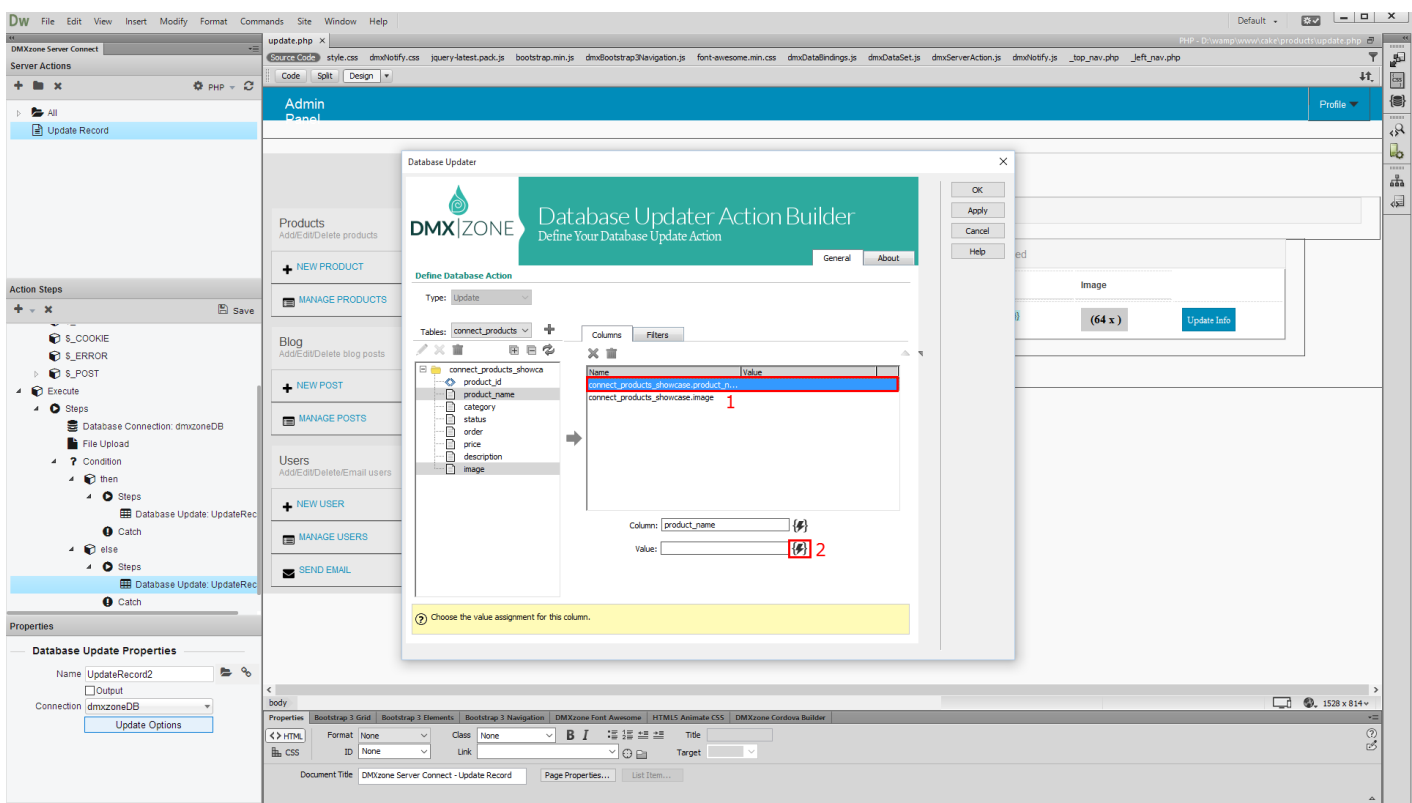

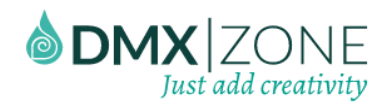

15. Select your **text field**, under the post variables list **(1)** and click **the select button (2)**.

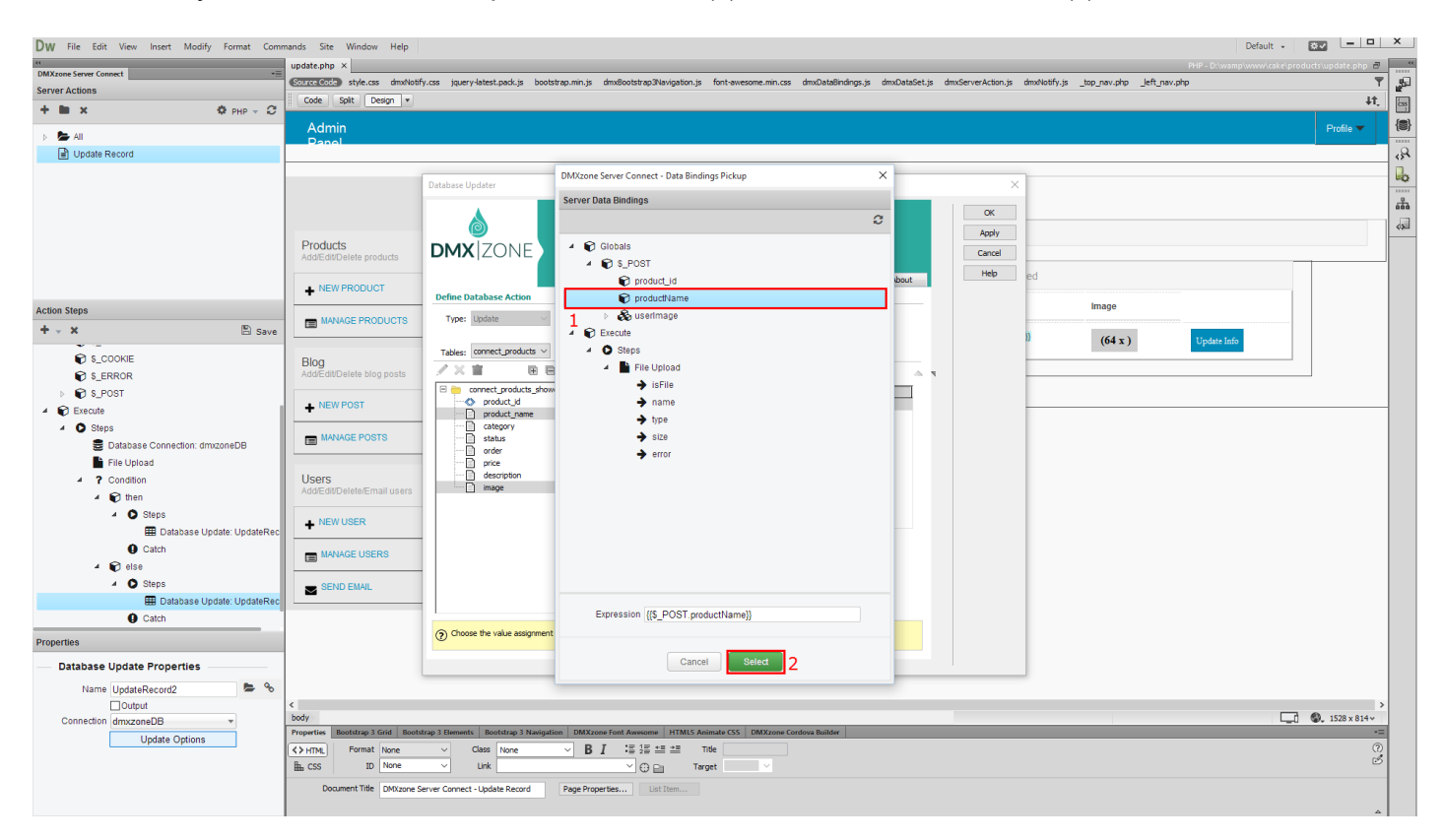

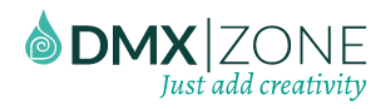

16. Now click the database **table column (1)** that stores the uploaded files names and **set value to it (2)**.

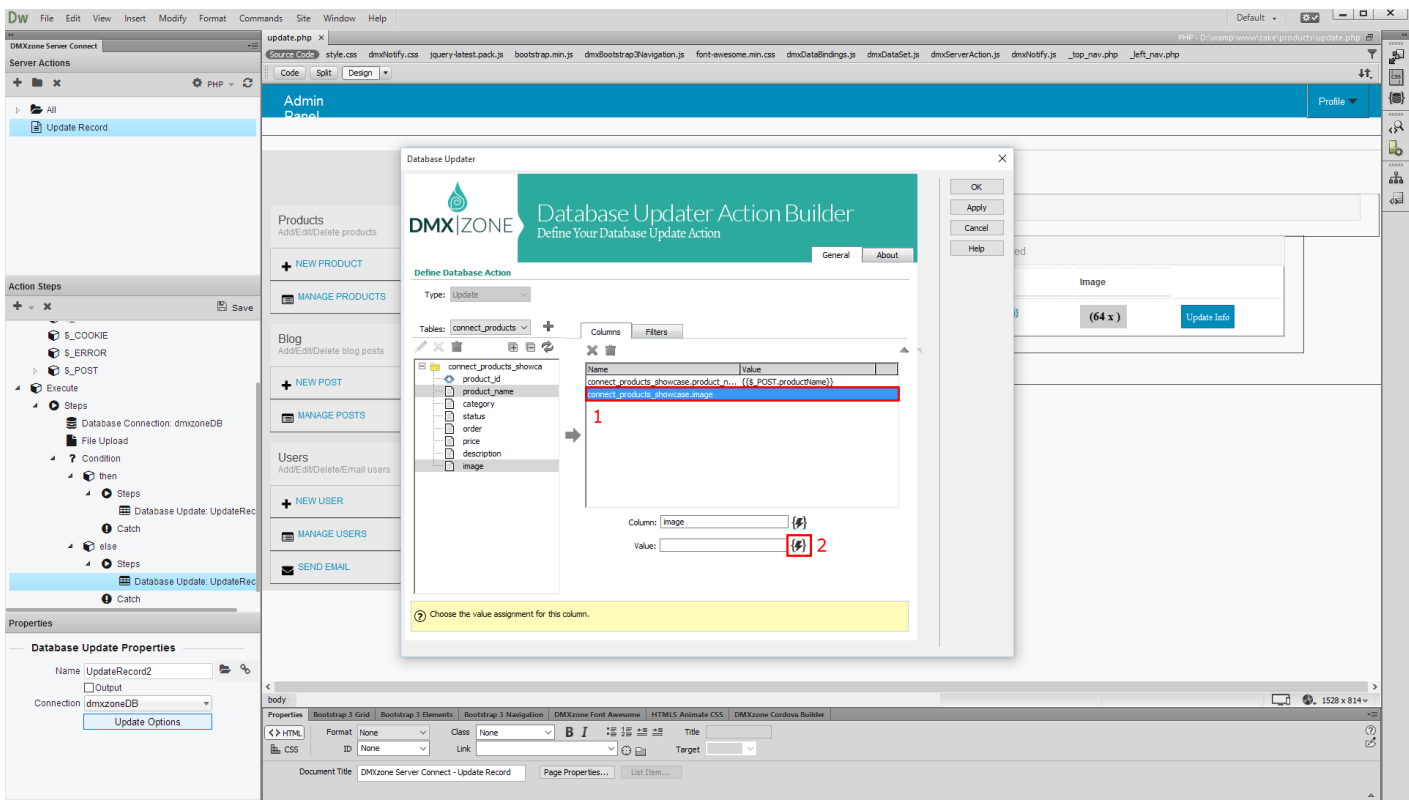

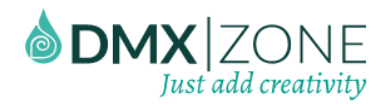

17. Select the name binding, under **file upload (1)** and click the **select button (2)**.

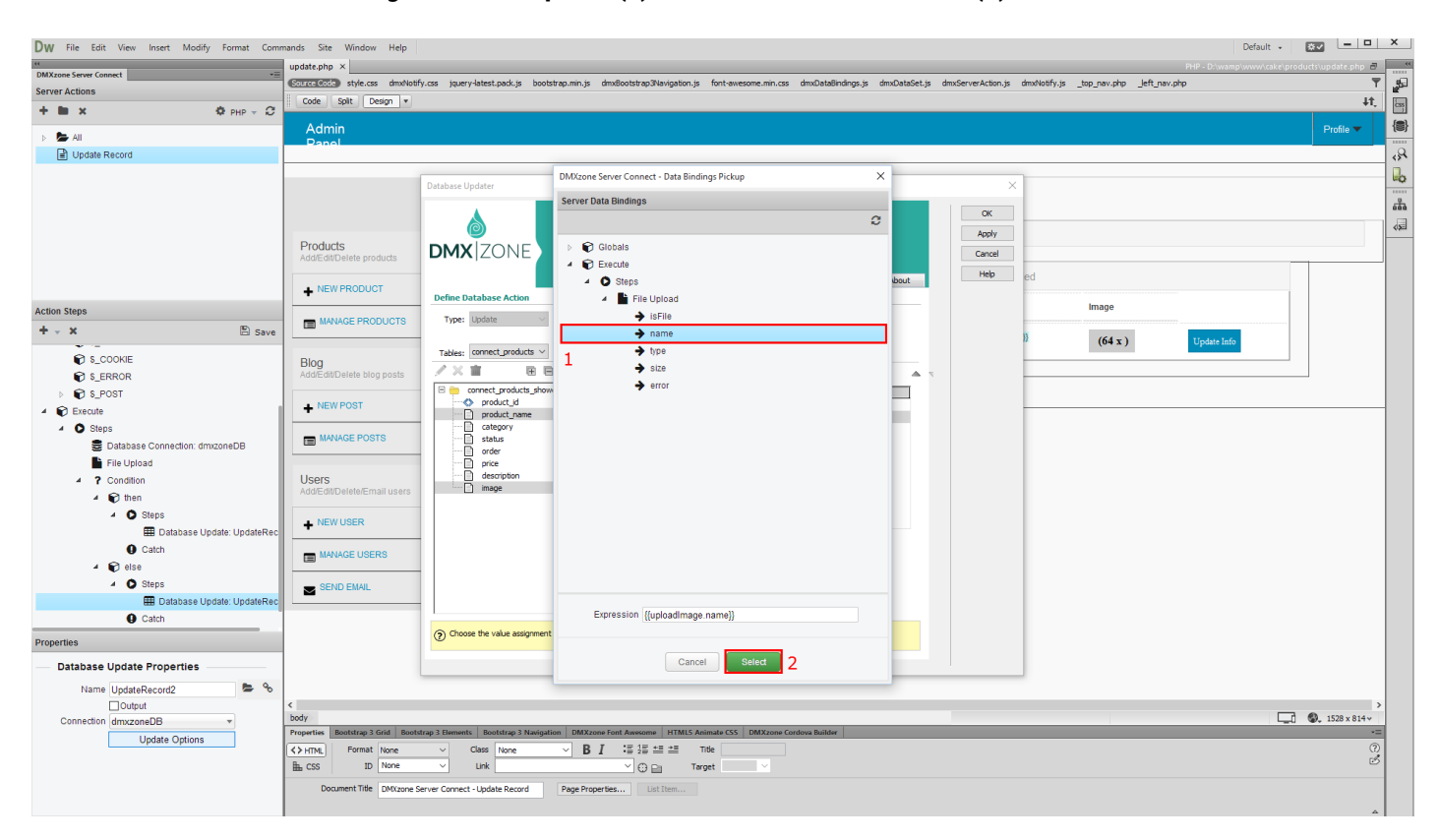

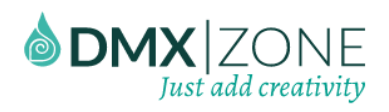

18. In the filters tab **(1)**, add **the ID column (2)** and assign the form hidden field value to it - as explained in the [update record tutorial.](http://www.dmxzone.com/go/23304/update-your-database-records/) Click the OK button when you're done.

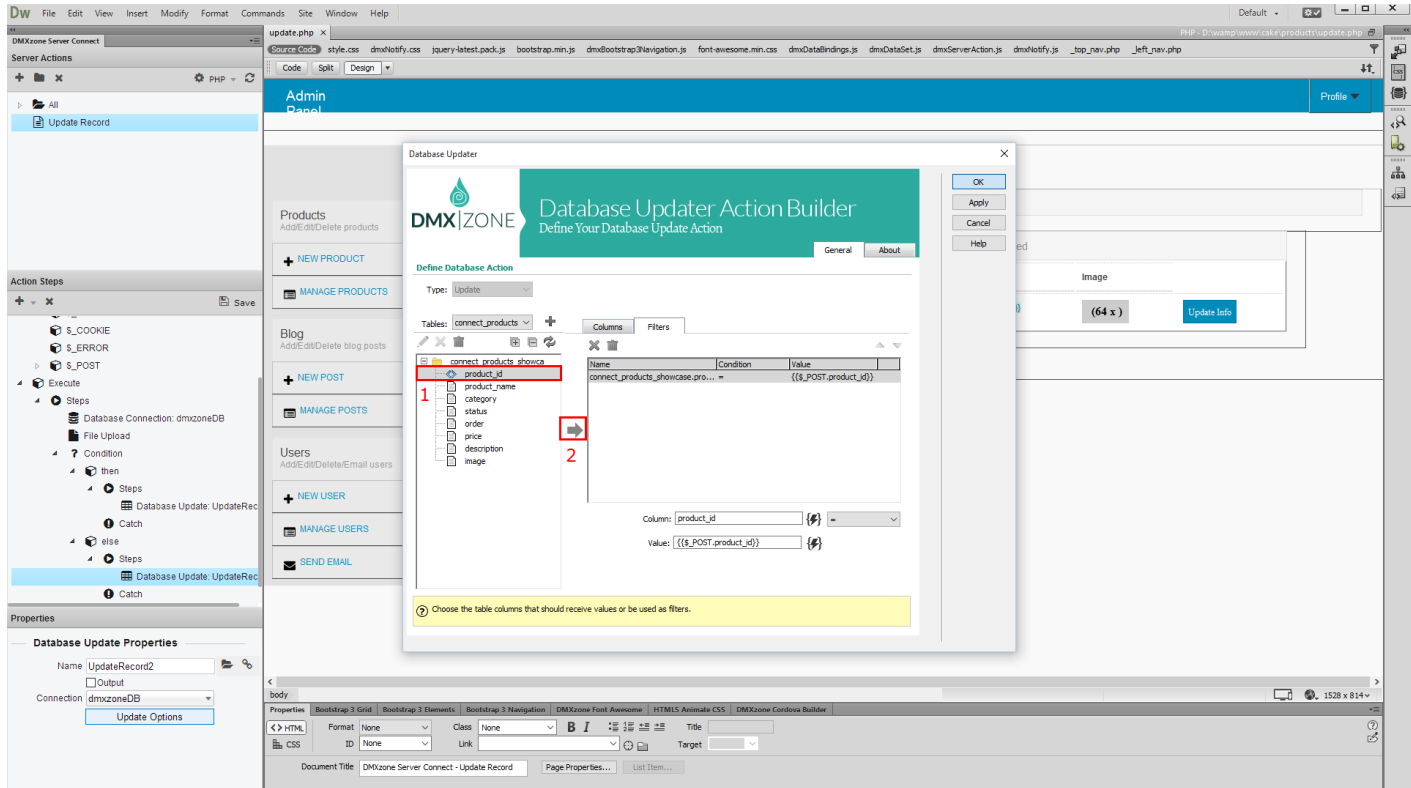

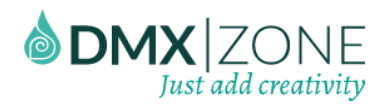

19. Don't forget to **save your server action steps**.

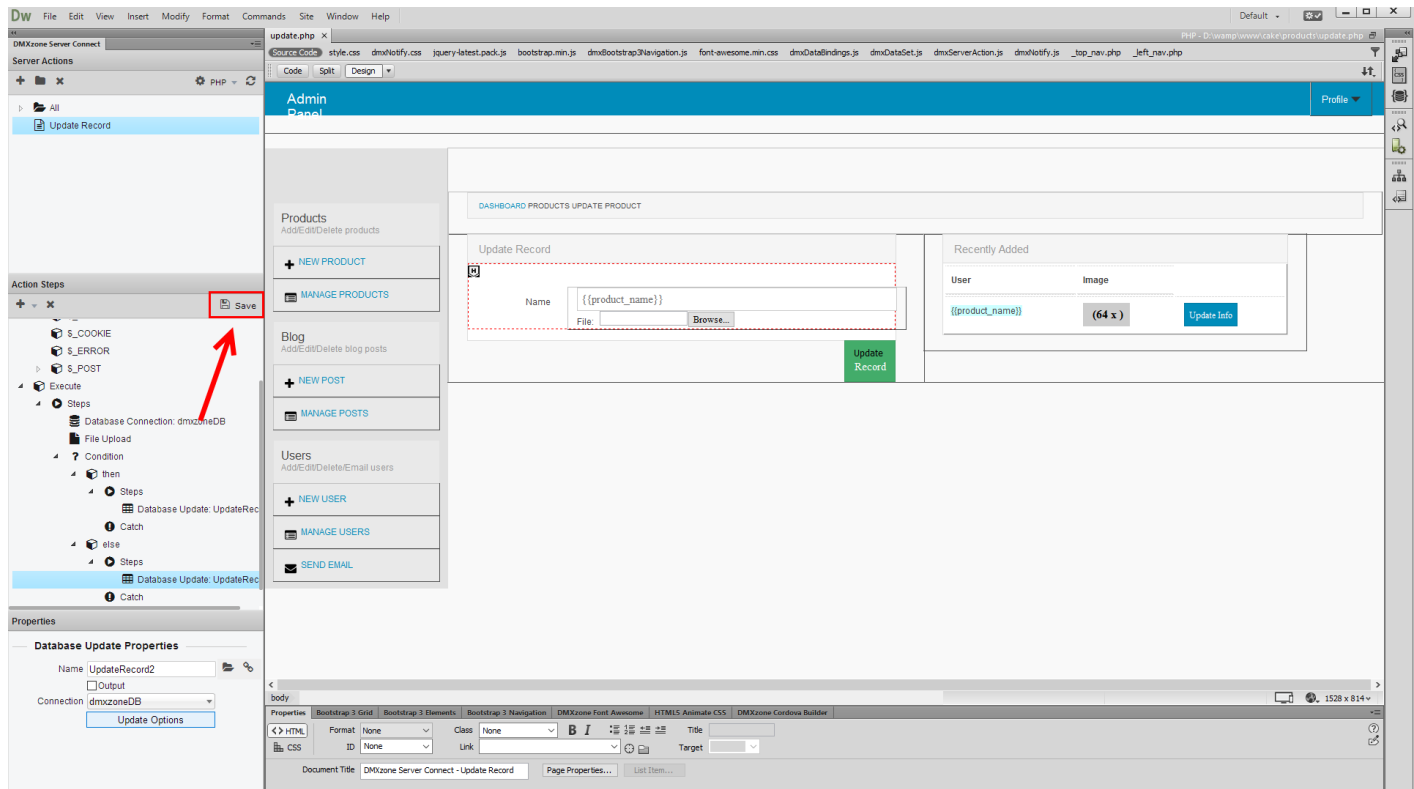

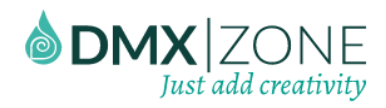

20. Our server action executor does not need any changes, so let's just preview the results.

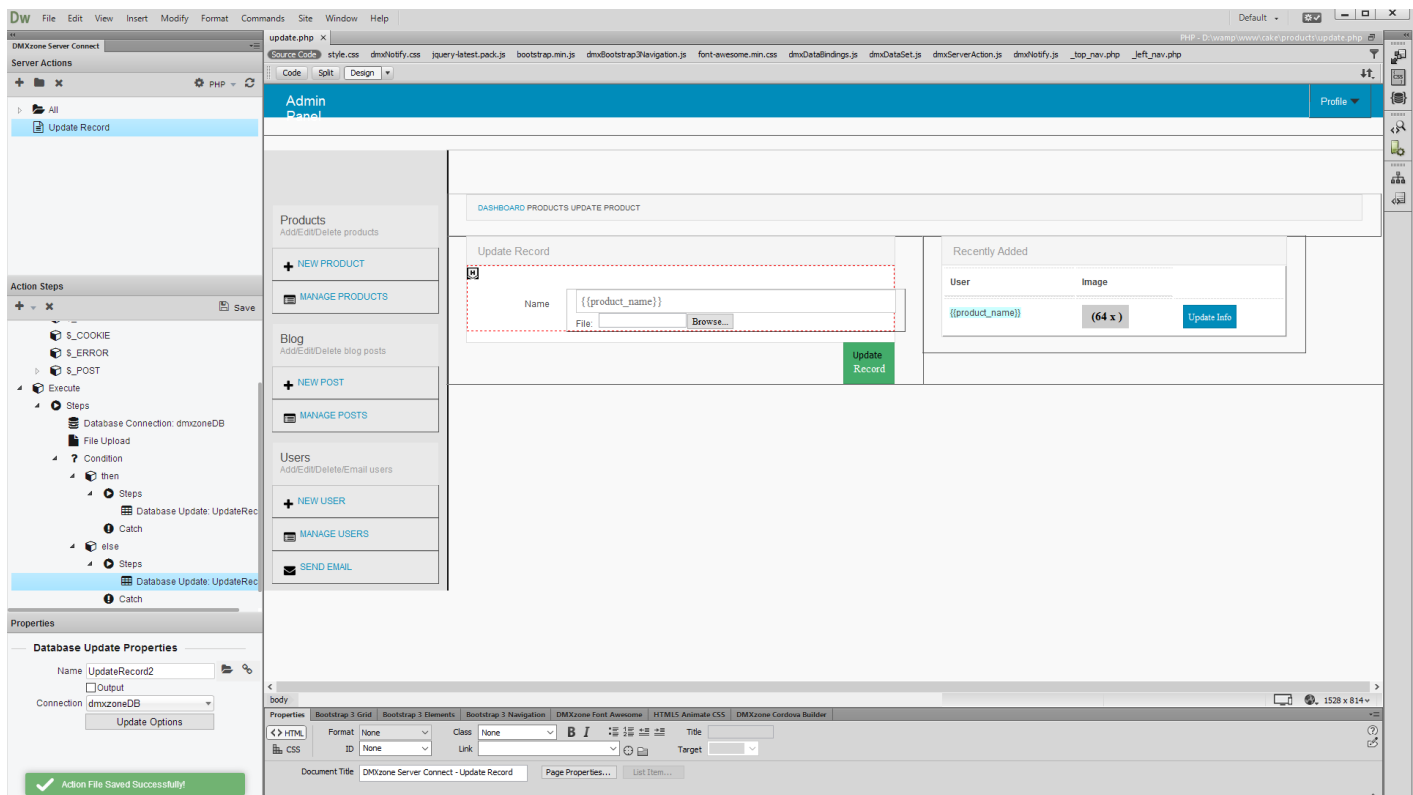

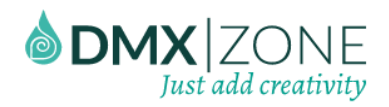

21. Select a record to update. If you do not select an image, then only the text field value will be updated. Then, select another record to update. Select a new image and enter something in the text field. You see that both get updated, when you hit the update record button.

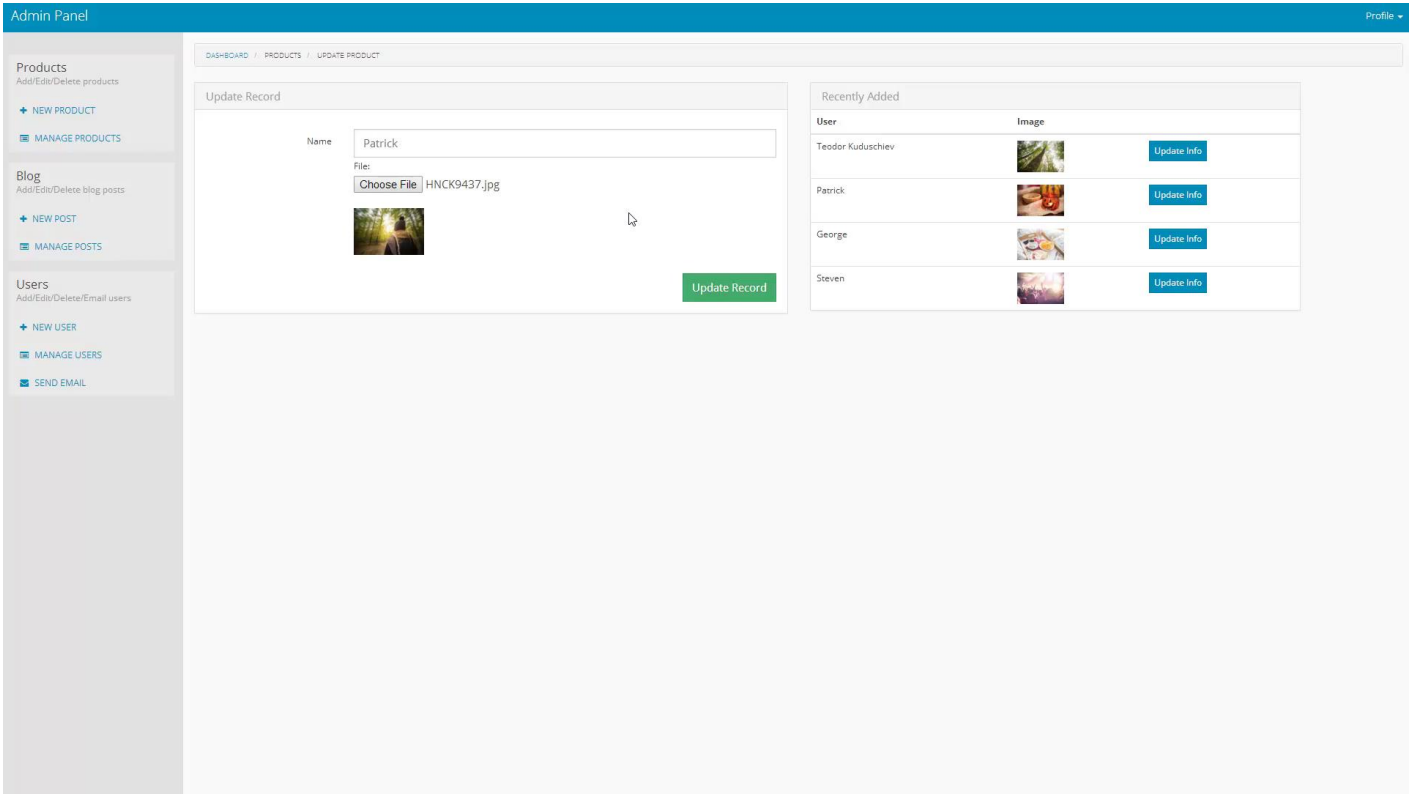

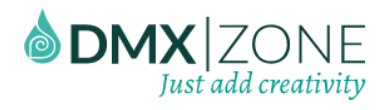

# Advanced: Show a Loader during the Upload

In this tutorial we will show you how to display a loader or a message, during the file upload, using HTML5 File [Upload.](http://www.dmxzone.com/go/23308/html5-file-upload)

\*You can also check out the video.

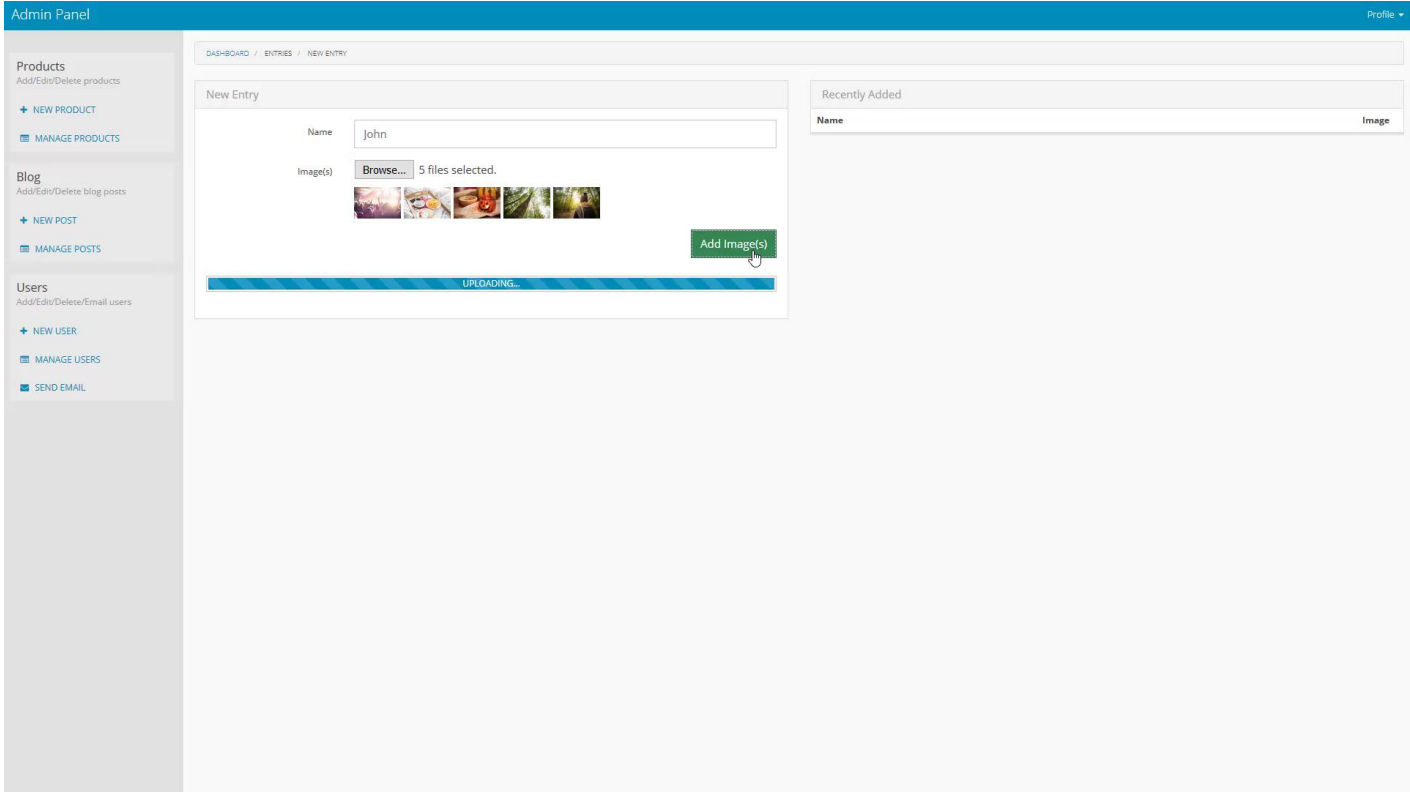

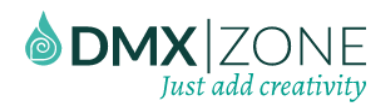

### *How to do it*

1. We created a file upload page. We also created a file upload server action and server action executor, using DMXzone Server Connect. We also added a div container with animated background, which contains an uploading message. We want to show this div only during the file upload. Select the **container (1)** that you want to show, during the upload. And expand the **server action executor (2)** in the HTML5 Data Bindings tree.

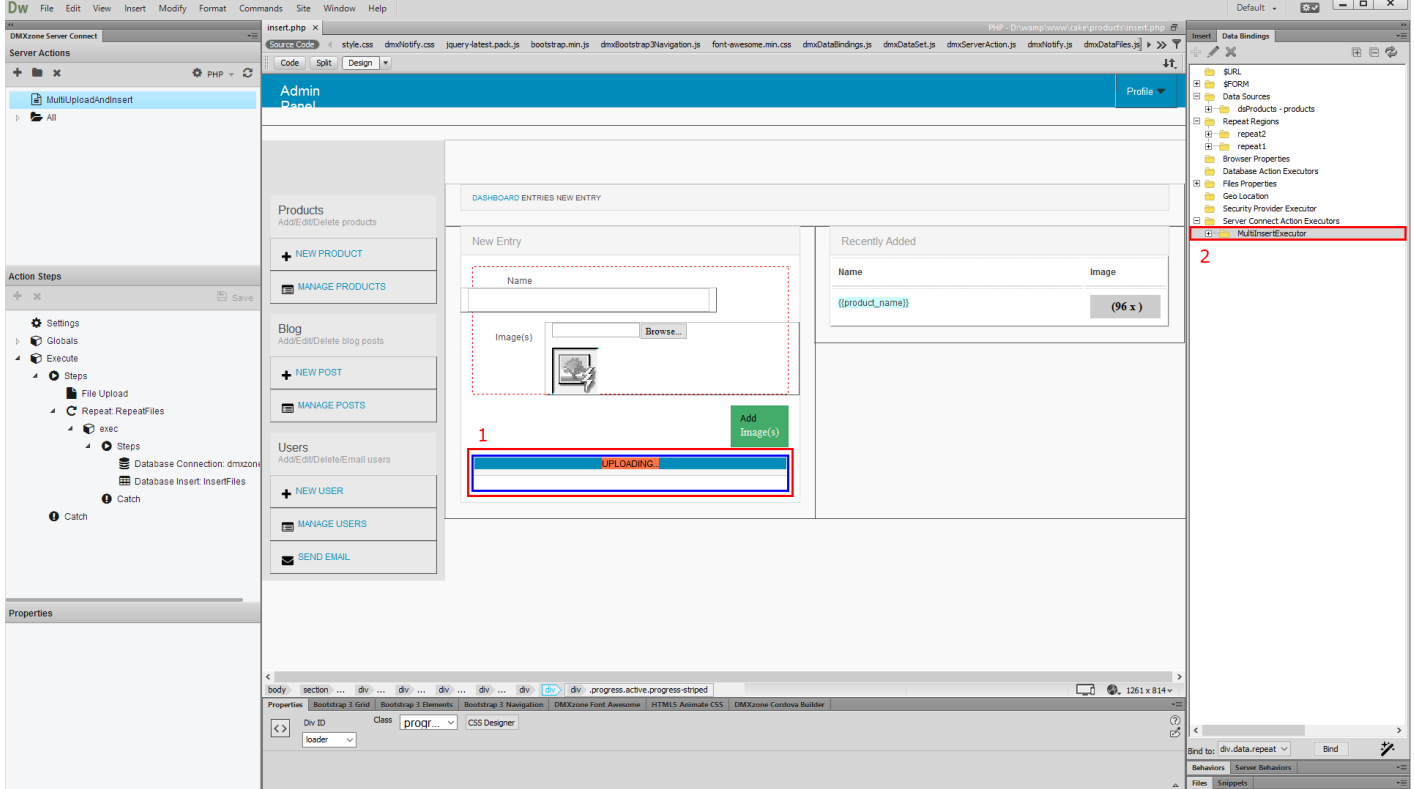
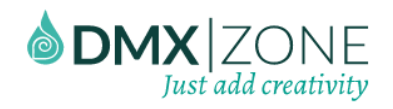

2. Select the **uploading binding (1)**, select **div.data.show (2)** and click the **bind button (3)**.

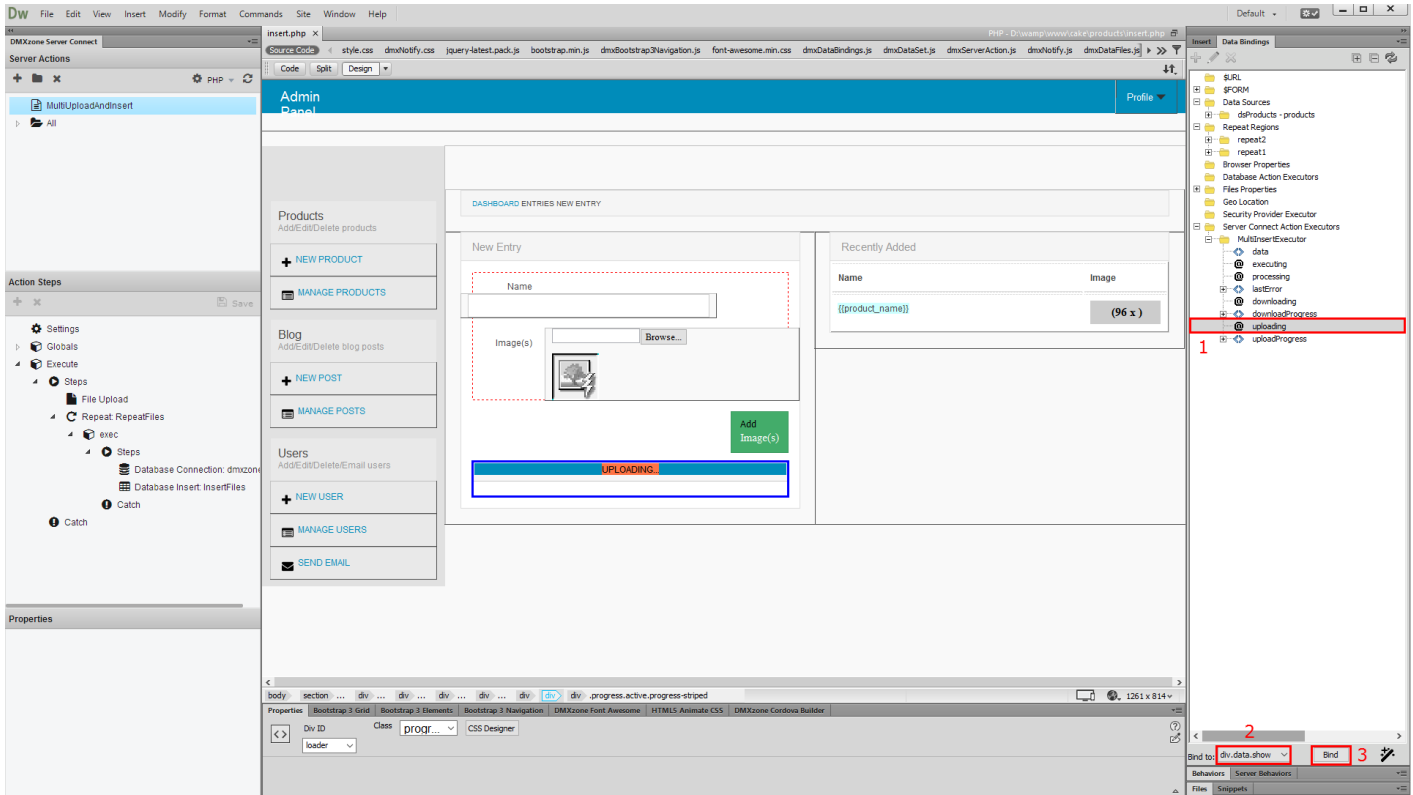

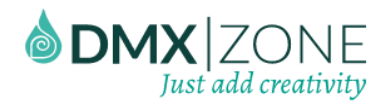

3. And you are done. Let's preview the results!

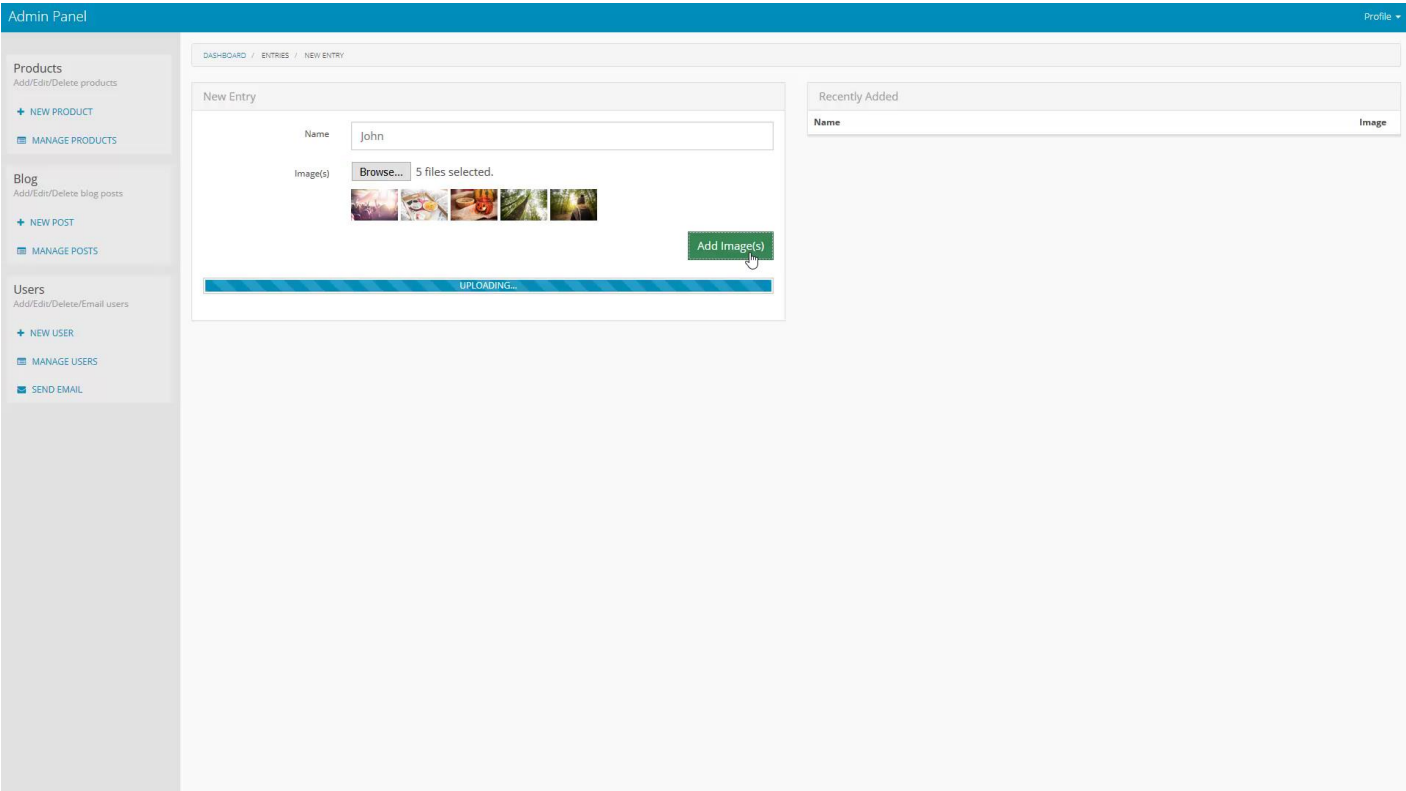

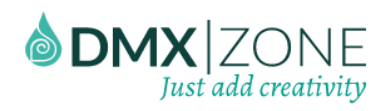

4. Now, as we have our file field inserted, we need to add the submit button. From the **insert menu (1)** add a **submit button (2)**.

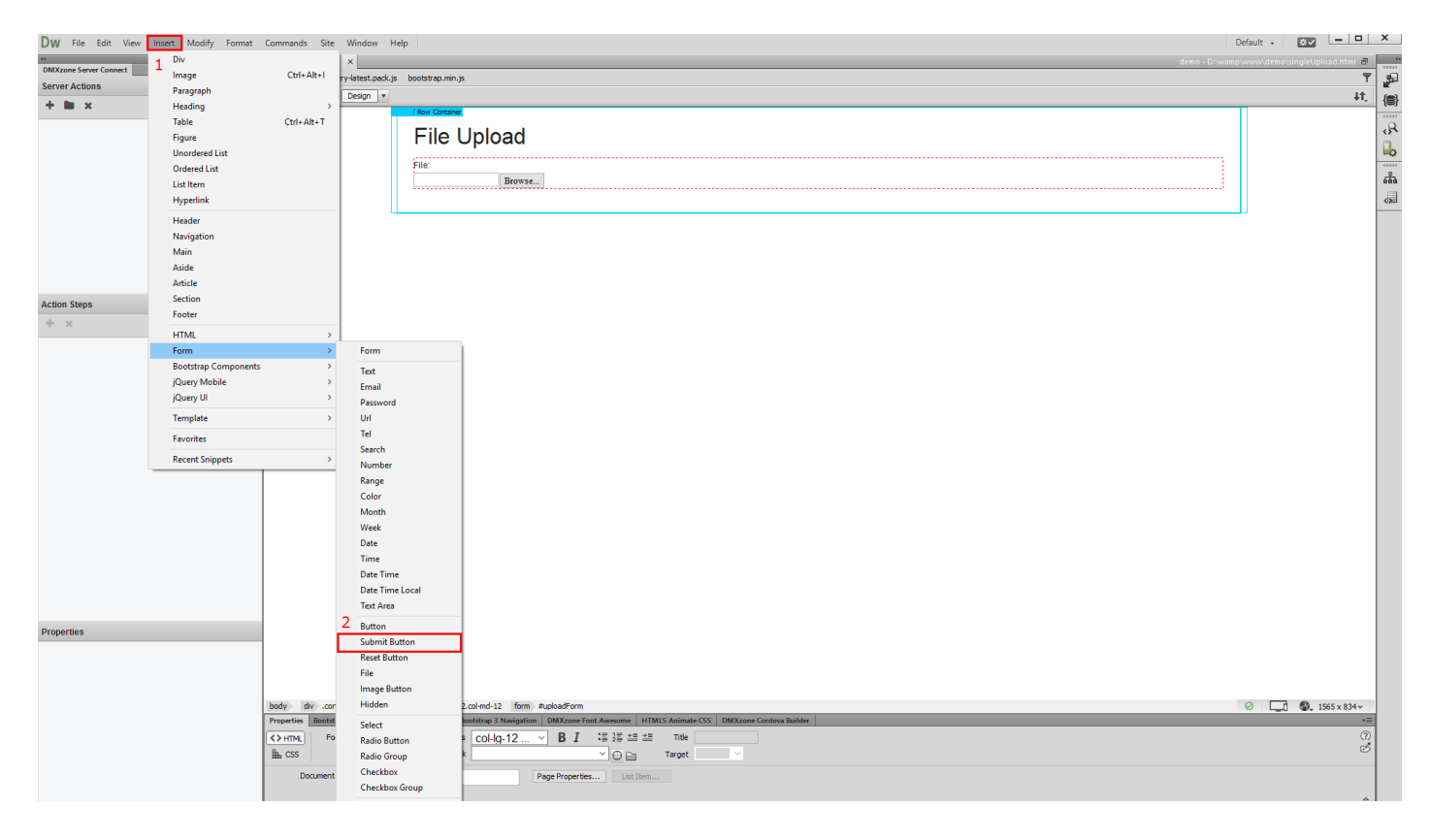

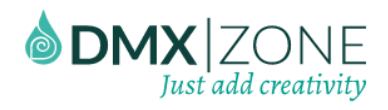

5. As we've already set up our form properly, let's add the file upload functionality to it. First, create **a new server action (1)** inside the DMXzone Server Connect panel and add **a name for it (2)**.

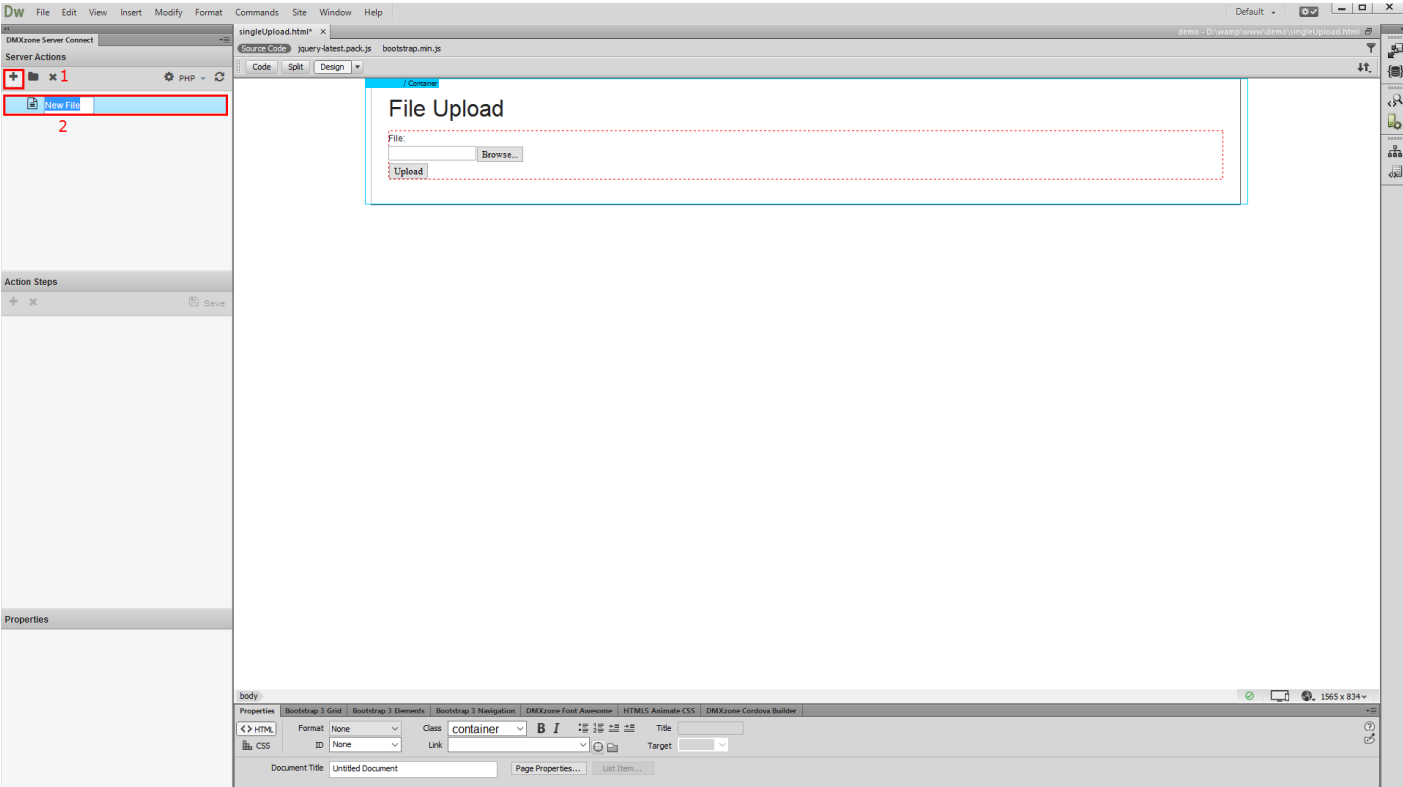

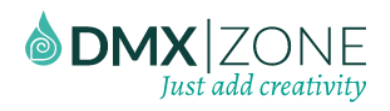

6. Then expand **globals (1)** and sync your page form fields. Browse to **your page (2)**, **select it (3)** and **click the OK button (4)**.

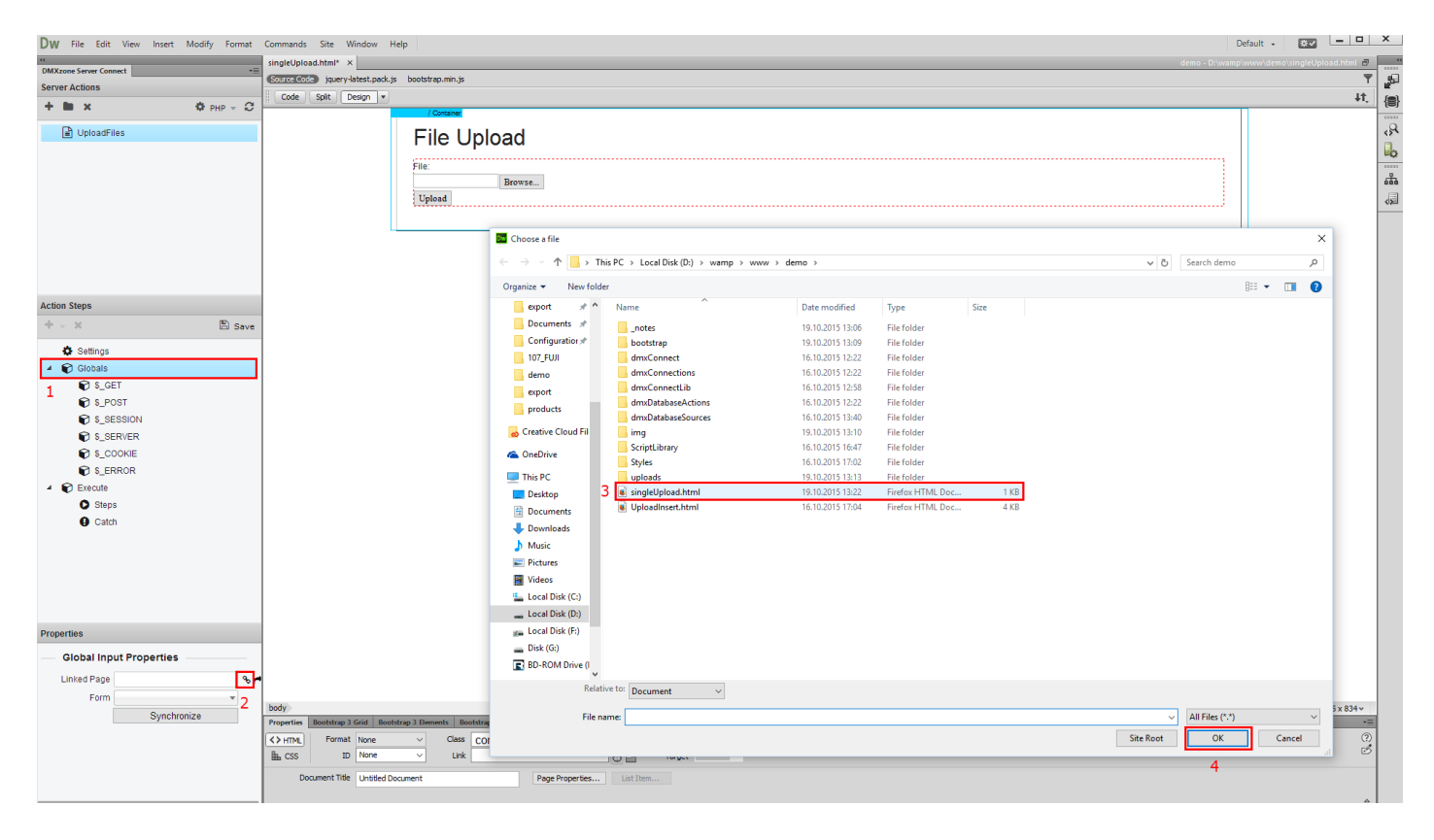

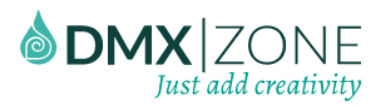

# Video: Upload Files to Your Server

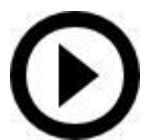

With this [movie](http://www.dmxzone.com/go/23312/uploading-files-to-your-server/) we will show you how to upload files to your server, usin[g HTML5 File Upload.](http://www.dmxzone.com/go/23308/html5-file-upload)

## Video: Add an Image Preview before Upload

With this [movie](http://www.dmxzone.com/go/23313/add-an-image-preview-before-upload/) we will show you how to add an image preview before upload, using [HTML5 File Upload.](http://www.dmxzone.com/go/23308/html5-file-upload)

### Video: Upload Images and Store their Names into a Database

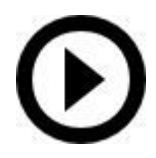

With this [movie](http://www.dmxzone.com/go/23315/upload-images-and-store-their-names-into-a-database) we will show you how to upload images and store their names into a database, using [HTML5 File Upload.](http://www.dmxzone.com/go/23308/html5-file-upload) In order to do that you'll also nee[d HTML5 Data Bindings,](http://www.dmxzone.com/go/21863/html5-data-bindings) DMXzone Database [Updater PHP](http://www.dmxzone.com/go/22208/dmxzone-database-updater-php)[/ASP](http://www.dmxzone.com/go/22209/dmxzone-database-updater-asp) and [DMXzone Database Connector PHP](http://www.dmxzone.com/go/22072/dmxzone-database-connector-php)[/ASP](http://www.dmxzone.com/go/22084/dmxzone-database-connector-asp) extensions.

## Video: Upload Multiple Files and Store their Names into a Database

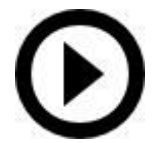

With this [movie](http://www.dmxzone.com/go/23316/upload-multiple-files-and-store-their-names-into-a-database) we will show you how to upload multiple files and store their names into a database using [HTML5 File Upload.](http://www.dmxzone.com/go/23308/html5-file-upload) In order to do that you'll also need [HTML5 Data Bindings,](http://www.dmxzone.com/go/21863/html5-data-bindings) DMXzone Database [Updater PHP](http://www.dmxzone.com/go/22208/dmxzone-database-updater-php)[/ASP](http://www.dmxzone.com/go/22209/dmxzone-database-updater-asp) and [DMXzone Database Connector PHP](http://www.dmxzone.com/go/22072/dmxzone-database-connector-php)[/ASP](http://www.dmxzone.com/go/22084/dmxzone-database-connector-asp) extensions.

## Video: Use HTML5 File Upload with Update Record Server Action

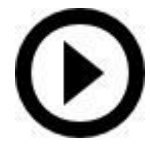

With this [movie](http://www.dmxzone.com/go/23317/use-html5-file-upload-with-update-record-server-action) we will show you how to use [HTML5 File Upload](http://www.dmxzone.com/go/23308/html5-file-upload) with Update Record Server Action. In order to do that you'll also nee[d HTML5 Data Bindings,](http://www.dmxzone.com/go/21863/html5-data-bindings) [DMXzone Database Updater PHP](http://www.dmxzone.com/go/22208/dmxzone-database-updater-php)[/ASP](http://www.dmxzone.com/go/22209/dmxzone-database-updater-asp) and [DMXzone Database Connector PHP](http://www.dmxzone.com/go/22072/dmxzone-database-connector-php)[/ASP](http://www.dmxzone.com/go/22084/dmxzone-database-connector-asp) extensions.

## Video: Show a Loader during the Upload

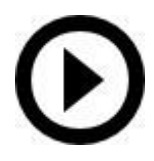

With this [movie](http://www.dmxzone.com/go/23318/show-a-loader-message-during-the-upload/) we will show you how to display a loader or a message, during the file upload, using [HTML5 File Upload.](http://www.dmxzone.com/go/23308/html5-file-upload)